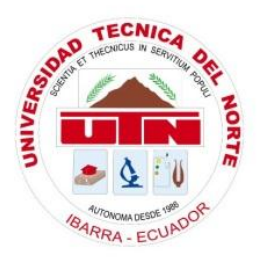

# **UNIVERSIDAD TÉCNICA DEL NORTE**

FACULTAD DE EDUCACIÓN CIENCIA Y TECNOLOGÍA

TEMA: DISEÑO DE UNA INTERFAZ HUMANO MÁQUINA PARA EL LABORATORIO DE CONTROL INDUSTRIAL E IMPLEMENTACIÓN DE UN MÓDULO DIDÁCTICO EN LA CARRERA DE INGENIERÍA EN MANTENIMIENTO ELÉCTRICO.

> Plan de trabajo de grado previo a la obtención del título de Ingeniero en la Especialidad de Mantenimiento Eléctrico.

> > AUTOR: Benavides Malquin Jorge Andrés. DIRECTOR: Ing. Méndez Pablo Danilo.

Ibarra, 2015

#### ACEPTACIÓN DEL DIRECTOR

Yo, Pablo Danilo Méndez Maigua, tutor del trabajo de grado "DISEÑO DE UNA INTERFAZ HUMANO MÁQUINA PARA EL LABORATORIO DE CONTROL INDUSTRIAL E IMPLEMENTACIÓN DE **UN MÓDULO DIDÁCTICO EN LA CARRERA DE INGENIERÍA EN** MANTENIMIENTO ELÉCTRICO", realizado por el señor egresado BENAVIDES MALQUIN JORGE ANDRÉS, previo a la obtención del título de Ingeniero en la especialidad de Mantenimiento Eléctrico; luego de matter orientado el trabajo investigativo y revisado el documento final, **CERTIFICO** que reúne los requisitos suficientes para ser sustentado publicamente ante el tribunal que sea designado oportunamente.

Es todo lo que puedo certificar por ser justo y legal.

En la ciudad de Ibarra a los 28 días del mes de marzo del 2015.

i

item Pattic Mendez **INNESTRUR TRABAJO DE GRADO.** 

## **DEDICATORIA**

El presente trabajo de grado está dedicado a todos los miembros de mi familia, pilar fundamental para mi formación como ser humano y profesional; ya que con sus consejos, inculcaron en mí valores y principios morales. En especial a mi madre Esthela que anhelaba tanto este momento y ahora es una realidad.

También se merecen una mención especial las personas que de manera desinteresada me brindaron su apoyo incondicional, con su asesoramiento y soportando largas horas frente al computador para culminar con éxito la elaboración de este trabajo.

## AGRADECIMIENTO

 Con inmensa consideración y gratitud extiendo mi agradecimiento a la Universidad Técnica del Norte por acogerme en sus instalaciones durante toda mi formación universitaria y que por medio sus docentes me permitió adquirir conocimientos para formarme como profesional, en especial a los ingenieros Pablo Méndez y Mauricio Vásquez por su disponibilidad y generosidad para compartir sus experiencias y guiar paso a paso este trabajo de grado.

 De manera general agradecer también a todas las personas que de una u otra forma aportaron en la realización de este trabajo de grado, en la parte investigativa, procesamiento de la información e implementación del módulo didáctico, a ellas mil gracias por su aporte desinteresado para conmigo.

# ÍNDICE GENERAL

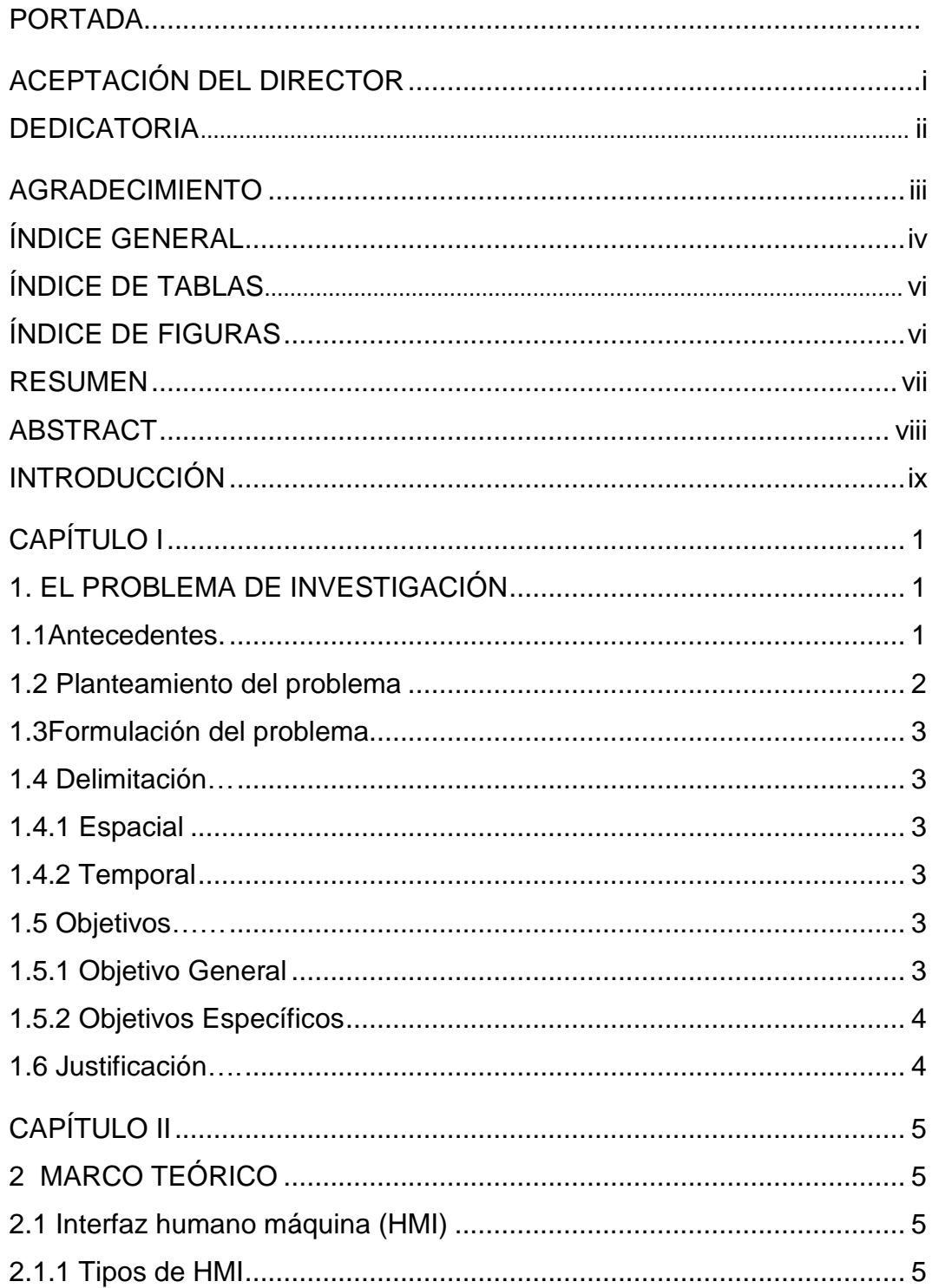

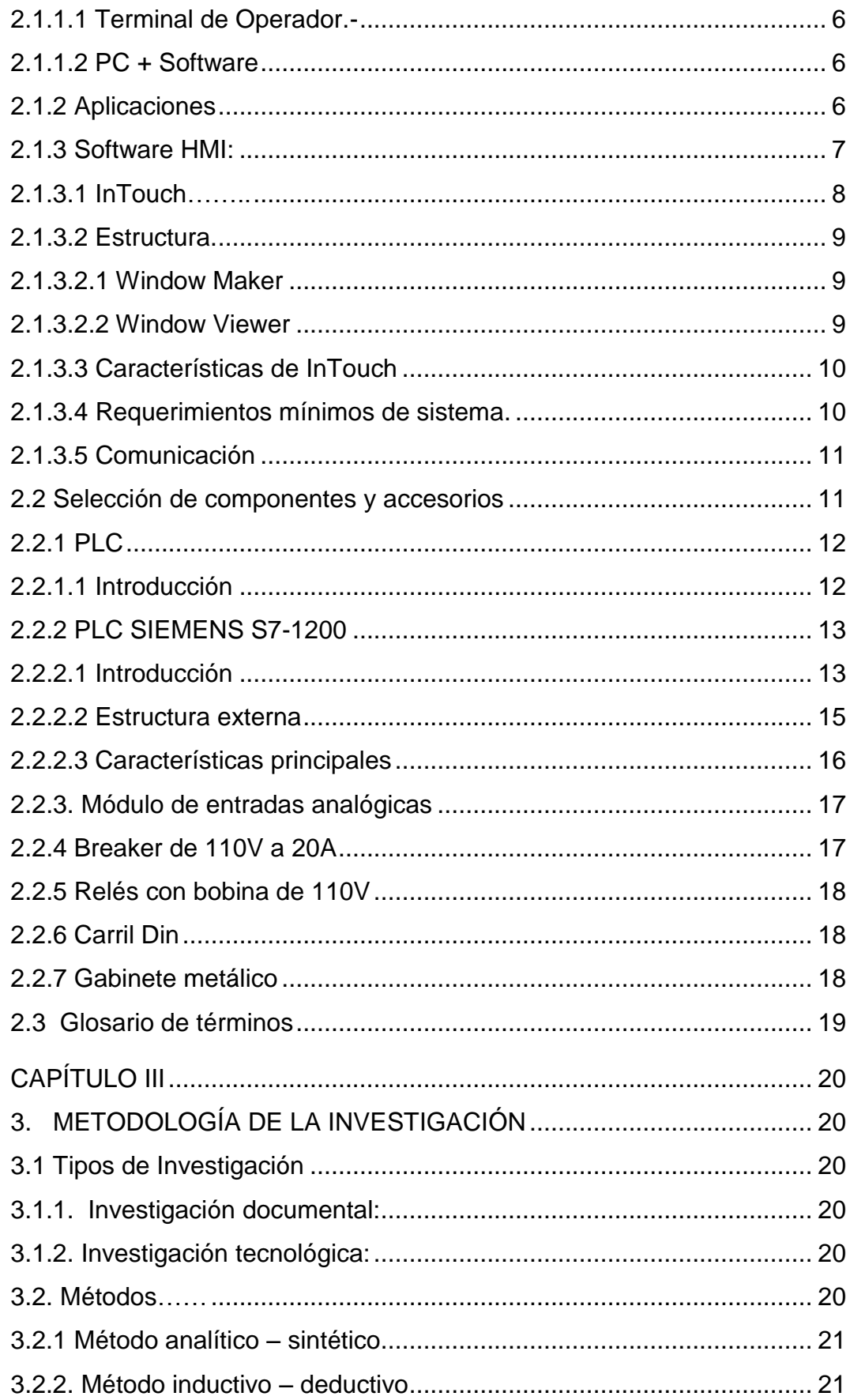

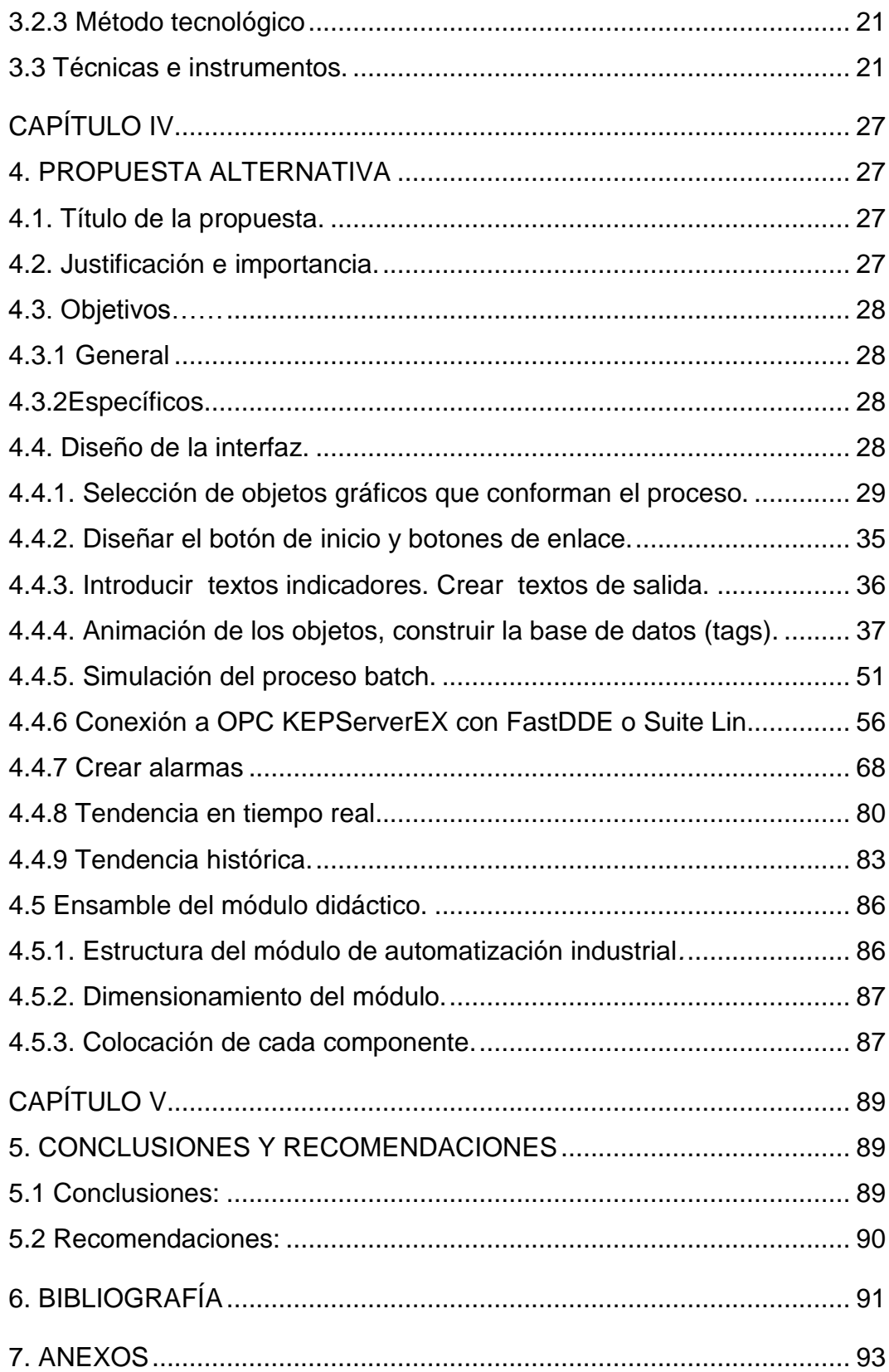

# **ÍNDICE DE FIGURAS**

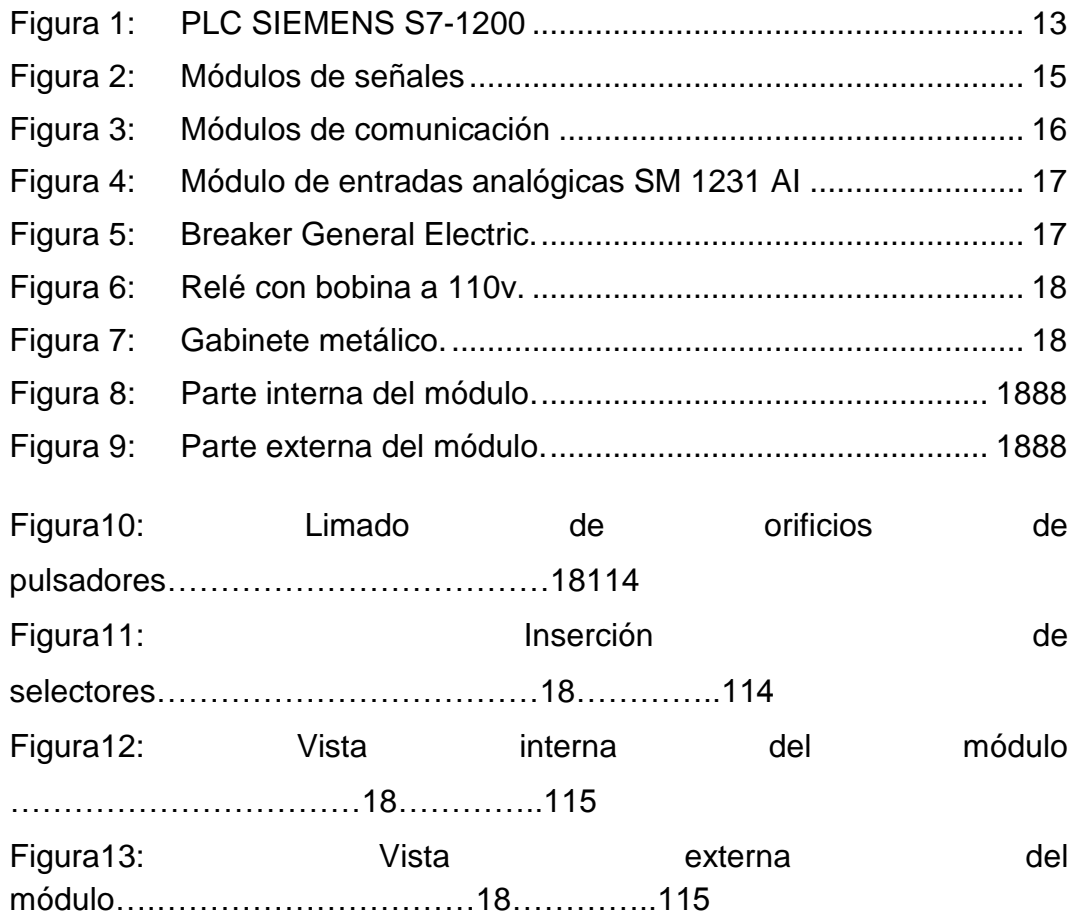

#### RESUMEN

En el presente trabajo la investigación está desarrollada por capítulos descritos a continuación: El Capítulo I hace hincapié a la problemática existente en la Carrera de Ingeniería en Mantenimiento Eléctrico, en relación a la necesidad de implementar nuevas tecnologías en el laboratorio, para reforzar los conocimientos prácticos como complemento a la formación teórica adquirida en las aulas. En este capítulo se muestra el planteamiento del problema, formulación del problema, interrogantes de investigación, objetivos y justificación. En Capítulo II se describe el marco teórico, este detalla aspectos técnicos y ventajas tecnológicas como la introducción del HMI en los sistemas SCADA y el PLC como elemento esencial para la automatización industrial, así también describe los elementos a utilizarse en la implementación del tablero didáctico que está enfocado a potencializar conocimientos, en la parte final se encuentra el glosario de términos en el cual se da a conocer el significado de las palabras técnicas más utilizadas. En el Capítulo III se explica la metodología que se utilizó para el desarrollo de la investigación, es decir, describe los tipos, métodos. En el Capítulo IV se presenta la propuesta de solución que plantea como alternativa al problema formulado en el Capítulo I, es decir el diseño de una interfaz humano máquina con InTouch, diseño e implementación de un módulo didáctico basado en un PLC S7 1200 y un manual de usuario. En el Capítulo V, se presenta la redacción de las conclusiones y en base a esto se exponen las

recomendaciones que se perfilan para la solución del problema y finalmente se detalla todos los anexos como son bibliografía y fotografías.

# ABSTRACT

In the present document, the investigation is developing in the next chapters: Chapter 1 made a reference about the lack of implements in the Engineering Degree in Electrical Maintenance, and the necessity of new technologies at the laboratories, to improve the practice knowledge as complement to the teories received in classes, in this chapter indicates The Problem Statement, problem formulation, research questions, objectives and justification. Chapter 2 describes the theoretical framework, the detailed technical and technological advantages as the introduction of HMI SCADA systems and PLC as essential element for the industrial automation, and also describes the elements to use in the implementation of educational board that is focused on knowledge potentiate, in the final text is the glossary and terms that describes all the meanings of the more used technical words. In the Chapter 3 explain the Methodology that was used for the development of research, in fact, describes the types, methods. In Chapter IV is presented the proposed solution as an alternative for the problem presented in Chapter I, as the Design of a human -machine interface with InTouch , design and implementation of a training module based on a PLC S7 1200 and a user manual. In Chapter V describes the conclusions, and recommendations that could be used to the problem solution and finally the detail of the attachments as bibliography and photographs.

# INTRODUCCIÓN

En los últimos años, el uso de interfaces gráficas en la automatización y control de procesos continuos ha tomado gran importancia debido a que la mayor parte de las industrias atraviesa por un proceso de automatización en sus líneas de producción para lograr competitividad a nivel internacional. De ahí la importancia de implementar equipos con nuevas tecnologías en el laboratorio de control y automatización, de manera que los futuros profesionales adquieran conocimientos técnicos actualizados y desarrollen habilidades para solucionar problemas recurrentes en el ámbito laboral.

El presente trabajo de grado se enfoca en el diseño de una interfaz Humano-Máquina que permite monitorear de forma visual procesos continuos y que se podrían simular en el laboratorio de práctica de la carrera de Ingeniería en Mantenimiento Eléctrico de la Universidad Técnica del Norte. Un trabajo constante, con investigación documental y recolección de información, fue necesario para realizar el levantamiento y análisis de la información y determinar las potencialidades que poseen las nuevas tecnologías. Esta información ha permitido tener la base para identificar el tipo de tablero a diseñar en el área de práctica.

Como propuesta alternativa de implementación y equipamiento tecnológico, se plantea "Diseñar una interfaz humano máquina para el laboratorio de control industrial e implementar un módulo didáctico en la carrera de Ingeniería en Mantenimiento Eléctrico"; con este aporte, el laboratorio de la CIMANELE incrementa su disponibilidad para que los estudiantes potencialicen sus conocimientos. Adicionalmente se anexa, un manual de usuario para el uso adecuado del HMI, elaborado a partir de la necesidad de conocer detalladamente las herramientas de diseño que ofrece el paquete de software INTOUCH.

 El módulo didáctico tendrá como elemento principal un PLC SIEMENS S7-1200 el cual será configurado mediante el software TIA PORTAL y el diseño de la interfaz estará a cargo del desarrollador InTouch de WONDERWARE que internamente contiene la parte de diseño y de simulación. Adicionalmente se utilizará un servidor OPC KEP Server que simplifica la interface entre las aplicaciones y programas.

# **CAPÍTULO I**

#### <span id="page-12-1"></span><span id="page-12-0"></span>**1. EL PROBLEMA DE INVESTIGACIÓN.**

#### <span id="page-12-2"></span>**1.1 Antecedentes.**

En el Ecuador, con el fin de competir a nivel internacional con sus pares industriales, la mayor parte de las industrias atraviesa por un proceso de automatización en sus líneas de producción. Por este motivo se hace necesario que los profesionales del país tengan una instrucción acorde al desarrollo industrial.

A finales de la década de los 60`s, la industria buscó una solución para reemplazar los [sistemas de control](http://es.wikipedia.org/wiki/Sistema_de_control) basados en [circuitos eléctricos](http://es.wikipedia.org/wiki/Circuito) con [relés](http://es.wikipedia.org/wiki/Rel%C3%A9) y contactores, surgiendo así el autómata programable o PLC, este está diseñado de una forma compacta y se basa en el empleo de un micro controlador para el manejo de las entradas y salidas, y de una memoria interna donde se almacena la programación.

En la actualidad, el insuficiente aporte del estado a instituciones de educación superior que forman profesionales en esta rama, ha limitado la inversión en la implementación de laboratorios para prácticas estudiantiles, que vayan a la par del avance científico - tecnológico.

 En la Universidad Técnica del Norte, la Facultad de Ciencia y Tecnología (FECYT), forma profesionales capaces de solucionar las múltiples necesidades que surgen con el desarrollo de la industria y cuenta con material didáctico, pero no dispone de laboratorios actualizados donde los estudiantes realicen prácticas de control industrial.

 Esto conlleva a que los futuros profesionales posean conocimientos técnicos no actualizados, de ahí la importancia de implementar nuevas tecnologías en el proceso de enseñanza aprendizaje.

La necesidad de los estudiantes de la CIMANELE, de tener un alto nivel de investigación y conocimiento, requiere que el laboratorio cuente con equipamiento didáctico moderno para el entrenamiento y aprendizaje.

#### <span id="page-13-0"></span>**1.2 Planteamiento del problema.**

La Carrera de Ingeniería en Mantenimiento Eléctrico requiere implementar nuevas tecnologías en el laboratorio, para mejorar los conocimientos prácticos como complemento a las clases teóricas, de manera que los estudiantes desarrollen habilidades para resolución de problemas reales.

De ahí la necesidad de adecuar el laboratorio con módulos didácticos basados en PLCs (Controlador Lógico Programable), dispositivo que permite ahorrar tiempo en la elaboración de proyectos, pudiendo realizar modificaciones sin costos adicionales. Por otra parte, son de tamaño reducido y bajo costo de mantenimiento, además permiten ahorrar dinero en mano de obra y la posibilidad de controlar más de una máquina con el mismo equipo.

Así también la incorporación de un sistema HMI permite una comunicación amigable con el PLC ya que sus principales funciones son monitorear datos en tiempo real, supervisar funciones desde un computador y registrar alarmas.

Con la realización de este trabajo de grado de Ingeniería en Mantenimiento Eléctrico se contribuirá con la modernización del laboratorio de la Facultad de Educación Ciencia y Tecnología de la Universidad Técnica del Norte, de acuerdo a los requerimientos del Consejo Nacional de Evaluación y Acreditación Universitaria.

## <span id="page-14-0"></span>**1.3Formulación del problema.**

 ¿Cómo diseñar una interfaz humano máquina para el laboratorio de control industrial; y como implementar un módulo didáctico en la Carrera de Ingeniería en Mantenimiento Eléctrico?

## <span id="page-14-1"></span>**1.4 Delimitación.**

#### <span id="page-14-2"></span>**1.4.1 Espacial.**

 El tablero didáctico con sistema de interfaz humano máquina se implementará en el laboratorio de la Carrera de Ingeniería en Mantenimiento Eléctrico, de la Facultad de Educación Ciencia y Tecnología de la Universidad Técnica del Norte, ubicada en la ciudad de Ibarra en la avenida 17 de Julio.

## <span id="page-14-3"></span>**1.4.2 Temporal.**

<span id="page-14-4"></span>La investigación teórico-práctica se realizará entre los años 2014 – 2015, durante los meses de octubre y marzo respectivamente, para lo cual se elaboró un cronograma de cumplimiento de actividades.

#### <span id="page-14-5"></span>**1.5 Objetivos.**

#### **1.5.1 Objetivo general.**

Diseñar una interfaz Humano Máquina para el laboratorio de control industrial e implementar un módulo didáctico en la carrera de Ingeniería <span id="page-15-0"></span>en Mantenimiento Eléctrico, de la Facultad de Educación Ciencia y Tecnología.

# **1.5.2 Objetivos específicos.**

- Investigar los tipos de aplicaciones usadas para la construcción de HMI.
- Diseñar un módulo didáctico para prácticas de laboratorio.
- Implementar un módulo didáctico para el laboratorio la Carrera de Ingeniería en Mantenimiento Eléctrico.
- <span id="page-15-1"></span>Elaborar un Manual de usuario para el uso adecuado del módulo.

# **1.6Justificación**

En carreras técnicas como la CIMANELE, se requieren espacios equipados y actualizados que faciliten un mejor rendimiento académico; es por ello que el objetivo principal de este trabajo de investigación, es incluir al laboratorio de prácticas de la Facultad de Educación Ciencia y Tecnología, un módulo didáctico en base a la creación de una interfaz humano – máquina y un controlador lógico programable para modernizar el equipamiento existente.

<span id="page-15-2"></span> La modernización en el laboratorio permitirá a los estudiantes manipular equipos de alta tecnología que son utilizados actualmente en la industria para la automatización de procesos, reducción de costos de instalación y programaciones; por tanto los practicantes tendrían un entrenamiento técnico apropiado, sumado a la experiencia para solucionar problemas reales que se presentan en el campo profesional. El diseño e implementación de un módulo didáctico para control industrial fortalecerá el aprendizaje teórico-práctico, mejorando así el perfil profesional de los estudiantes de la Carrera de Ingeniería en Mantenimiento Eléctrico.

# **CAPÍTULO II**

# <span id="page-16-0"></span>**2 MARCO TEÓRICO.**

#### <span id="page-16-1"></span>**2.1 Interfaz humano máquina (HMI).**

Nievas C., (2012) en su trabajo AUTOMATIZACIÓN INDUSTRIAL, define el término interfaz de usuario como: "todas las partes de un sistema interactivo (software o hardware) que proporcionan la información y el control necesarios para que el usuario lleve a cabo una tarea con el sistema interactivo. La interfaz de usuario, interfaz hombre-máquina (HMI) es el punto de acción en que un hombre entra en contacto con una máquina". (p 9)

Actualmente los sistemas con HMI tienen mayor importancia, debido a su disponibilidad para recibir la información de los operarios y trasladarlos a máquinas e instalaciones, además de prevenir al operario del estado de un determinado proceso. La flexibilidad de los sistemas HMI permite la interacción de todos los elementos de un sistema, es decir, permite al operario controlar y ejecutar tareas remotamente.

El desarrollo progresivo de los sistemas de HMI, permite disponer de interfaces robustos y eficaces, que admiten además una conexión más sencilla y amigable con el proceso o máquinas.

#### <span id="page-16-2"></span>**2.1.1 Tipos de HMI.**

Se puede encontrar básicamente dos tipos de HMI:

<span id="page-17-0"></span> **2.1.1.1 Terminal de Operador.-** Este tipo de HMI es diseñado para ser instalado en campo (ambientes agresivos) y generalmente solo pueden ser despliegues numéricos o gráficos. También se puede utilizar pantallas táctiles como punto de monitoreo.

<span id="page-17-1"></span> **2.1.1.2 PC + Software**.- Para este tipo de HMI se tiene como elemento principal una PC a la que se le instala un determinado paquete de software. Dependiendo del ambiente de trabajo se puede utilizar un (Panel PC). Este tipo de HMI se utilizará para el desarrollo del presente trabajo de grado ya que este se utiliza en la mayor parte de las industrias.

## <span id="page-17-2"></span>**2.1.2 Aplicaciones.**

Los sistemas HMI son utilizados esencialmente para monitorear y controlar procesos secuenciales que necesitan de mucha precisión. También pueden controlar condiciones de temperatura, volumen, presión, entre otros.

 Los HMI desempeñan un papel importante en los sistemas SCADA y son elaborados para que sean compatibles con la mayoría de instrumentos electrónicos y proporciona mayor seguridad y robustez a los procesos industriales a controlar. Sus aplicaciones van desde procesos pequeños, como controladores de temperatura, hasta aplicaciones muy grandes como el control de plantas nucleares.

 La introducción progresiva de estos sistemas en el campo industrial precisa un estudio sobre las nuevas tecnologías disponibles y manipulación de las mismas por parte de los futuros profesionales.

#### <span id="page-18-0"></span>**2.1.3 Software HMI:**

 En el mercado se puede encontrar varios desarrolladores y software de acuerdo a la necesidad del proceso a controlar, existen los que permiten ver el proceso e interactuar con él, y los permiten ver alarmas en tiempo real y registrar históricos.

 Las características principales de estos software son: la herramienta de diseño que sirve para configurar alguna aplicación y la herramienta de ejecución que sirve para simular el proceso. Existen varios fabricantes de desarrolladores de software HMI, los más destacados son:

- National Instruments (LabView).
- Wonderware (InTouch).

 LabView es un lenguaje de programación de tipo gráfico, que entre sus ventajas esta la comprensión para personas no expertas en la programación, así como su ahorro de tiempo a la hora de programar, cuenta con múltiples herramientas y es compatible con diversos lenguajes de programación convencionales. Se utiliza para aplicaciones de instrumentación y control, juegos e interfaces como sus principales funciones. Una herramienta muy completa y a pesar de que no está especializada para el manejo de objetos ofrece aplicaciones de un mismo nivel de especialización.

InTouch ofrece funciones de visualización gráfica que llevan sus capacidades de gestión de operaciones, control y optimización a un nivel completamente nuevo. Ningún otro HMI en el mercado puede compararse al software InTouch en términos de innovación, integridad de arquitectura, conectividad e integración de dispositivos, ruta de migración de versiones de software sin interrupciones y facilidad de uso.

 Esto se traduce en sistemas basados en estándares que permiten incrementar al máximo la productividad, optimizar la efectividad del usuario, mejorar la calidad y reducir los costos operacionales, de desarrollo y de mantenimiento.

 Para la elaboración de este trabajo de grado se eligió trabajar con el software InTouch de Wonderware que utiliza como sistema operativo el entorno Windows, debido a sus amplias ventajas como la capacidad de hacer los efectos de animación complejos, librería extensible con más de 500 de objetos y gráficos prediseñados, gestión de ventanas y de script, además de poder instalar el demo gratuito en cualquier momento y en cualquier computador.

## <span id="page-19-0"></span>**2.1.3.1 InTouch.**

Corrales L., (2011) en su trabajo curso introductorio de InTouch dice que: **"**InTouch es un generador de aplicaciones destinadas a la automatización industrial, control de procesos y supervisión, este software puede actualizarse paralelamente a las nuevas tendencias y necesidades de los usuarios". (p23).

 Para el desarrollo de esta propuesta se ha elegido trabajar con uno de los pioneros en el mercado, Wonderware InTouch que es un productor de aplicaciones HMI utilizadas para la automatización industrial, control y monitoreo de procesos secuenciales.

 InTouch con fines educativos y de difusión permite utilizar en su demo gratuito máximo 30 tags, cantidad apropiada para desarrollar prácticas de laboratorio. Una de las ventajas principales es que permite el acceso a todas sus herramientas disponibles y la posibilidad de crear textos indicadores, animar los procesos creados, construir bases de datos (tags), crear alarmas, crear históricos entre otros. Esto hace que se logre

8

simular un proceso continuo y monitorearlo en tiempo real como sucede en el campo profesional.

InTouch de Wonderware utiliza como sistema operativo el entorno Windows y permite generar sistemas SCADA basando su programación en objetos y gráficos.

## <span id="page-20-0"></span>**2.1.3.2 Estructura.**

<span id="page-20-1"></span> El paquete de software de Wonderware InTouch consta de dos elementos principales: Window Maker y Window Viewer.

#### **2.1.3.2.1 Window Maker.**

Corrales L., (2011) en su trabajo curso introductorio de InTouch dice que: "Window Maker es una herramienta de dibujo basada en gráficas por objetos, en lugar de gráficos por píxeles. Básicamente se puede decir que se crean objetos independientes unos de otros, ello facilita la labor de edición del dibujo y, lo que es más importante, permite una enorme sencillez y potencia en la animación de cada uno de los objetos, independientemente o por grupos." (p24).

<span id="page-20-2"></span> Esta parte del sistema permite diseñar el interfaz humano máquina y además conectar dispositivos externos de entrada/salida como lo es el PLC.

# **2.1.3.2.2 Window Viewer**

 Esta parte del sistema es la que permitirá rodar las aplicaciones anteriormente diseñadas con Window Maker.

# <span id="page-21-0"></span>**2.1.3.3 Características de InTouch.**

 El software InTouch permite a los usuarios ser más productivos y creativos, al construir aplicaciones HMI o SCADA y estas a su vez son seguras, confiables y sostenibles. Las características más destacadas son:

- Reducción de costos operacionales de producción.
- Fácil visualización y monitoreo.
- Incluye biblioteca de gráficos de objetos.
- Las aplicaciones creadas son rápidas y expandibles.
- Fácil configuración de conectividad.
- Es prácticamente compatible con equipos de gama alta.
- Rapidez para diseñar la vistas graficas de procesos.

Una de la ventaja de las aplicaciones de InTouch es que son flexibles para adecuarse a necesidades inmediatas y poder aumentarlas para satisfacer requerimientos futuros, manteniendo el costo de la inversión y los esfuerzos de la ingeniería. Esas aplicaciones de InTouch versátiles pueden usarse desde dispositivos móviles, computadoras remotas e incluso a través de internet.

# <span id="page-21-1"></span>**2.1.3.4 Requerimientos mínimos de sistema.**

 Wonderware InTouch™ User's Guide., (2012) dice: "Para ejecutar adecuadamente el programa InTouch son recomendadas las siguientes especificaciones de sistema:

- Win XP SP3 Professional 32 bits/Win Vista SP2 Business o Ultimate 32 o 64 bits/Win 7 SP1 Professional o Ultimate 32 o 64 bits.
- PC con un procesador de 1,2 GHz.
- $\bullet$  1 GB de RAM.
- 100 GB de espacio libre en el disco duro.
- Tarjeta gráfica y pantalla con resolución Super VGA (1024x768) o superior.
- <span id="page-22-0"></span>Unidad de disco CD-ROM o DVD (para la instalación)".

## **2.1.3.5 Comunicación.**

 Invensys Systems, Inc., (2012) dice: "El software InTouch se puede conectar a prácticamente cualquier dispositivo de automatización e información industrial utilizando cientos de servidores I/O y OPC disponibles que están diseñados para funcionar con productos Wonderware". (p28).

Este software permite manipular y monitorear en tiempo real el PLC desde una PC. La interfaz se puede comunicar al programa del PLC, por ello se podría utilizar la misma interfaz para diferentes programas. Este sistema de la interfaz se enlaza vía red de comunicación de datos serial RS-232.

El software manipula las operaciones del PLC en modo manual la cual habilita la acción de todos los elementos en el sistema, como motores y sensores; estos elementos sólo se manipulan con un funcionamiento ON/OFF.

#### <span id="page-22-1"></span>**2.2. Selección de componentes y accesorios.**

Para la elección de los componentes a utilizarse en el tablero se ha considerado algunos requerimientos técnicos y estéticos que faciliten la manipulación del mismo. A continuación se describe el uso y las <span id="page-23-0"></span>características de los principales elementos que conforman el módulo didáctico y se describe también su función dentro de la instalación.

#### <span id="page-23-1"></span>**2.2.1 PLC.**

#### **2.2.1.1 Introducción.**

 Un autómata programable industrial o Programable Logic Controller (PLC), es un equipo electrónico, programable en lenguaje no informático, diseñado para controlar en tiempo real y en ambiente de tipo industrial, procesos secuenciales.

 Debido a sus amplias prestaciones y características de diseño, el PLC tiene un campo de aplicación muy extenso. Su utilización se potencializa principalmente en sistemas donde es necesario un proceso de maniobra, control, señalización, por tanto, su aplicación abarca desde procesos de fabricación industriales de cualquier tipo hasta transformaciones industriales.

 En el mercado existen varios fabricantes de autómatas programables, entre los más destacados están: Siemens, Allen Bradley, Schneider Telemecanique. Para este estudio se va a tomar en cuenta dos marcas, Allen Bradley y Siemens para hacer una pequeña comparación.

 Los PLC Siemens han incorporado en sus módulos puertos de comunicación estándar. Allen Bradley requiere tarjetas adicionales (Ethernet / IP, DeviceNet.).

 Siemens no requiere un bastidor o fuente de alimentación Siemens para el bastidor, cualquier 24VDC externo funciona. Allen Bradley requiere tanto de un bastidor Allen Bradley y una fuente de alimentación de Allen Bradley.

12

 La disponibilidad también es un aspecto importante, ya que Siemens por su amplia trayectoria y amplio mercado en procesos de automatización industrial resulta más fácil adquirirlos.

 Por las ventajas descritas anteriormente y debido a que la gran parte de las industrias utilizan los autómatas programables Siemens, se ha elegido el PLC SIEMENS S7-1200 para la implementación del módulo didáctico.

#### <span id="page-24-0"></span>**2.2.2 PLC SIEMENS S7-1200.**

## <span id="page-24-1"></span>**2.2.2.1 Introducción.**

 SIEMENS A., (2009), en su manual de sistema S7-1200 dice: "El controlador lógico programable (PLC) S7-1200 ofrece la flexibilidad y capacidad de controlar una gran variedad de dispositivos para las distintas tareas de automatización. Gracias a su diseño compacto, configuración flexible y amplio juego de instrucciones, el S7-1200 es idóneo para controlar una gran variedad de aplicaciones". (p11).

<span id="page-24-2"></span>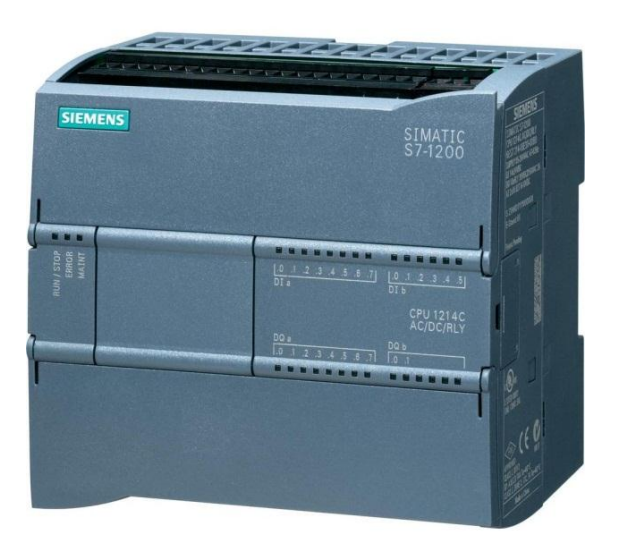

Figura Nº 1: PLC SIEMENS S7-1200 Fuente: SIEMENS A., (2009), Manual de sistema S7-1200

 Para complementar la programación se utilizará un PLC SIEMENS S7-1200 que es un módulo compacto que incorpora la CPU 1214C, así también lleva incluido una fuente de alimentación interna, y entradas y salidas digitales. Una de las ventajas principales de este equipo es que es modular, por lo tanto permite adicionar módulos de ampliación.

 La CPU 1214C tiene incluido un puerto PROFINET, que se utiliza para configuración y para comunicarse con pantallas HMI. Los módulos de comunicación están disponibles para la comunicación en redes RS485 o RS232.

SIEMENS SA., (2012) dice: "El controlador S7-1200 con 14 entradas digitales, 2 entradas analógicas y 10 salidas digitales, ofrece la flexibilidad y potencia necesarias para controlar una gran variedad de dispositivos para las distintas necesidades de automatización. Gracias a su diseño compacto, configuración flexible y amplio juego de instrucciones". (p 19).

Sus características técnicas más importantes son:

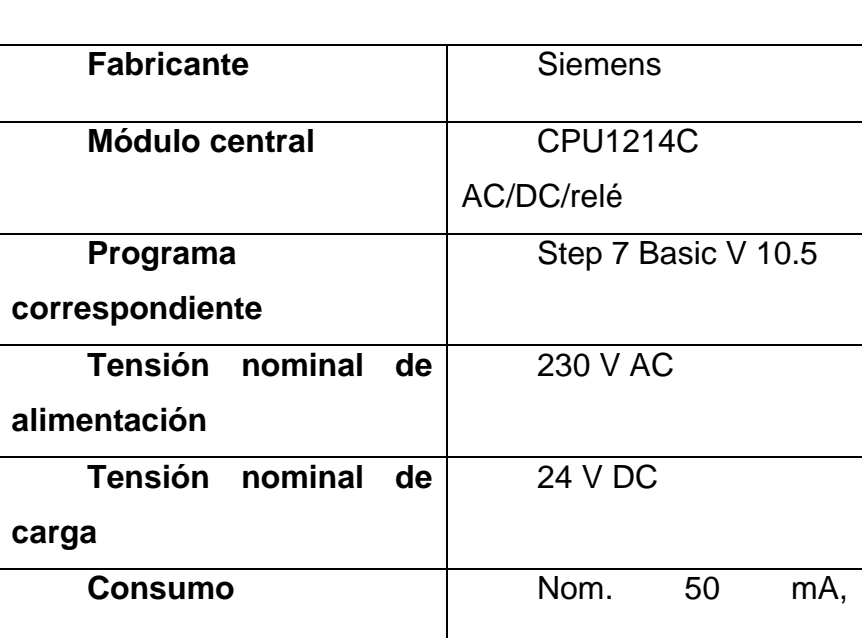

Tabla Nº 1: Características técnicas PLC Fuente: Siemens A., (2009) Manual de sistema S7-1200

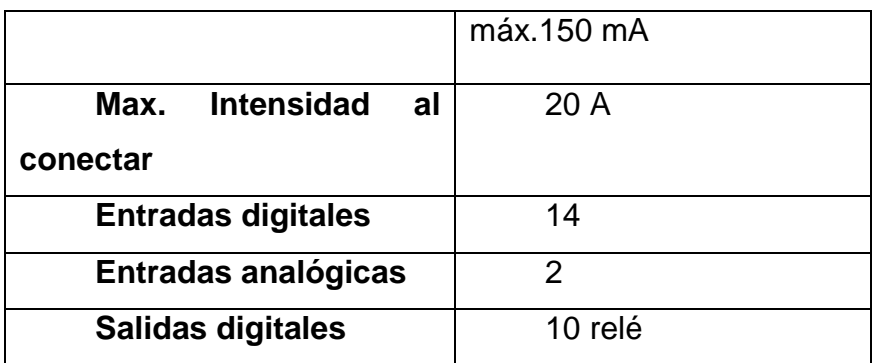

## <span id="page-26-0"></span>**2.2.2.2 Estructura externa.**

En la serie SIMATIC existen tres tipos de CPU: 1211C, 1212C y finalmente la 1214C que es la que dispone de mayor potencia, la posibilidad de soportar módulos adicionales es escalonada por ejemplo: a la CPU 1212C se le puede añadir solo 2 módulos de señales mientras que la CPU 1214C soporta 8.

Los módulos de señales integradas permiten extender el número de entradas y salidas analógicas o digitales, es por este motivo que el PLC que se adquirió para el modulo didáctico tiene una CPU 1214C.

<span id="page-26-1"></span>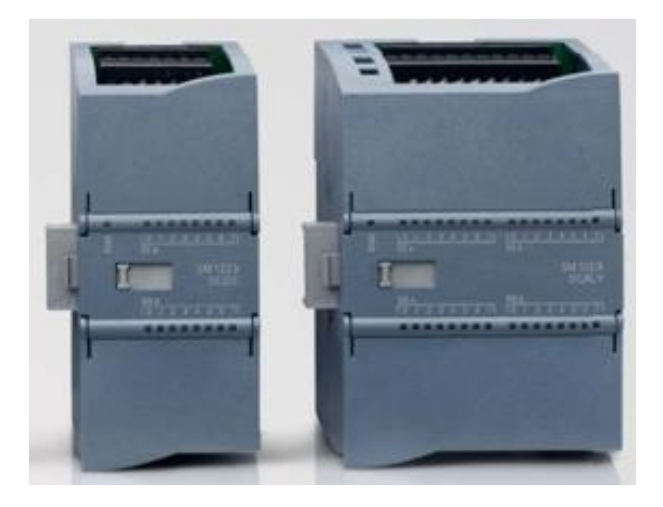

Figura Nº 2: Módulos de señales Fuente: SIEMENS AG., (2011) Simatic S7-1200.

 De igual manera la CPU 1214C permite aumentar hasta 3 módulos de comunicación y se ubican siempre a la izquierda del PLC.

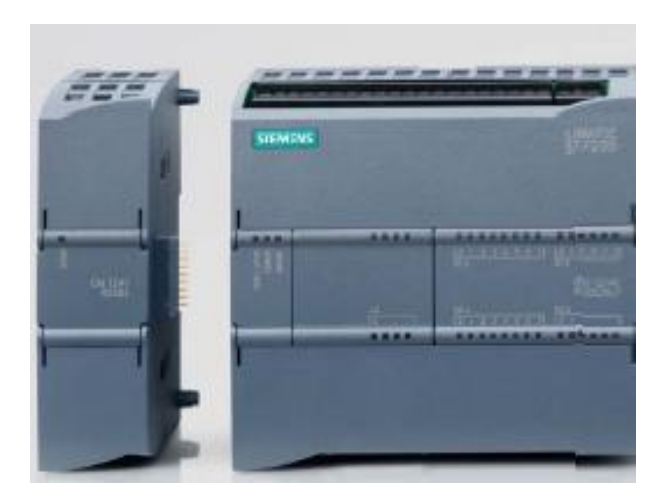

 Figura Nº 3: Módulos de comunicación Fuente: SIEMENS AG., (2011) Simatic S7-1200.

# <span id="page-27-1"></span><span id="page-27-0"></span>**2.2.2.3 Características principales.**

 SIEMENS AG., (2011) Simatic s7-1200, dice: "Las principales características del PLC Siemens S7 – 1200 son:

- Concepción modular solución a medida.
- Pequeño, compacto y potente. Respuesta en tiempo real.
- Robusto y confiable, sin partes móviles, ideal para ambiente industrial.
- Extraordinaria conectividad.
- Programación sencilla por software amigable con asistentes.
- Ampliables en extensa gama.
- Innovación continua.
- Alto nivel de prestaciones.
- Probado en todo el mundo.
- Manejo y visualización desde paneles.
- Conexionado sencillo por borneras integradas.
- Posibilidad de manejo de procesos analógicos". (p22)

# <span id="page-28-0"></span>**2.2.3. Módulo de entradas analógicas.**

 SM 1231 AI, Este elemento se lo utilizará para ampliar el número de entradas digitales.

<span id="page-28-3"></span>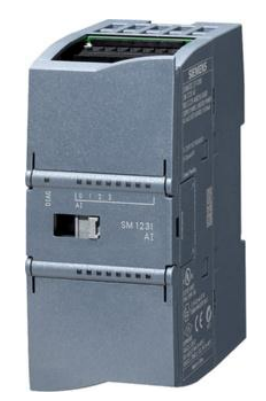

Figura Nº 4: Módulo de entradas analógicas SM 1231 AI Fuente: Siemens AG.,(2011) Simatic S7-1200.

# <span id="page-28-1"></span>**2.2.4 Breaker de 110V a 20A**

Este dispositivo sirve para protección contra sobre voltajes y sobre corriente del módulo didáctico.

<span id="page-28-4"></span><span id="page-28-2"></span>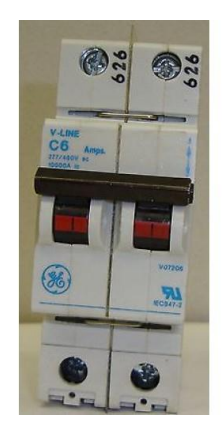

Figura Nº 5: Breaker General Electric. Fuente: El autor.

# **2.2.5 Relés con bobina de 110V.**

 Al recibir el PLC solo señales de 24 VCC, existe la necesidad de utilizar estos relés para convertir las señales de activación de pulsadores, selectores, sensores inductivos que se alimentan con 110VAC.

<span id="page-29-2"></span>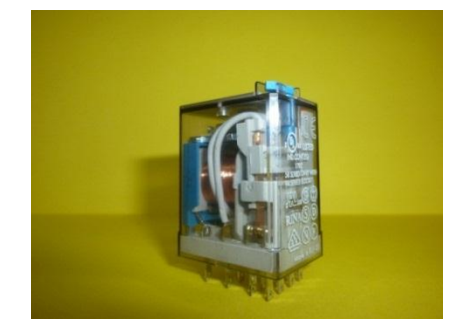

Figura Nº 6: Relé con bobina a 110v. Fuente: El autor.

# <span id="page-29-0"></span>**2.2.6 Carril Din.**

 Todos los elementos se deberán fijar en un carril Din de 35 mm de 30 cm de longitud.

# <span id="page-29-1"></span>**2.2.7 Gabinete metálico.**

Este tablero metálico albergará en su interior todos los elementos que integran el módulo didáctico basado en el PLC.

<span id="page-29-3"></span>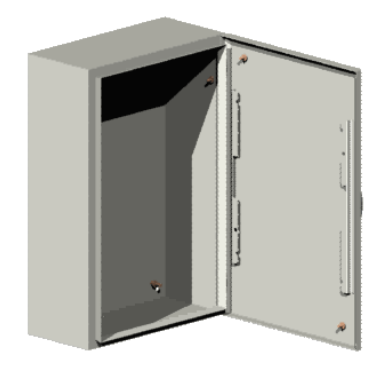

Figura Nº 7: Gabinete metálico. Fuente: El autor.

# <span id="page-30-0"></span>**2.3 GLOSARIO DE TÉRMINOS.**

**InTouch:** Es un desarrollador gráfico de interfaces Humano-Máquina.

**Etiqueta o tagname**: El nombre asignado a una variable de la base de datos.

**HMI**: Permite la comunicación entre el operario y el proceso, puede ser una interfaz gráfica de computadora, pulsadores, teclados, visualizadores.

**PLC:** Controlador Lógico Programable.

**Runtime:** Simulación del programa.

**Window maker:** Ventana para desarrollar las aplicaciones.

**Window viewer:** Ventana para ejecutar las aplicaciones.

**OPC**: OLE para control de procesos. Basado en tecnología Microsof, ofrece una interfaz común para la comunicación. Utiliza una arquitectura cliente/servidor.

**PROFINET**: Estándar abierto de uso industrial que combina Ethernet y PROFIBUS.

**TCp/IP**: modelos de descripción de protocolos de red.

**SM:** Signal module. (Módulo de señal).

**CM:** Comunication module. (Módulo de comunicación).

# <span id="page-31-4"></span>**CAPÍTULO III**

# <span id="page-31-1"></span><span id="page-31-0"></span>**3. METODOLOGÍA DE LA INVESTIGACIÓN.**

#### <span id="page-31-2"></span>**3.1 Tipos de investigación.**

En el presente trabajo de grado se destacó la importancia de implementar equipos de alta tecnología en el laboratorio de la CIMANELE con el propósito de fortalecer la enseñanza teórica, se utilizaron los siguientes tipos de investigación:

#### <span id="page-31-3"></span>**3.1.1. Investigación documental:**

Especialmente se utilizó diversas fuentes de investigación, como son: libros, manuales, bases de datos, folletos, internet, entre otros, elementos de ayuda que sirvieron para sustentar este trabajo de grado.

#### **3.1.2. Investigación tecnológica:**

 La investigación tecnológica se utilizó debido a que se indagó una tecnología ya existente en nuestro medio y también se describió las características de todos los elementos empleados en la implementación de un módulo didáctico.

#### <span id="page-31-5"></span>**3.2. Métodos.**

 BENALCAZAR M., (2010) dice: "los métodos utilizados en la investigación fueron los métodos teóricos y empíricos". (p 41).

 BENALCAZAR M., (2010) dice: "los métodos empíricos conllevaron al investigador a una serie de procedimientos prácticos con el objeto y los

medios de investigación que permitieron relevar las características fundamentales y relaciones esenciales del objeto; que son accesibles a la contemplación sensorial. La investigación empírica permite al investigador hacer una serie de investigación referente a su problemática, retomando experiencia de otros autores, para desde allí partir con su exploración, también conllevan a efectuar un análisis preliminar de la información, así como verificar y comprobar las concepciones teórica". (p 42).

# <span id="page-32-0"></span>**3.2.1 Método analítico – sintético.**

Este método se utilizó para realizar una captación de la información adquirida de textos, manuales, internet, para una mejor conceptualización, empleándolos para la elaboración del marco teórico donde fue necesario utilizar varios documentos para ser analizados.

#### <span id="page-32-1"></span>**3.2.2. Método inductivo – deductivo.**

<span id="page-32-2"></span> Este método se utilizó para la deducción de los contenidos generales o teorías ya demostradas y exponer una teoría interpretativa para la explicación del tema que se está indagando.

#### **3.2.3 Método tecnológico.**

 La utilización de este método está determinada en el análisis que se realizó a las industrias y sus tendencias para optimizar sus procesos, para posteriormente determinar las características del funcionamiento tanto de la interface como del módulo didáctico.

#### <span id="page-32-3"></span>**3.3 Técnicas e instrumentos.**

 Para el diseño e implementación del módulo didáctico basado en un PLC se utilizó guías prácticas sobre el uso del software y del PLC,

además de otras fuentes de consulta, para posteriormente de forma organizada ordenarlas y así establecer el sustento teórico de todos los componentes.

# **CAPÍTULO IV**

## <span id="page-34-1"></span><span id="page-34-0"></span>**4. PROPUESTA ALTERNATIVA.**

## <span id="page-34-2"></span>**4.1. Título de la propuesta.**

 DISEÑO DE UNA INTERFAZ HUMANO MÁQUINA PARA EL LABORATORIO DE CONTROL INDUSTRIAL E IMPLEMENTACIÓN DE UN MÓDULO DIDÁCTICO EN LA CARRERA DE INGENIERÍA EN MANTENIMIENTO ELÉCTRICO, DE LA FACULTAD DE EDUCACIÓN CIENCIA Y TECNOLOGÍA.

## <span id="page-34-3"></span>**4.2. Justificación e importancia.**

 Esta investigación se realizó con el propósito de diseñar una interfaz que posibilite representar un proceso industrial real, y además implementar un módulo didáctico para control industrial, que permita complementar el aprendizaje teórico-práctico de los estudiantes de la Carrera de Ingeniería en Mantenimiento Eléctrico, quienes podrán manipular equipos de alta tecnología que actualmente son utilizados en la industria petrolera, automotriz y eléctrica, para la automatización de procesos, reducción de costos de instalación, programación y monitoreo en tiempo real; por tanto los practicantes sumarán experiencia para solucionar problemas reales.

 Se ha planteado además la elaboración de un manual de usuario que constituya una guía dirigida a estudiantes.

# <span id="page-35-0"></span>**4.3. Objetivos:**

# <span id="page-35-1"></span>**4.3.1 General.**

Implementar un módulo didáctico utilizando el PLC S7 1200 y diseñar la interfaz mediante el desarrollador InTouch, en el laboratorio de control, para fortalecer el aprendizaje teórico practico de los estudiantes de la CIMANELE.

# <span id="page-35-2"></span>**4.3.2 Específicos.**

- Diseñar una interfaz humano-máquina con el paquete software InTouch, para el módulo didáctico.
- Implementar el módulo didáctico basado en el PLC S71200 para prácticas en el laboratorio.
- Diseñar un manual de usuario para la programación del sistema SCADA del módulo.

# <span id="page-35-3"></span>**4.4. Diseño de la interfaz.**

Para el diseño de la interfaz humano máquina se simulará un proceso de fabricación de agua acidulada, el cual contiene tanques reservorios para almacenamiento de agua y ácido, válvulas de apertura y cierre de fluido, una bomba de extracción de ácido y tuberías; todos estos elementos serán debidamente animados, para dar el aspecto de un proceso real, tal y como se utiliza en la industria.

 Además se da a conocer paso a paso las funciones de programación y diseño de una interfaz, a través del software InTouch, de manera que constituya una herramienta básica dirigida a estudiantes.
#### **4.4.1. Selección de objetos gráficos que conforman el proceso.**

 En esta parte se deben insertar los gráficos que conforman el proceso, para esto se debe crear una nueva aplicación que en este caso se denominará "Agua acidulada".

 El primer paso es abrir una nueva ventana en donde se desarrollará todo el diseño.

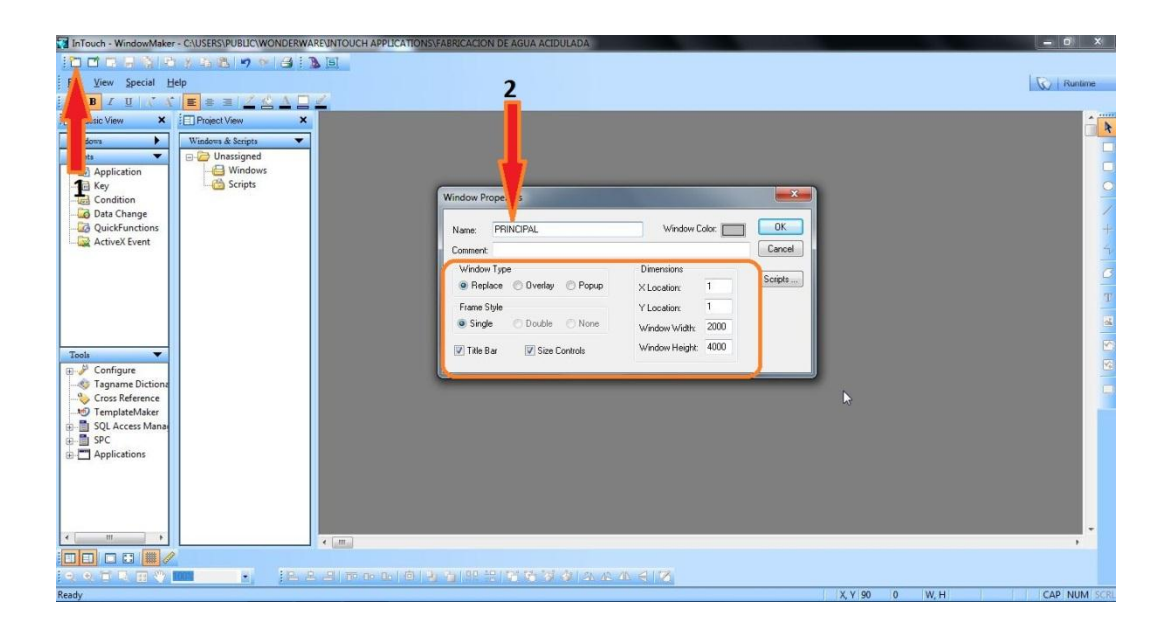

 Se deben agregar: un reservorio para el agua, un reservorio para el ácido, un tanque para la mezcla y un último tanque para reservorio de la mezcla. Adicionalmente 2 válvulas y una bomba que será la que extraiga el "ácido" al reservorio.

 Se debe seleccionar los objetos gráficos desde de la librería de InTouch "Wizards" cuyo ícono se encuentra en la parte superior izquierda de la pantalla , y el primer objeto es el tanque, para lo cual se selecciona "Simbol Factory" y seguidamente pulsar OK.

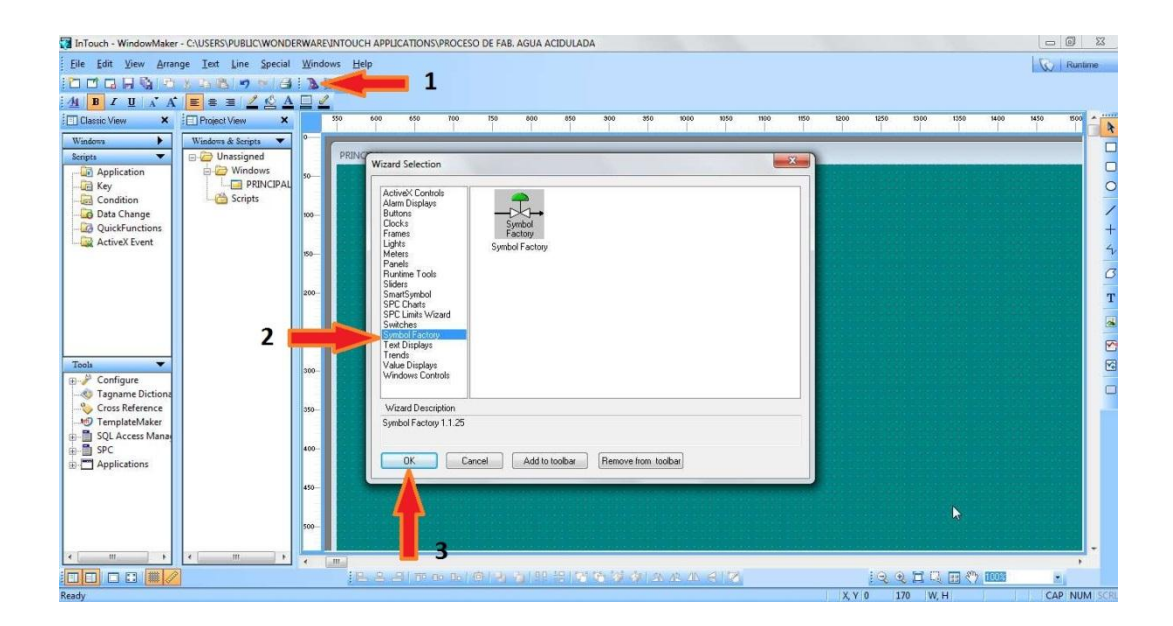

 A continuación marcar el área donde se ubicará el objeto, luego aparecerá la ventana "Simbol Factory by Reichard Software", seleccionar la opción "Tanks".

 Para tener la posibilidad de cambiar el tamaño de los gráficos se debe dirigir a "Options" y desmarcar la opción de "Keep Original XY proportion".

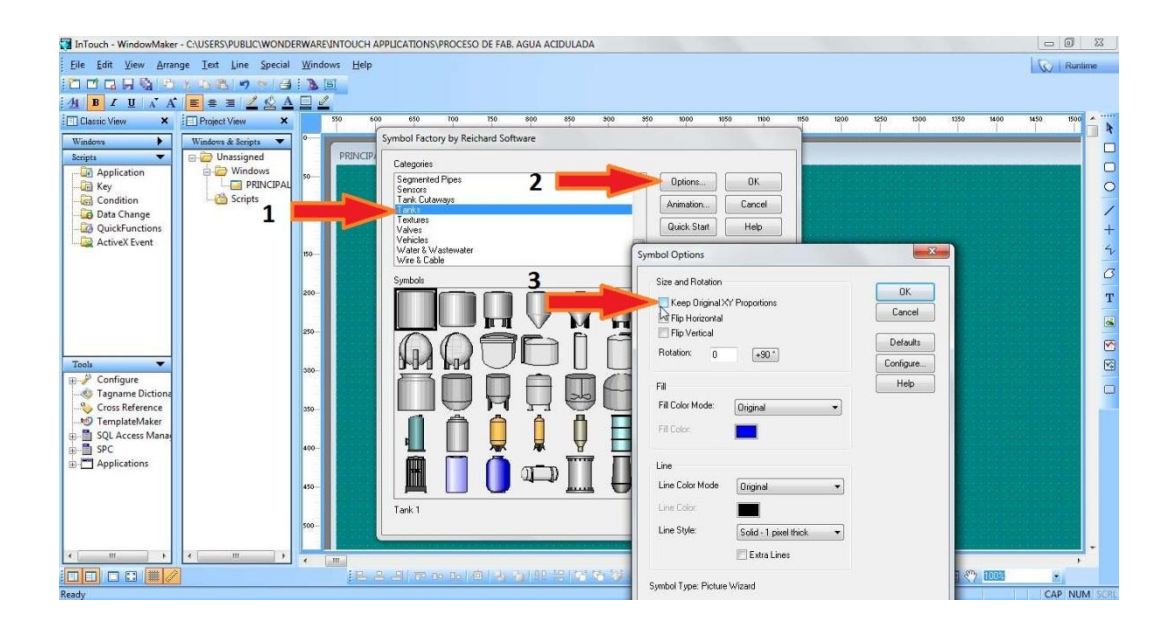

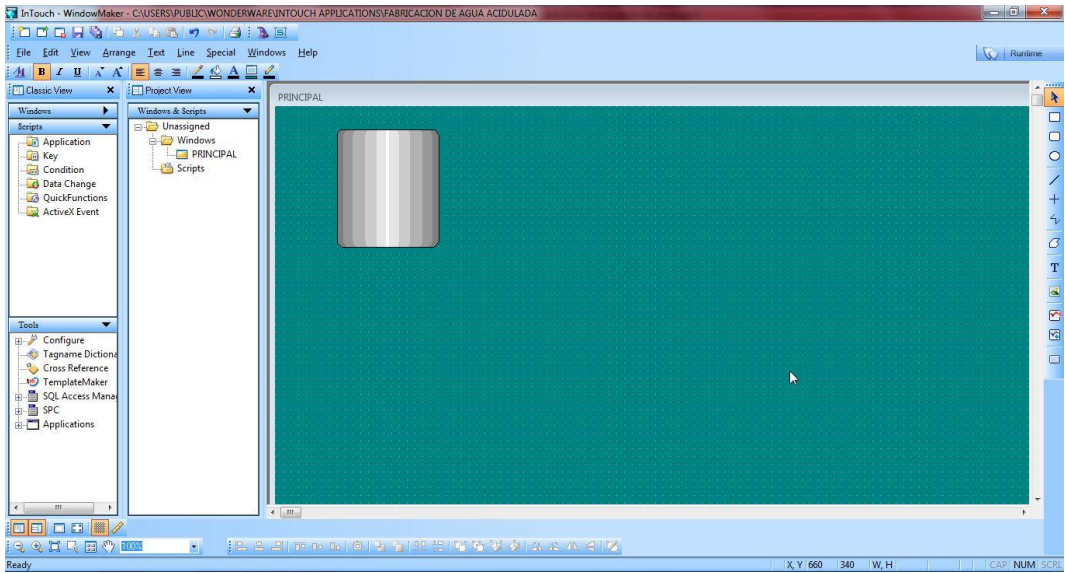

Se debe repetir el mismo proceso para insertar los tres tanques restantes.

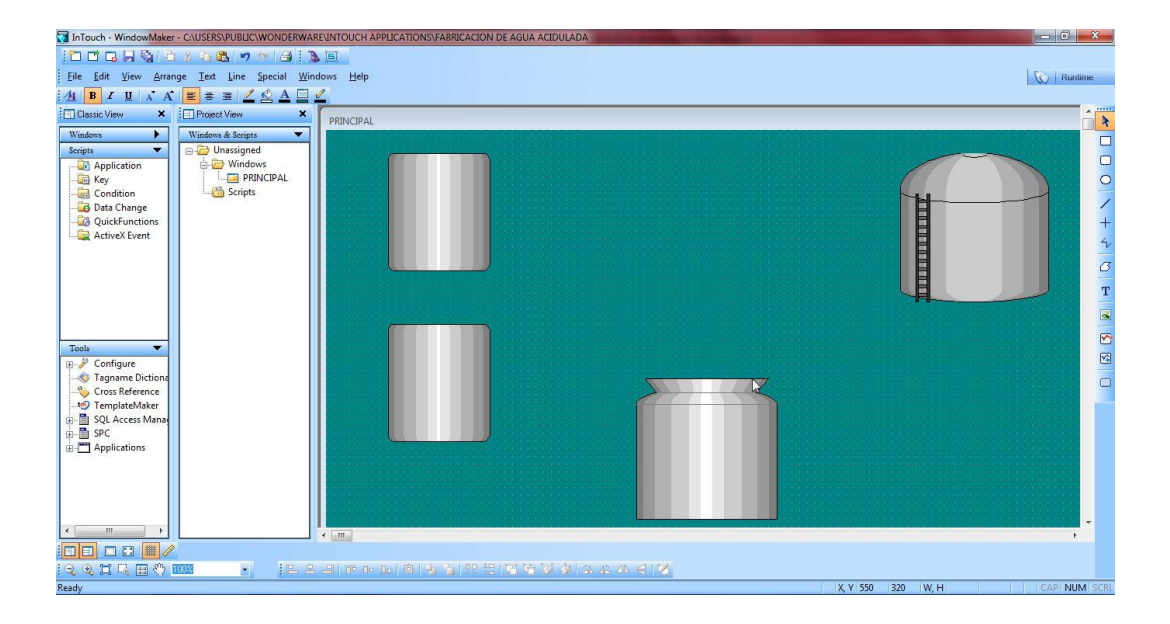

 Para insertar las válvulas también se debe dirigir al icono "Wizards" y posteriormente se selecciona "Simbol Factory", y pulsar OK. En este caso los símbolos de las válvulas se encuentran en el campo de "Valves", se puede elegir cualquiera de los modelos existentes.

 Para el proceso que se está diseñando se debe insertar una válvula más.

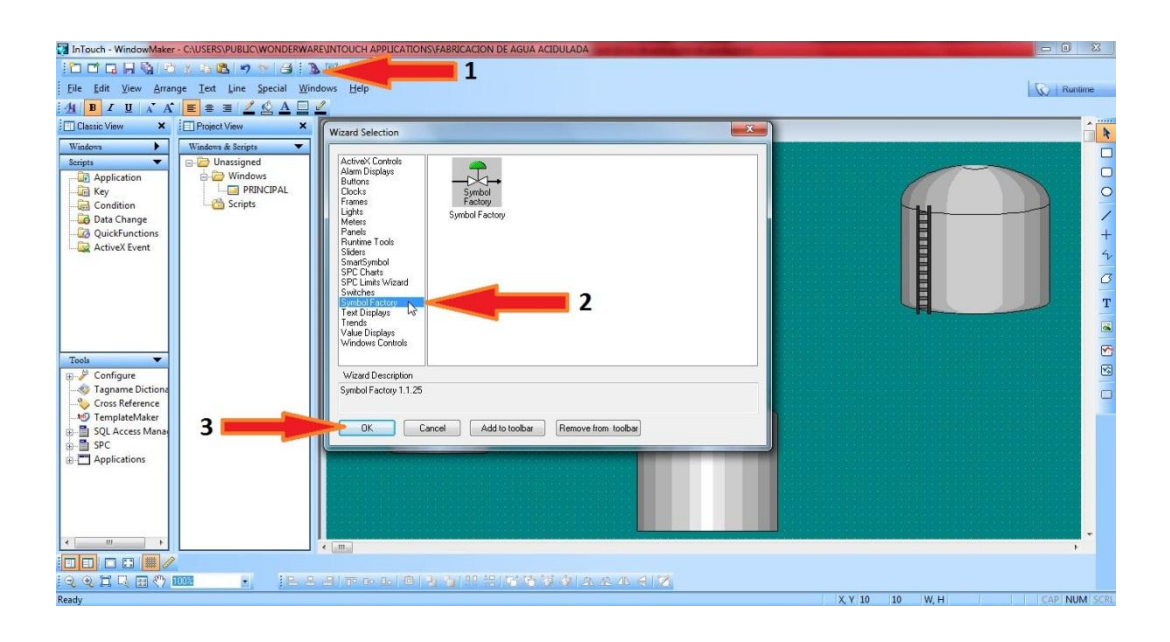

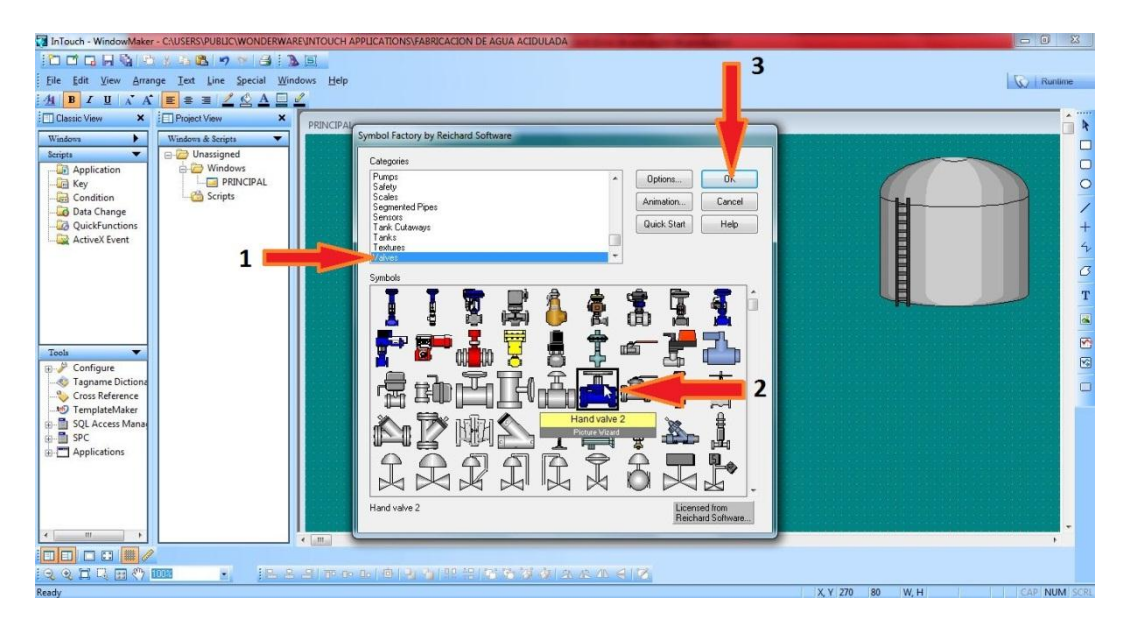

 Para introducir el gráfico de la bomba, se debe dirigir al icono "Wizards" y seleccionar "Simbol Factory"; pulsar OK. Posteriormente dibujar el área donde se ubicará la bomba y elegir cualquiera de los modelos. Los símbolos de las bombas se encuentran en el campo de "Pumps".

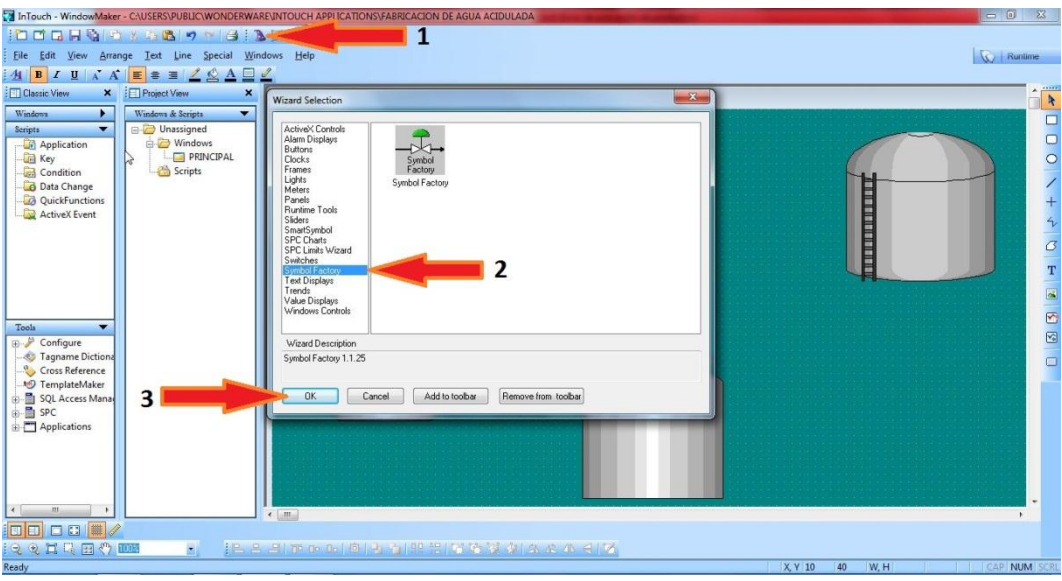

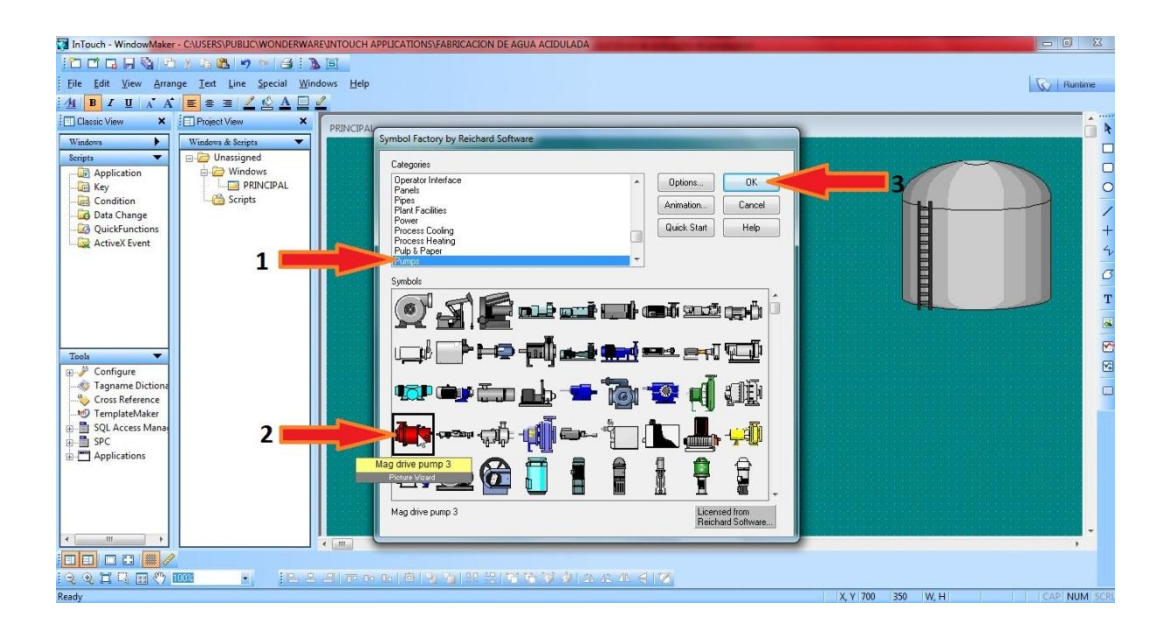

 Al finalizar la introducción de todos los elementos que componen el proceso finalmente se debe agregar la tubería que de igual manera se encuentra en "Wizards" y en "Simbol Factory"; a continuación elegir el campo de "Segmentes Pipes".

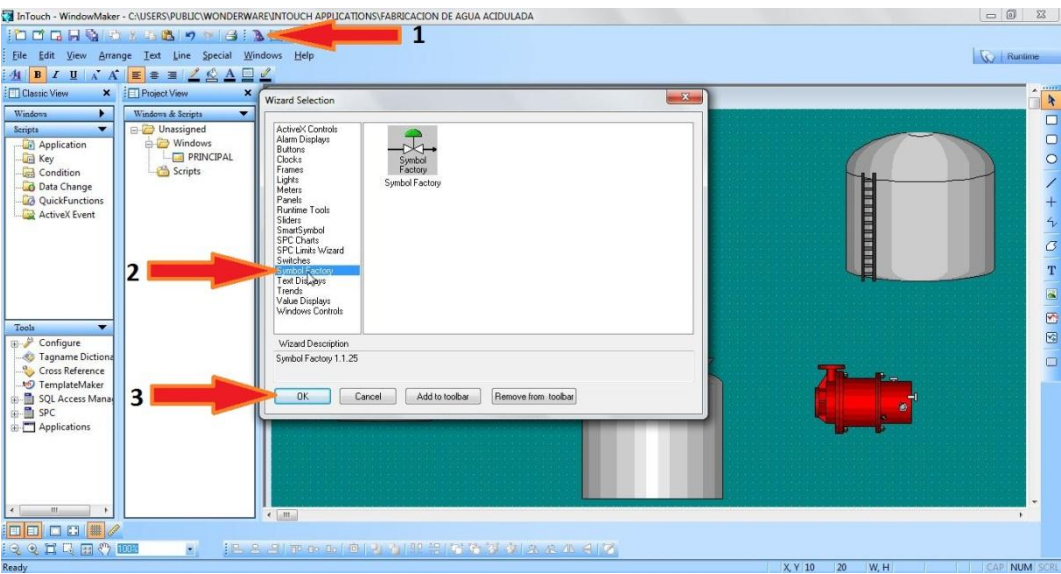

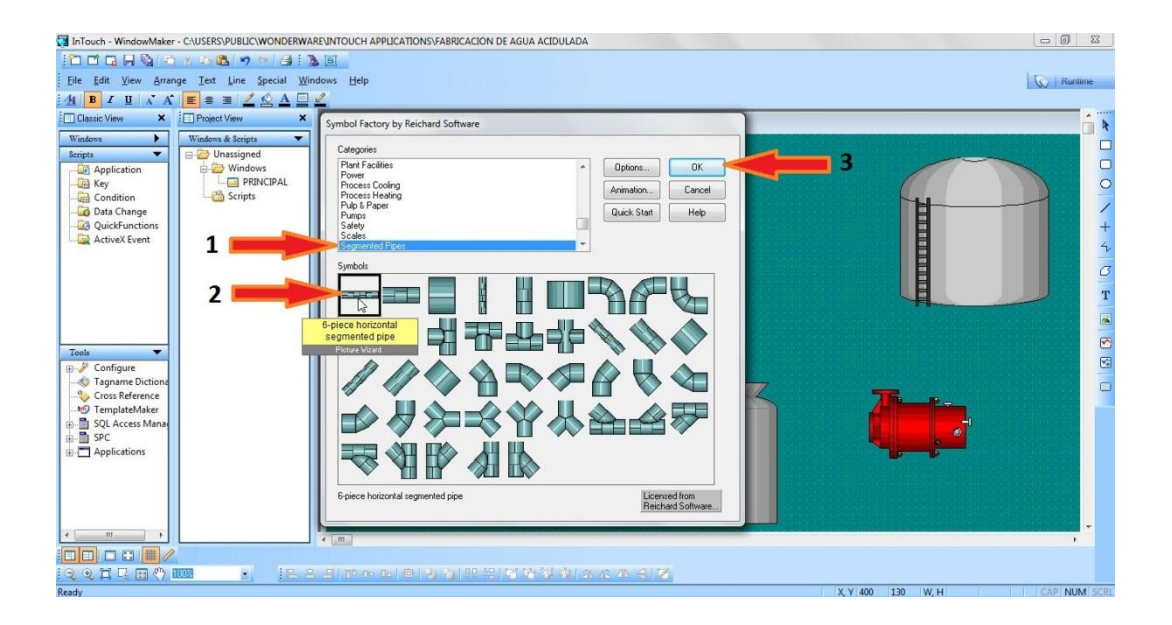

 Se debe unir y ordenar con las tuberías todos los elementos del proceso considerando la función que desempeñan cada uno de ellos. El resultado del diseño quedaría de esta manera:

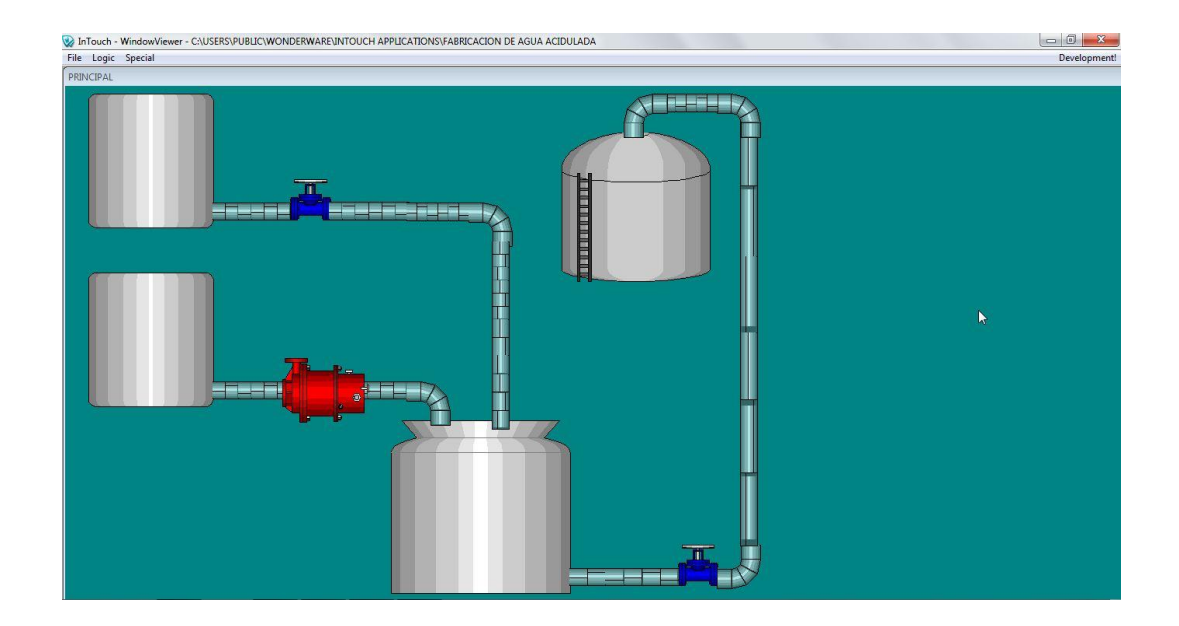

### **4.4.2. Diseñar el botón de inicio y botones de enlace.**

 Para insertar el botón de inicio que servirá para arrancar y parar el proceso se dirige al ícono "Wizards" y puede elegir los ítems de "buttons" o "Switches", elegir el gráfico e insertarlo en la ventana.

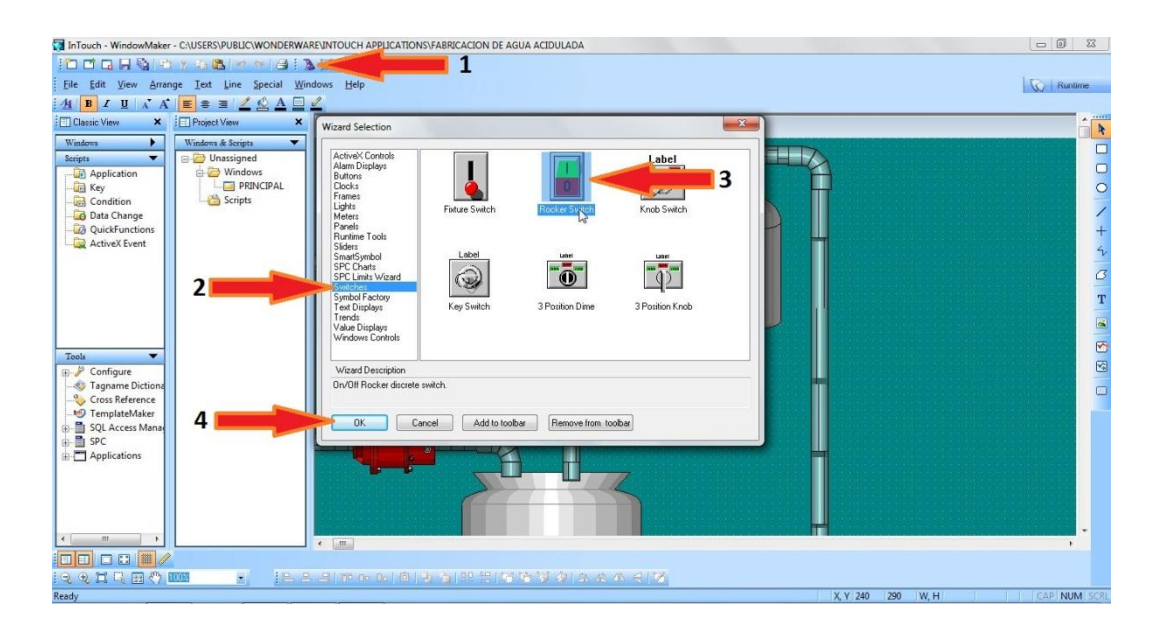

 Los botones de enlace serán los encargados de interactuar con el usuario de tal forma que permitan desplegar las ventanas de alarmas e históricos, para insertar estos botones se pulsa el ícono "Button" que se encuentra en la barra de la parte derecha de la pantalla y se dibuja el área donde se desea colocarlos.

 Por defecto dentro del recuadro aparece "Text" y esto se le puede cambiar pulsando click derecho, "Substitute" y luego "Substitute Strings".

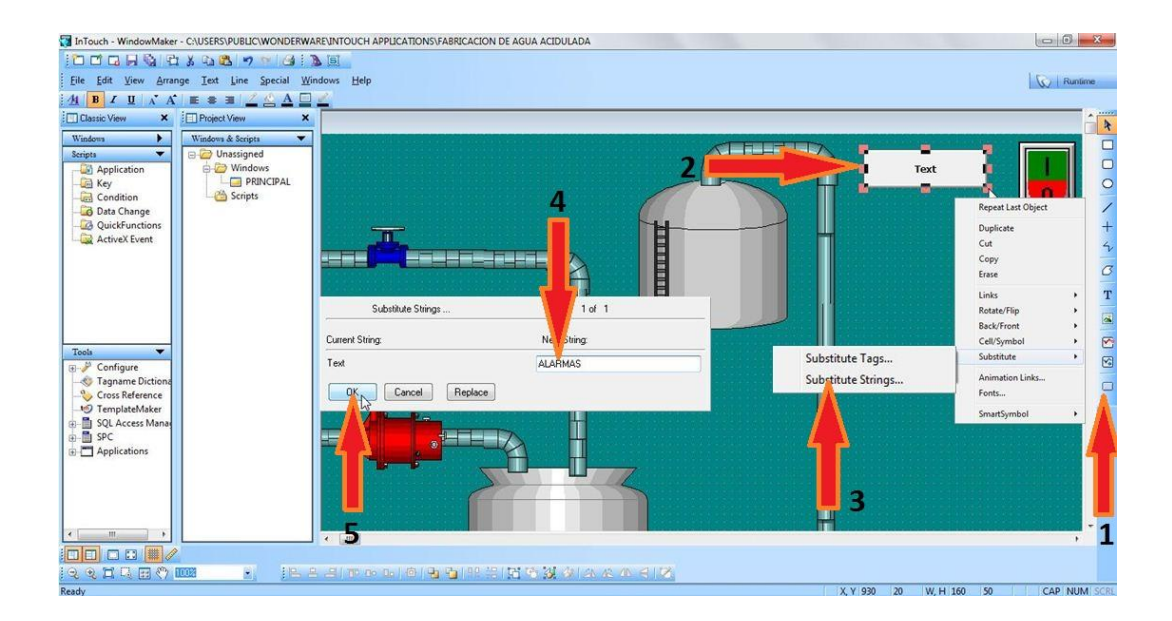

 Se debe repetir el proceso para crear otro botón, pero esta vez se llamará histórico de alarmas.

#### **4.4.3. Introducir textos indicadores. Crear textos de salida.**

 Para describir de mejor manera el gráfico creado se le asignará textos que indicarán lo que representan y también el valor de la variable que vayan a monitorear.

 Se inserta texto dirigiéndose a la barra de dibujo y pulsando el ícono  $\boxed{\mathbf{T}}$ , posteriormente ingresar los nombres que se le va a asignar a los elementos.

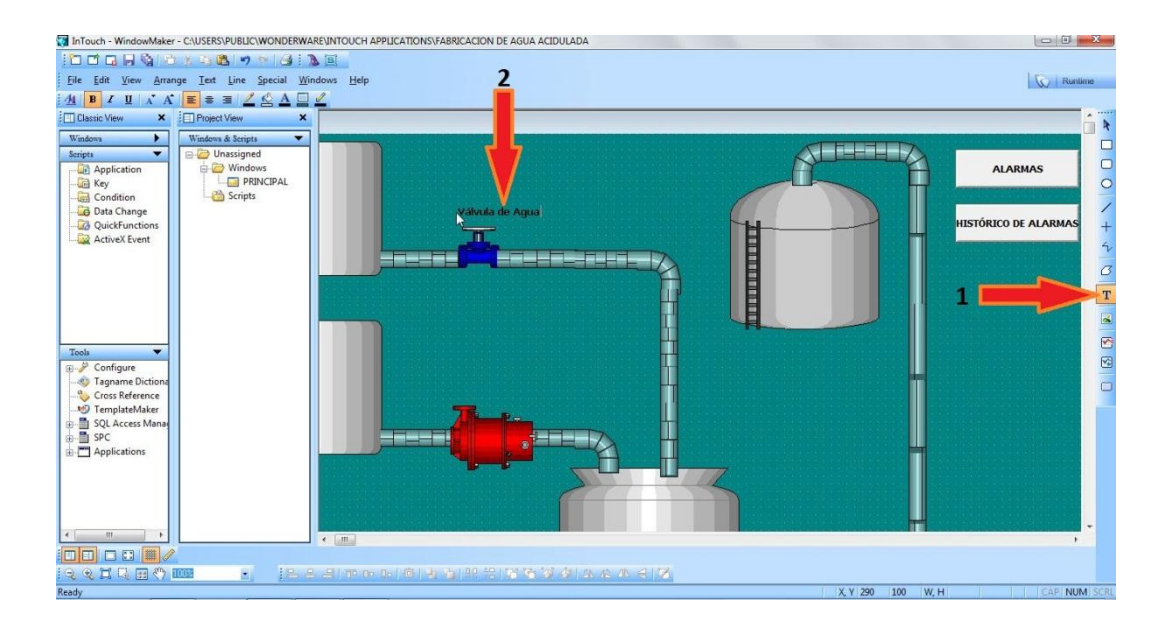

 En el dibujo diseñado se controla un proceso de líquidos en el cual es necesario que los textos reflejen números enteros y esto se logra empleando el símbolo #. O si es un número decimal será #,##. InTouch identifica estos símbolos como texto.

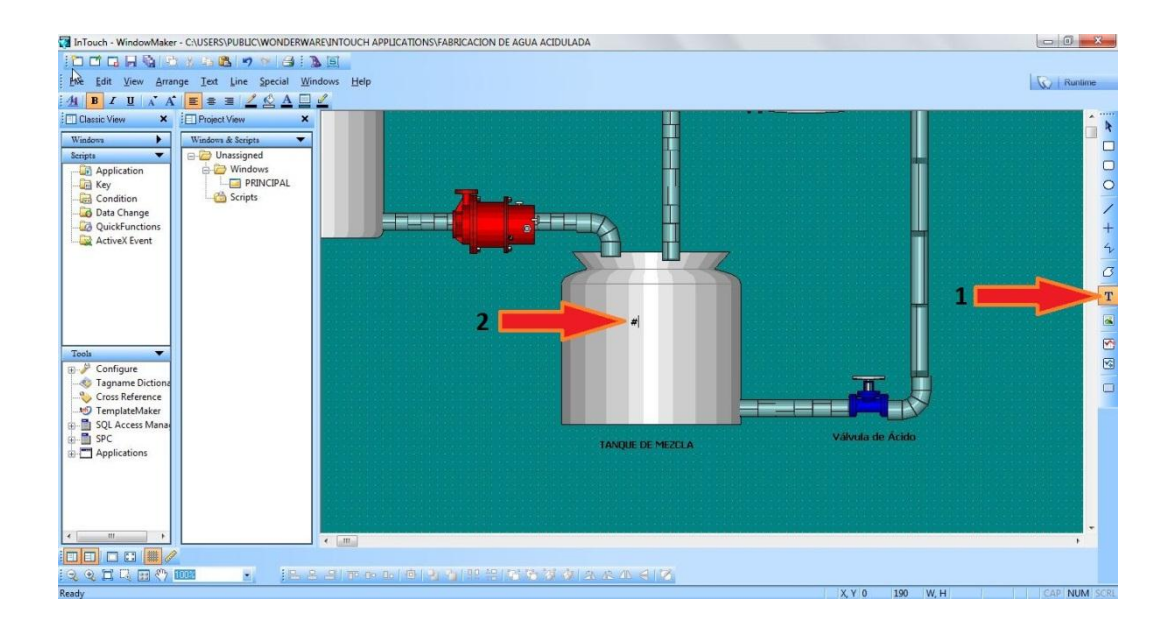

### **4.4.4. Animación de los objetos, construir la base de datos (tags).**

 En esta parte se animarán los objetos y adicionalmente se creará una base de datos en "Tagname Dictionary".

Animar la válvula de agua: Antes de animar la válvula se debe convertirla en un símbolo ya que en este momento está como una celda, para convertirla, se debe dar click derecho sobre el objeto y seleccionar "Cell/Symbol" y luego "Break Cell".

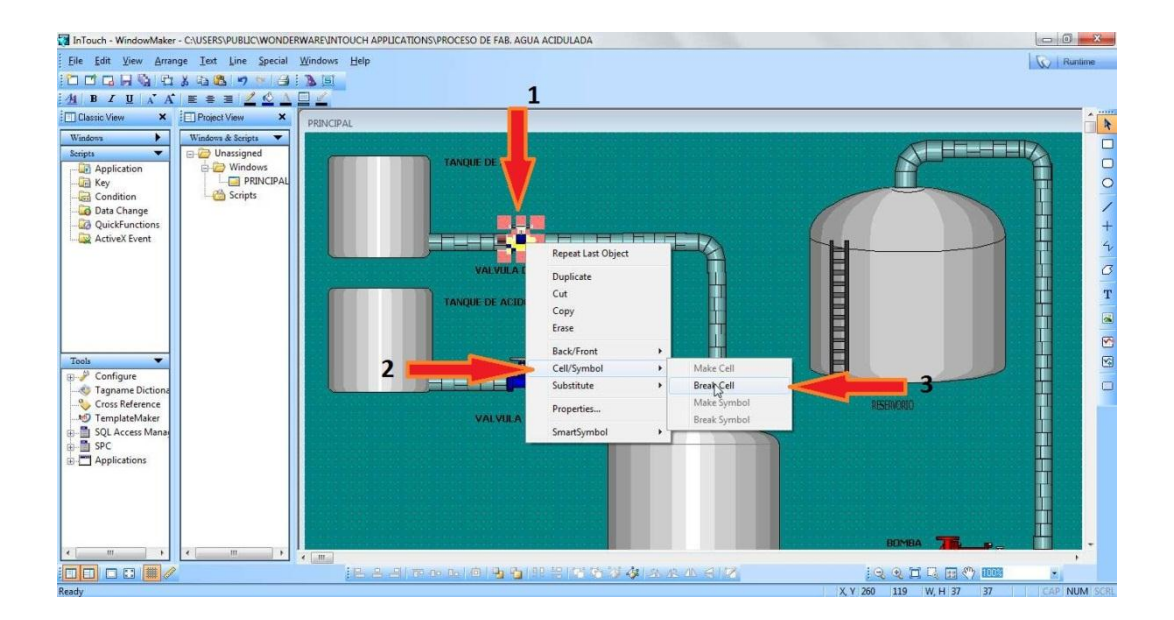

 Posteriormente dar click derecho sobre el símbolo y pulsar "Animation Links", aparecerá otra ventana, y en "Fill Color" pulsar "Discrete". En la siguiente ventana se puede determinar un color para válvula cuando este activa o pasiva y en el cuadro "Expression" se puede escribir el nombre de la variable que se quiere modificar (tagname). NOTA: Esta ventana no permite dejar espacios en blanco.

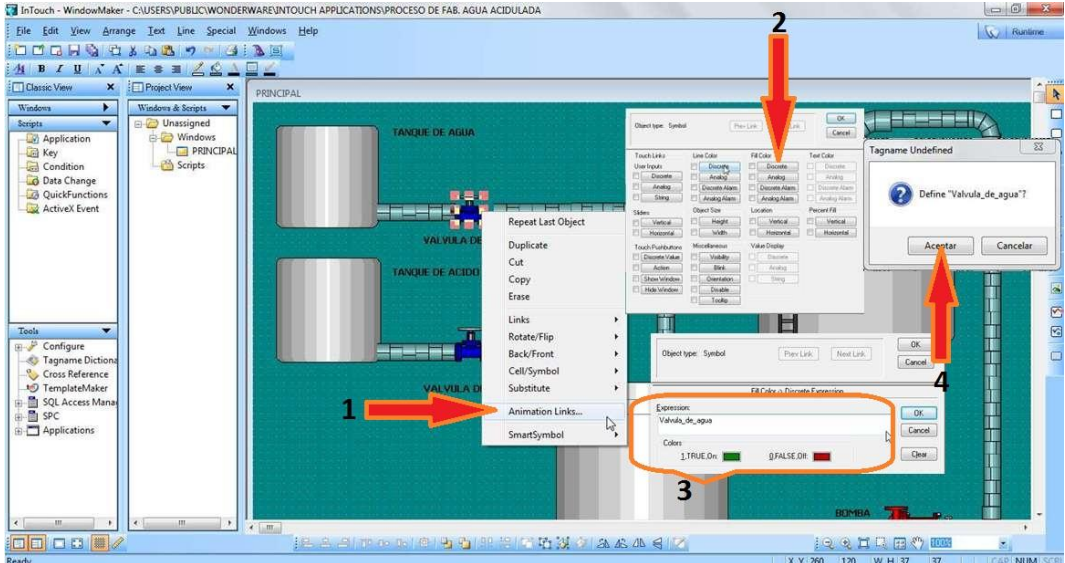

 Al momento de pulsar "Aceptar" aparecerá la ventana de "Tagname Dictionary". En el recuadro, el nombre será el mismo que se escribió para la variable.

 En la opción "Type" se selecciona de tipo "I/O Discrete", ya que vamos a trabajar con un servidor I/O.

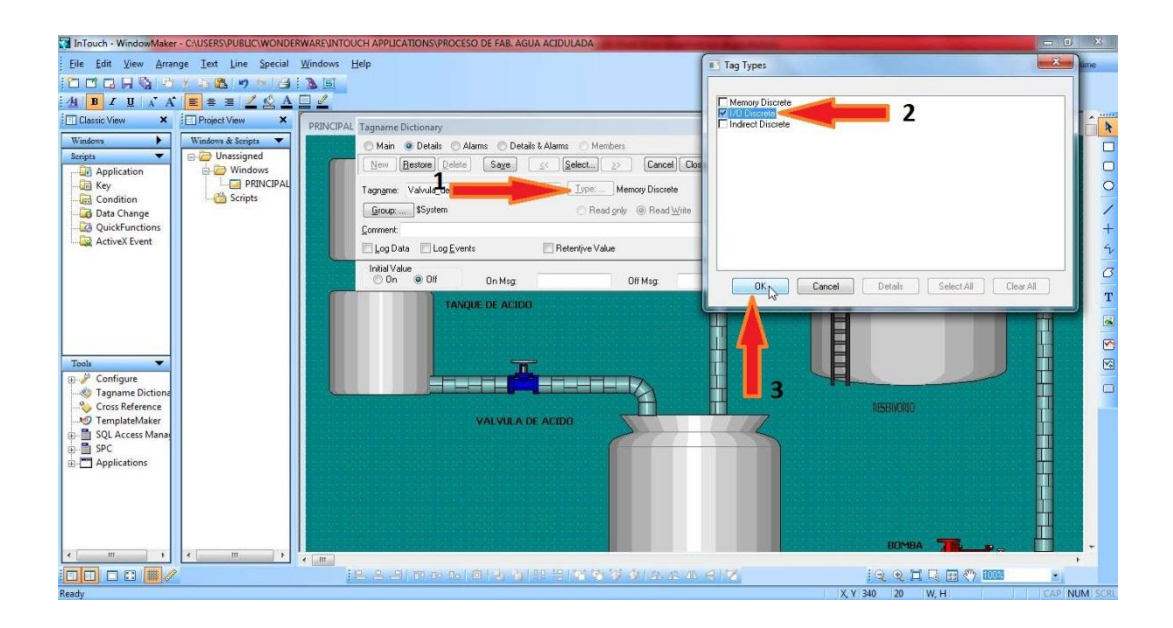

 El espacio de "Comment" es opcional. Los recuadros de "Log Data" y "Log Event" están diseñados para registrar datos y eventos del objeto que se está animando.

 A continuación, en la siguiente ventana, la variable del tipo I/O requiere de un "Access Name" (nombre de acceso), para esto se debe dar click en el recuadro y aparecerá otra ventana con el mismo nombre, pulsar el "Add" e ingresar otro "Access Name".

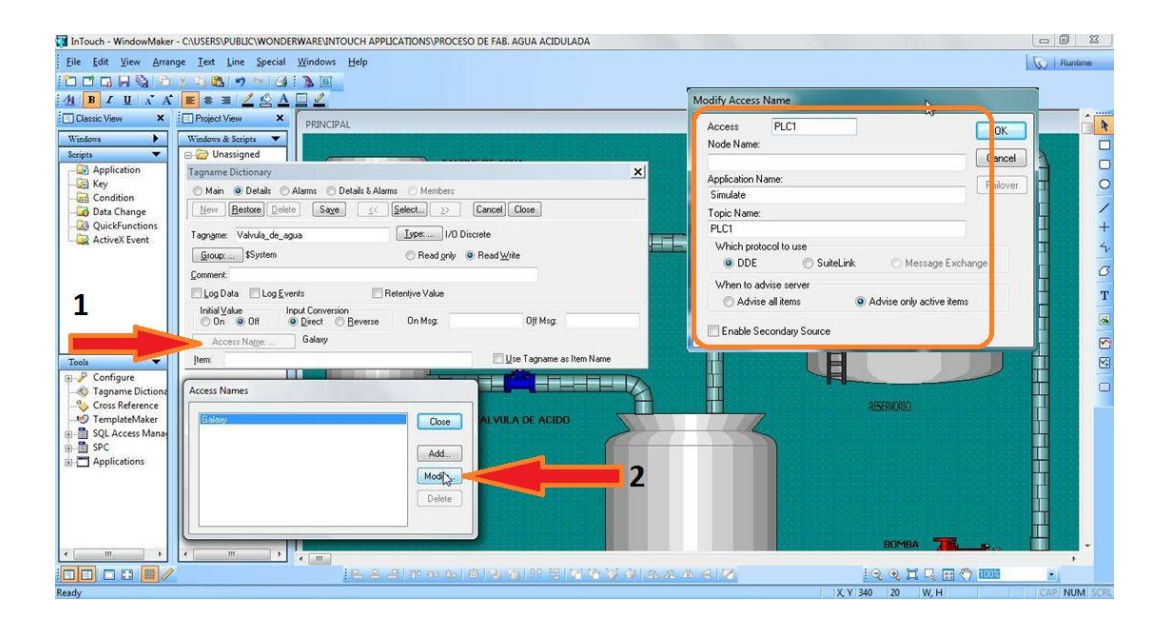

 En el espacio del "Node Name" se debe escribir el nombre del servidor donde vaya a estar la aplicación, pero como va a estar en el mismo computador no se escribe nada.

 En el área de "Application Name" se debe escribir (Simulate), este es un programa de InTouch que se utiliza para simular diseños sencillos. Finalmente en "Topic Name" se escribirá (PLC1) que es el dato que reconoce "Simulate".

 Volviendo al diccionario de tagnames se debe completar el espacio "Item" escribiendo V1, que es el dato que monitoreará la valvula\_de\_agua**.**

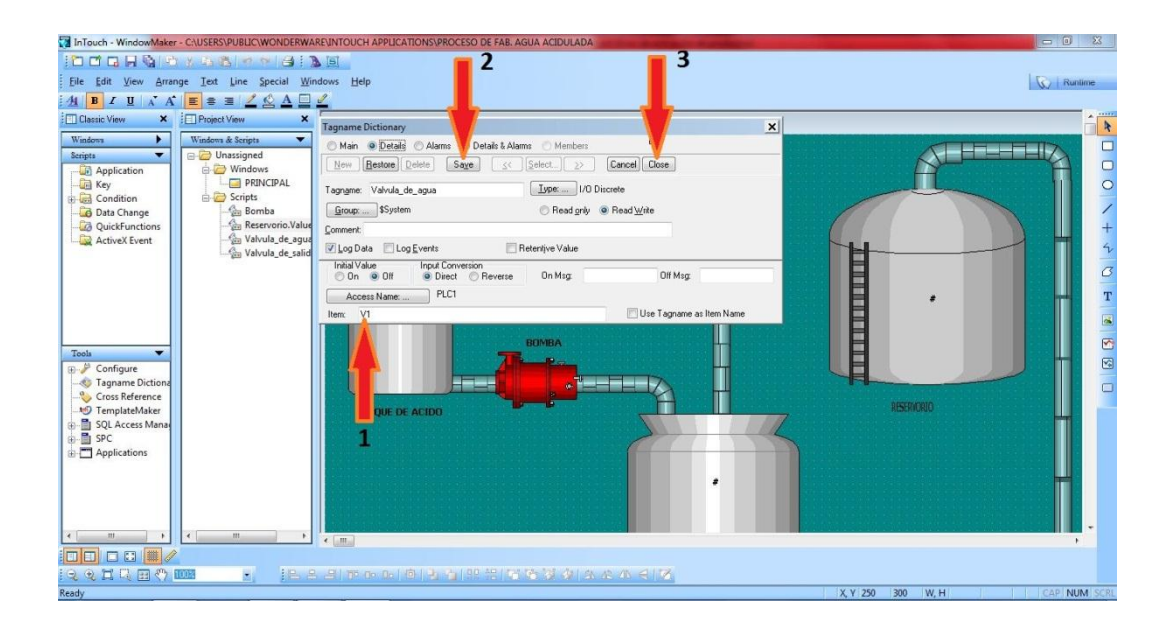

 Animar la válvula de salida.- La condición para esta válvula será la misma que la válvula anterior ya que son de tipo discreta, y tiene dos estados ON y OFF. Se debe repetir el mismo procedimiento realizado anteriormente.

 El único valor q hay que cambiar en el "Tagname Dictionary" es el "Item", que para este caso será V3.

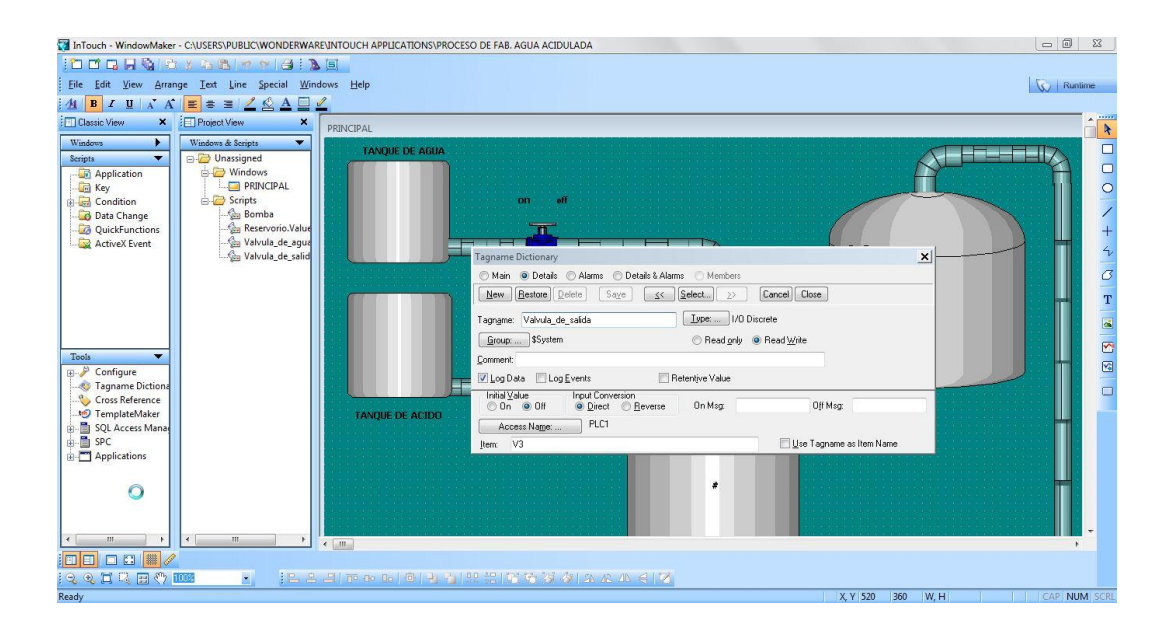

 Animar la Bomba: la animación de este objeto es de forma similar que las válvulas, ya que de la misma manera tienen dos estados ON y OFF. Primeramente se convierte en símbolo la bomba, y luego dar doble click en el objeto y aparecerá el cuadro de animaciones; en la parte de "Miscellaneous" pulsar "Blink".

 En el campo de "Expression" escribir el nombre de la variable que en este caso será "Bomba". Al pulsar OK aparecerá la ventana "Tag Types" y elegir I/O Discrete.

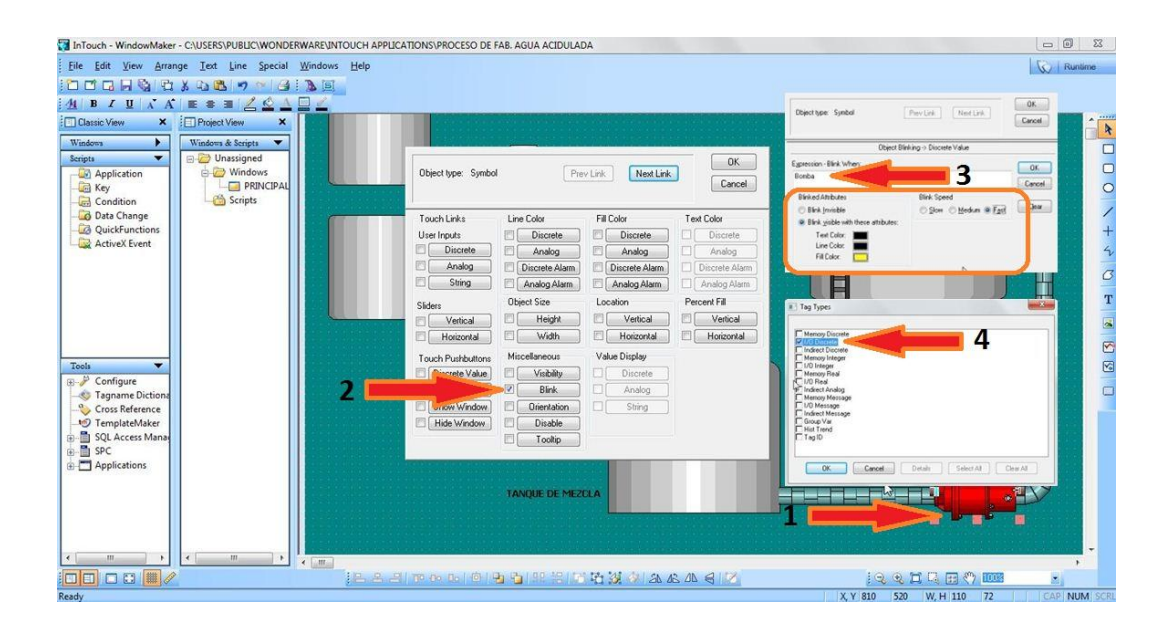

 Finalmente en el "Tagname Dictionary" se conserva el mismo nombre, pero en el "Item" se debe escribir V2.

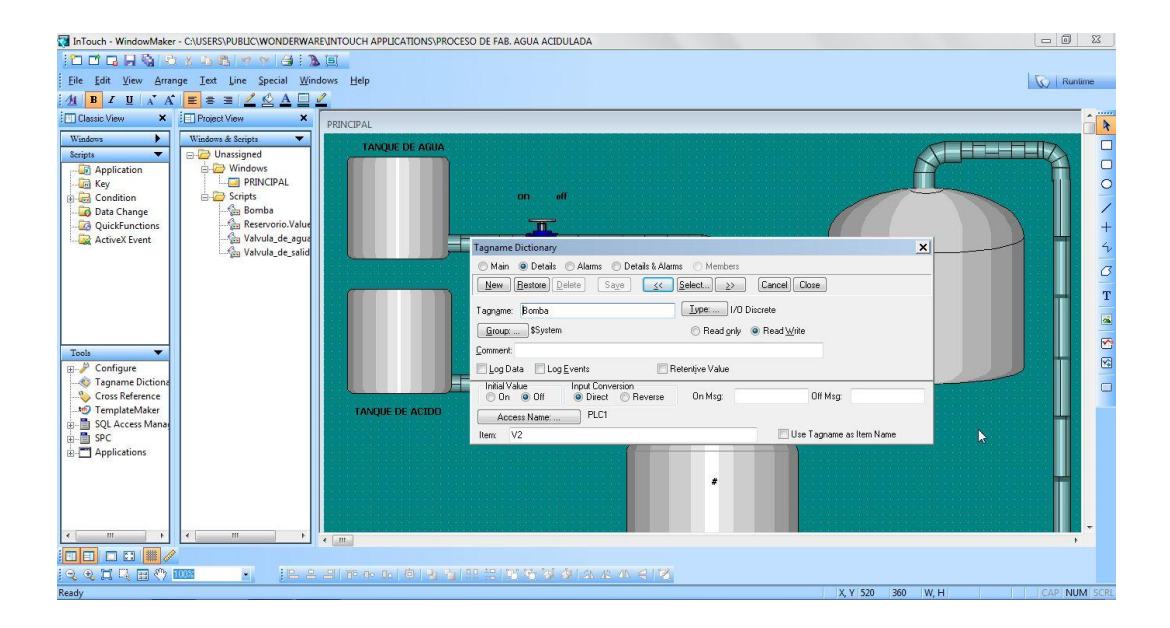

 Animar el tanque de mezcla: para animar este objeto primeramente se convierte en símbolo el tanque de mezcla, y luego dar doble click en el objeto y aparecerá el cuadro de animaciones; en la parte de "Percent Fill" (porcentaje de llenado), se elige "vertical" debido a que el tanque se llenará de forma vertical.

 En el campo de "Expression" escribir el nombre de la variable que en este caso será Tanque\_de\_mezcla y en el campo de "Propreties" definir como valor máximo 1000 y como valor mínimo 0.

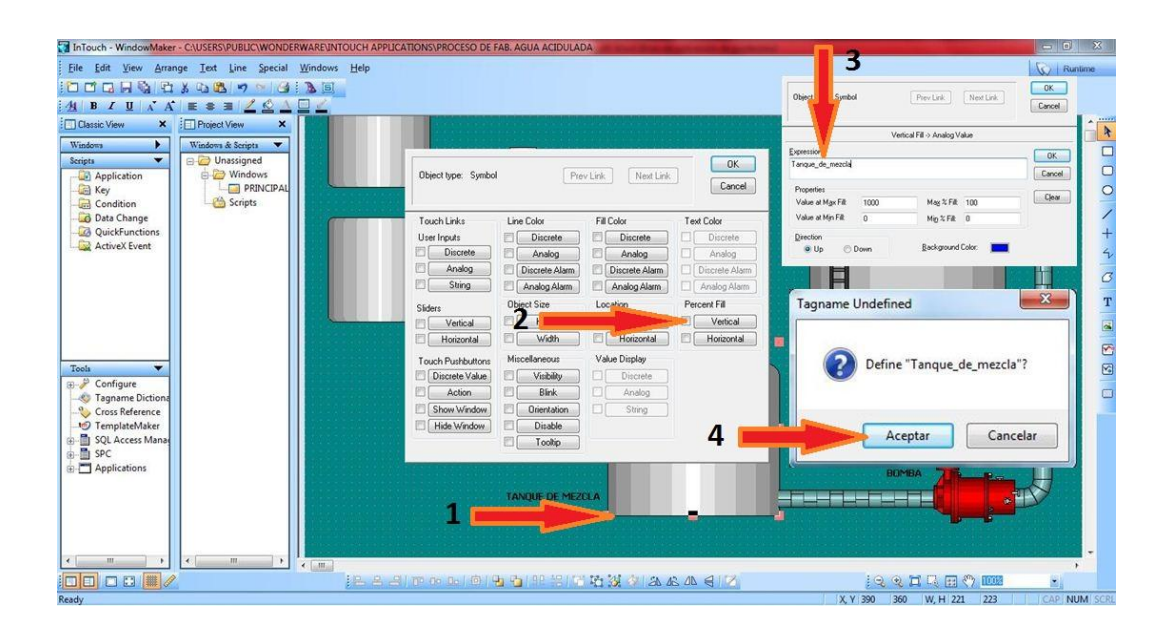

 En el "diccionario de tagnames" se debe elegir el tipo I/O Integer, debido a que el nivel varía progresivamente. Elegir el mismo "Access Name" y como "Item" L1, ya que "Simulate" asigna esta variable para el nivel del tanque.

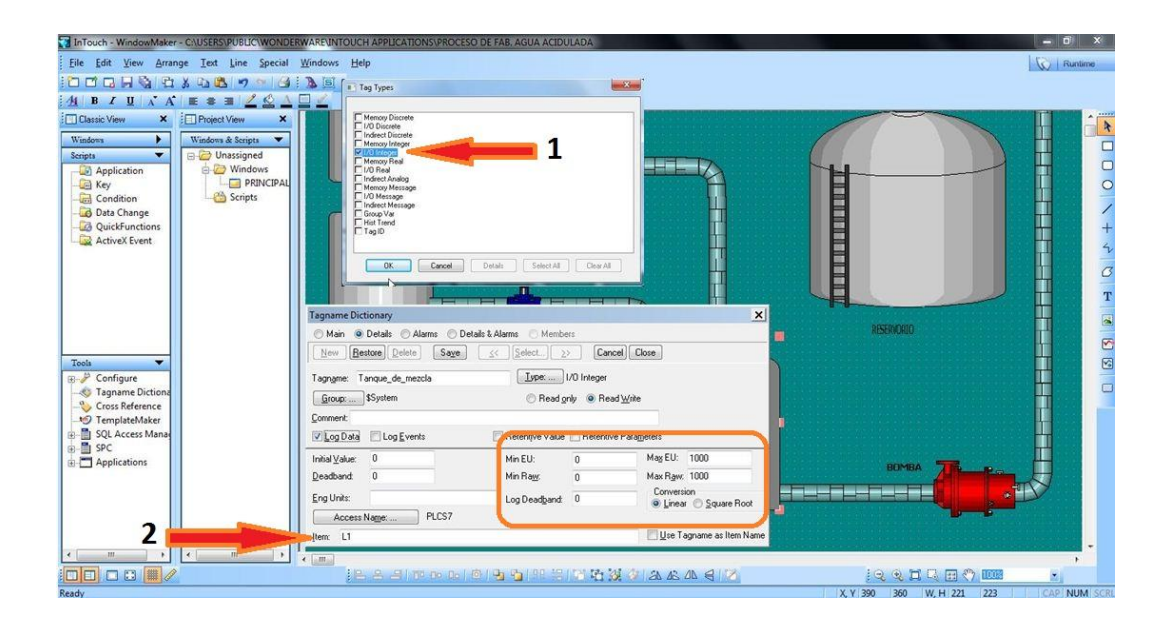

 Para complementar la animación, en la librería de animaciones se escoge la opción "Fill Color" > "Analog". En la siguiente ventana se debe dar doble click en el espacio en blanco y elegir la variable Tanque\_de\_mezcla.

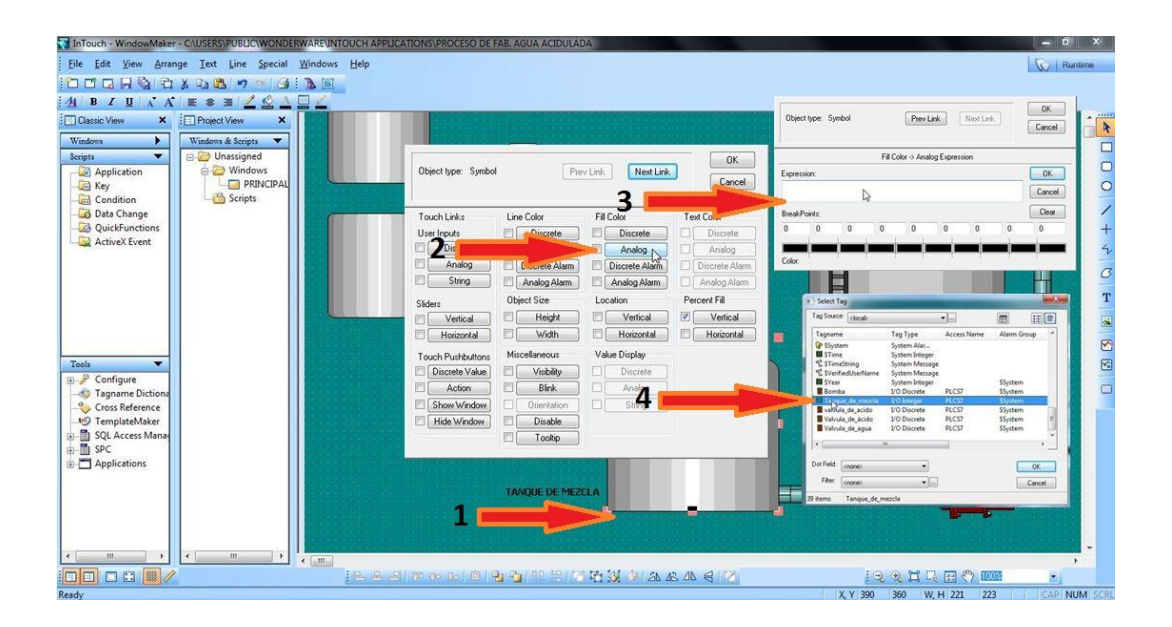

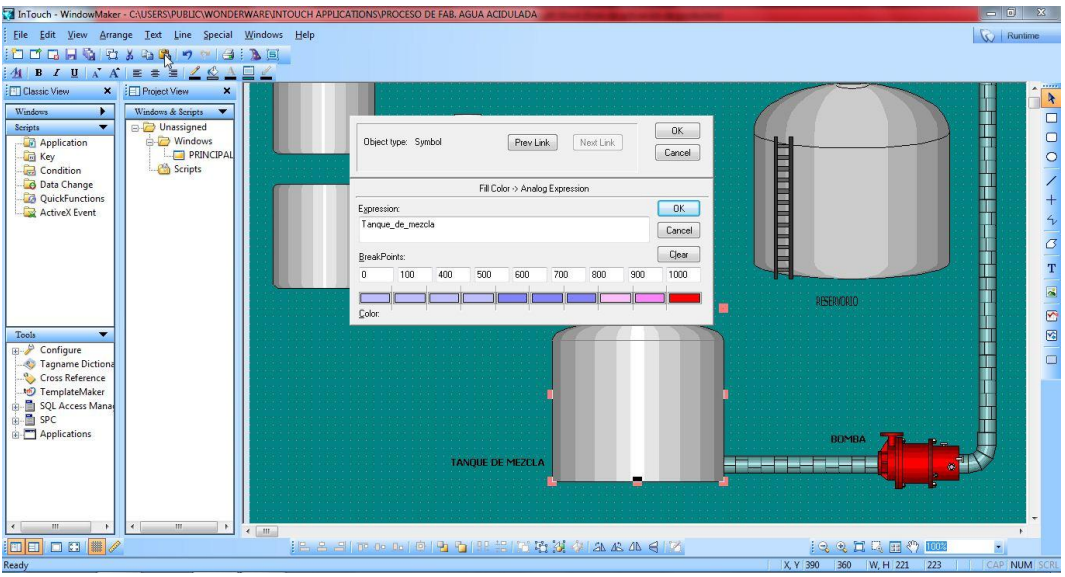

 Animar el tanque de agua: de igual manera se debe convertir el objeto en símbolo, luego en la librería de animaciones se elige el campo de "Percent Fill" > "Vertical" (porcentaje de llenado) ya que de igual forma el llenado del tanque será de forma vertical. En la siguiente ventana en el campo de "Expression" escribir el nombre de la variable que en este caso será Tanque\_de\_agua.

 El resto de configuración realizarla del modo como se indica en la siguiente imagen.

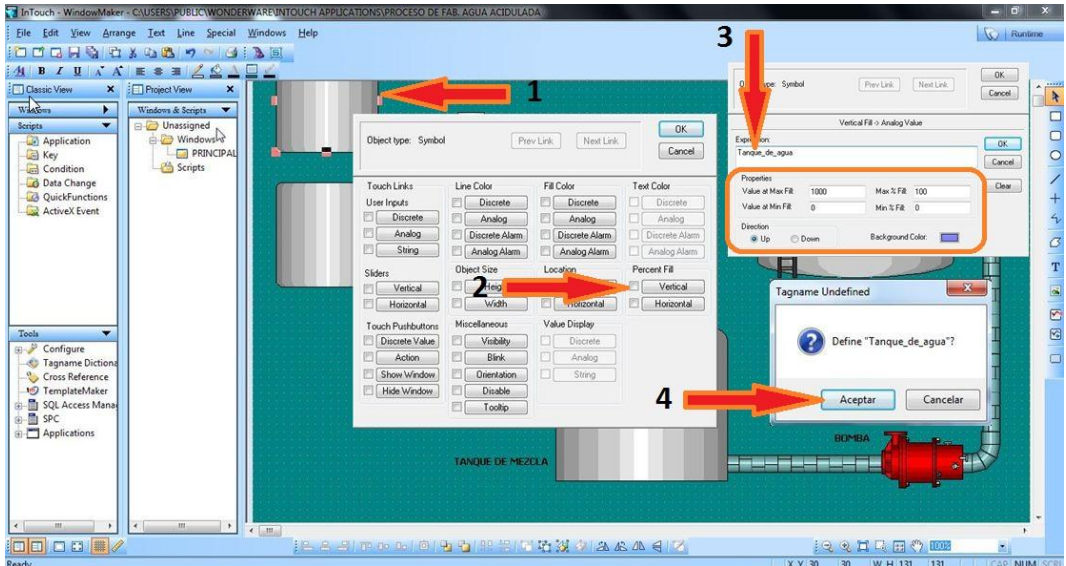

 En el "Tagname Dictionary" elegir como "Type", "Memory Integer" ya que la simulación del llenado se realizará mediante un script.

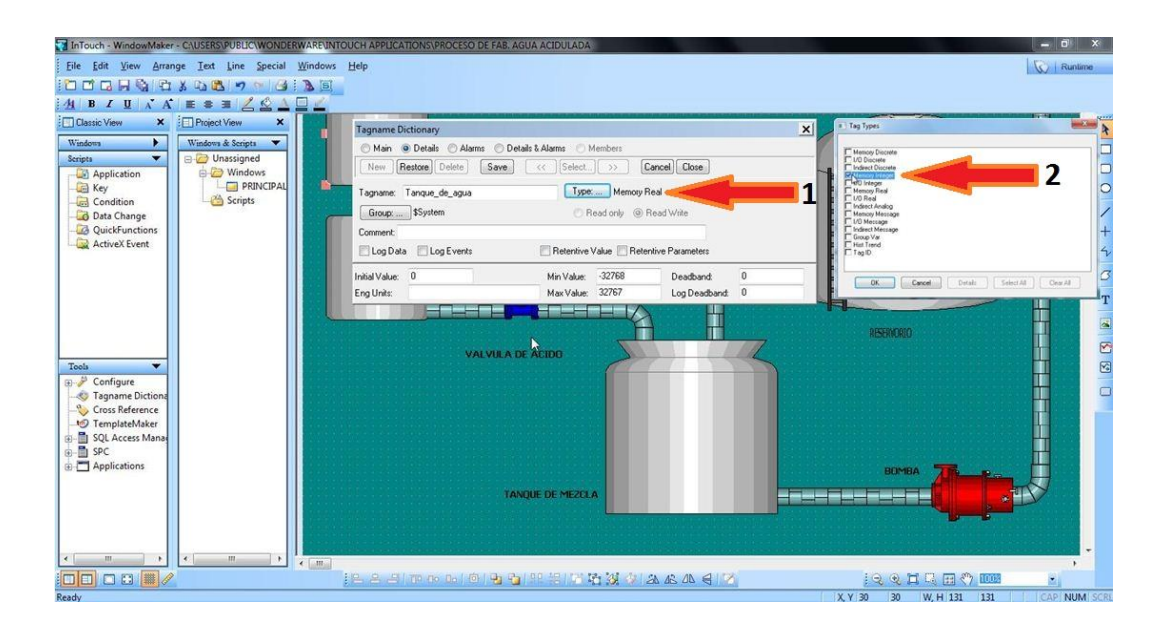

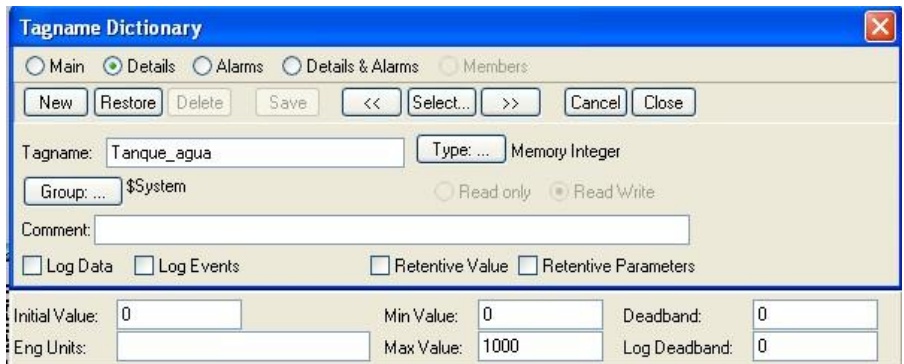

 En esta parte se va a animar el llenado, para esto en la librería de animaciones se selecciona "Analog" > "Fill Color" y seguidamente dar doble click en el espacio en blanco y en la ventana de "Select Tag" seleccionar "Tanque\_de\_agua".

 En la parte inferior de esta ventana se encuentra el ítem de "dot field" elegir la opción de "Value".

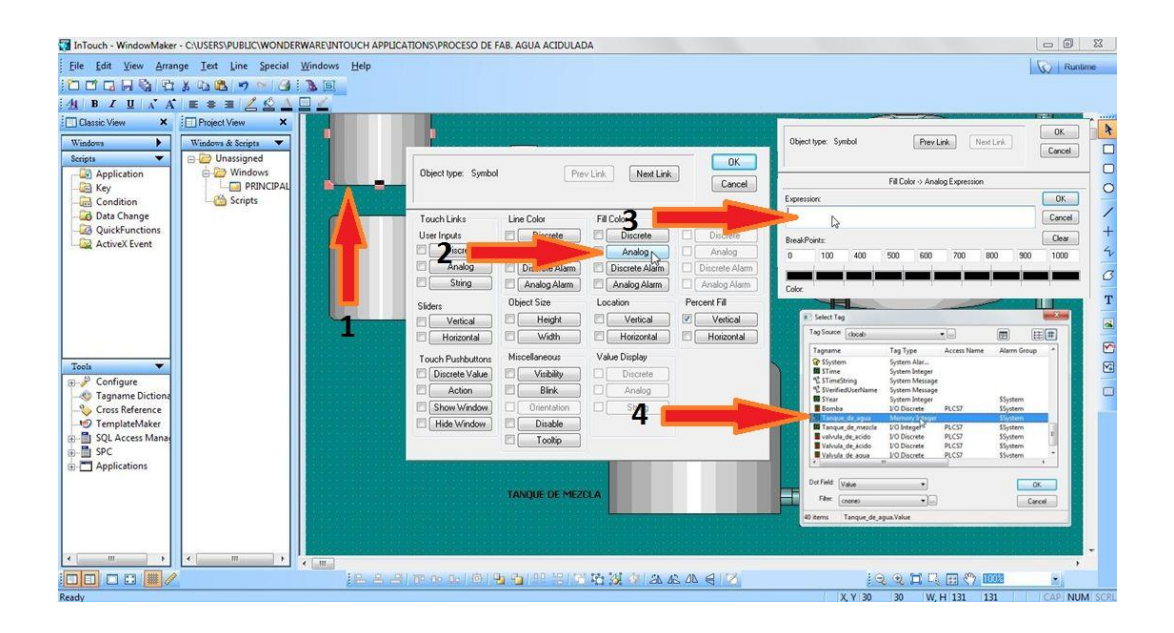

Ahora se debe definir los colores y los valores de animación.

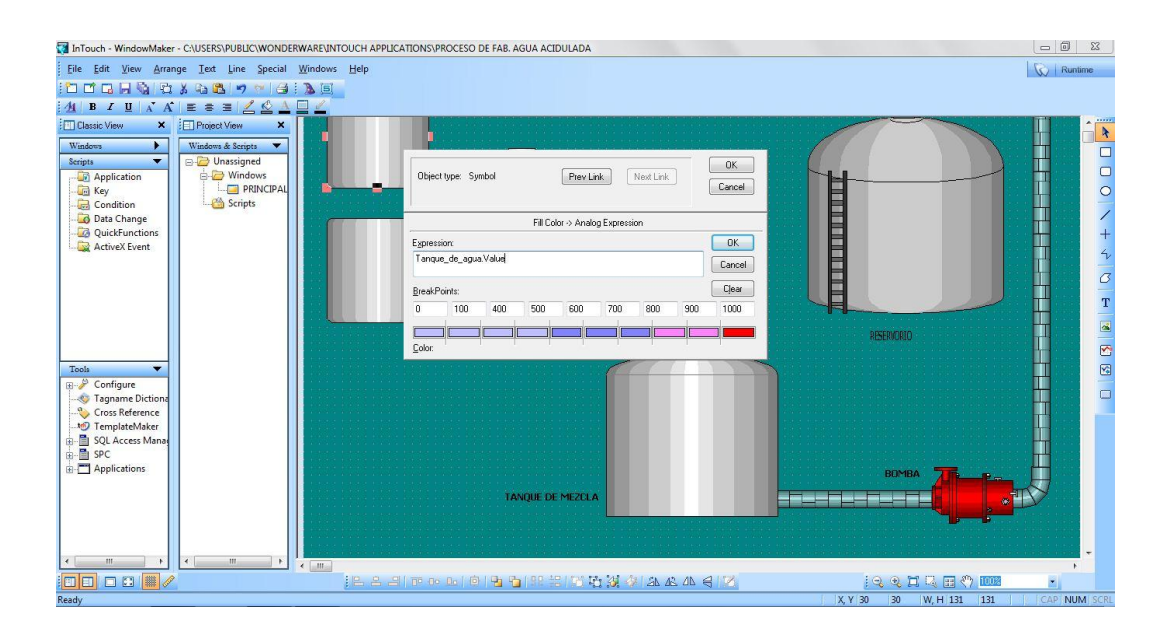

 Existen varios tipos de script pero el que más se utiliza en aplicaciones reales es el "script condicionales"; estos tienen la posibilidad de enlazarse a las etiquetas discretas y regresan TRUE o FALSE. Se puede encontrar estos tipos de script:

- On True: Se activa solo una vez hacia TRUE.
- On False: Se activa solo una vez hacia FALSE.
- While True: Se activa periódicamente mientras la condición sea TRUE.
- While False: Se activa periódicamente mientras la condición sea FALSE.

 Continuando con la animación del nivel del tanque, se debe seleccionar un script condicional para la variable, para esto dirigirse a "script" y dar click derecho y elegir "New" seguidamente aparecerá la ventana "Edit Condition Script" y completar la información de la siguiente manera.

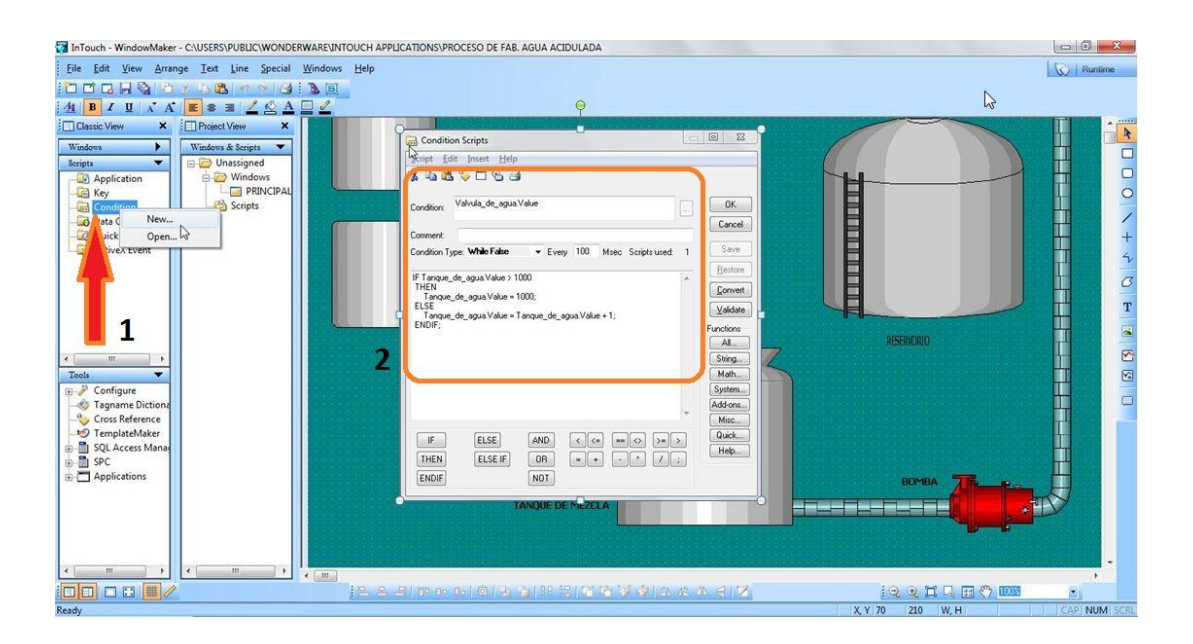

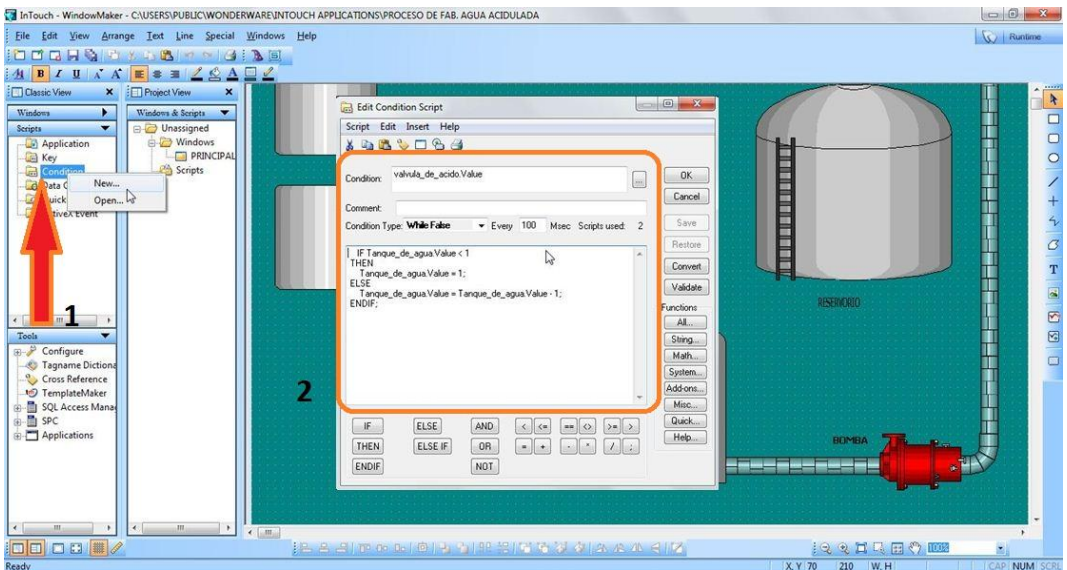

 Ejecutar "Validate" y si no tiene errores "Save" y a continuación OK. La animación del tanque que contiene el ácido se hará de forma parecida a lo expuesto anteriormente. Se debe completar la animación.

 Animar el texto #: Se debe añadir un texto indicativo del tanque de agua acidulada, para esto se debe realizar lo siguiente:

 Se introduce un texto al tanque, posteriormente dar doble click y se despegará la ventana de animaciones, seleccionar "Value Display" > "Analog", seguidamente dar doble click en el recuadro en blanco y elegir la variable "Tanque\_de\_mezcla".

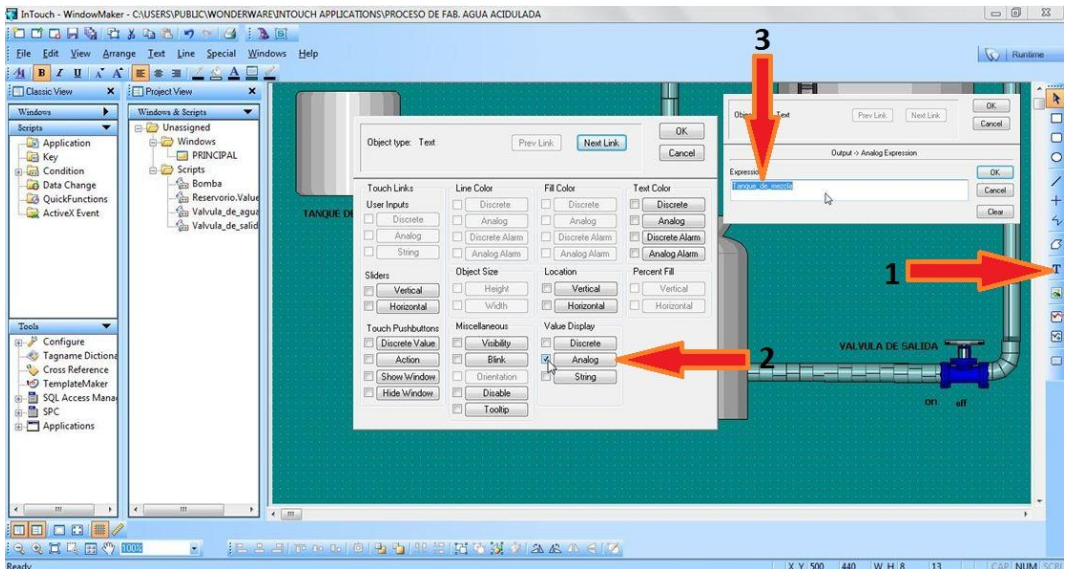

 Animar el botón comenzar: En este caso no hay necesidad de convertir el objeto en símbolo, se trabajará como celda, este botón será el encargado de arrancar o parar el proceso siempre y cuando el usuario lo disponga.

 Para iniciar dar doble click en el objeto y aparecerá la ventana de "Discrete Switch Wizard", en "Tagname" escribir la palabra "start". Al pulsar ok se despliega la ventana de "Tagname Dictionary" > "Types" > I/O Discrete.

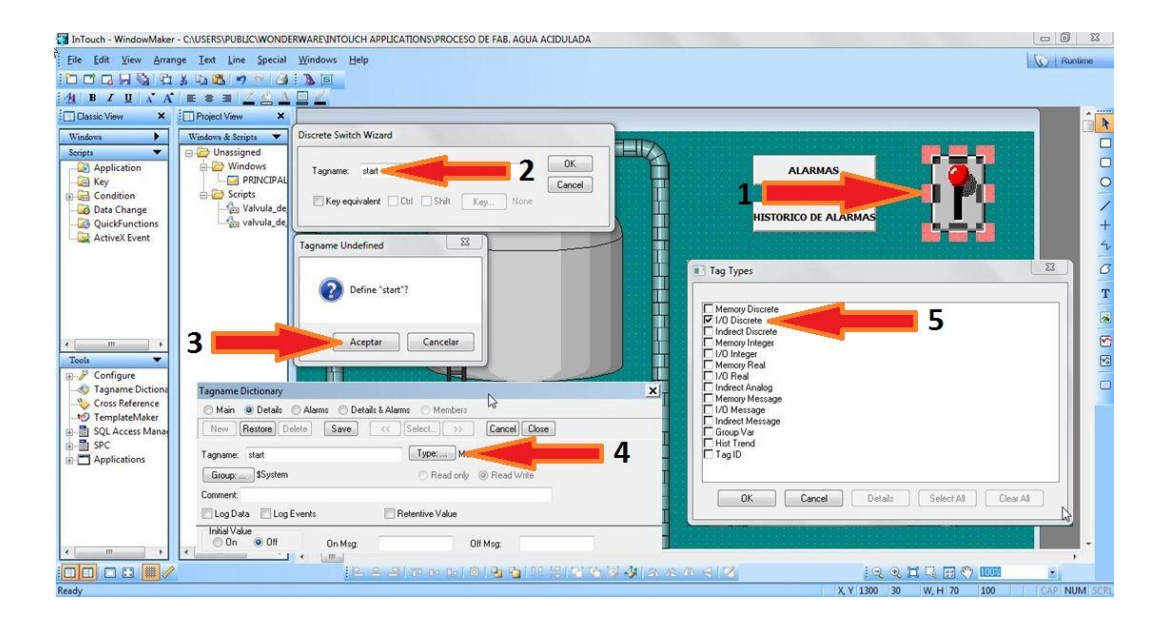

 Para este caso se mantiene el mismo **"**Access Name" y para conservar el mismo nombre de la variable creada (start) en el "Item", simplemente pulsar el recuadro de "Use Tagname as Item Name".

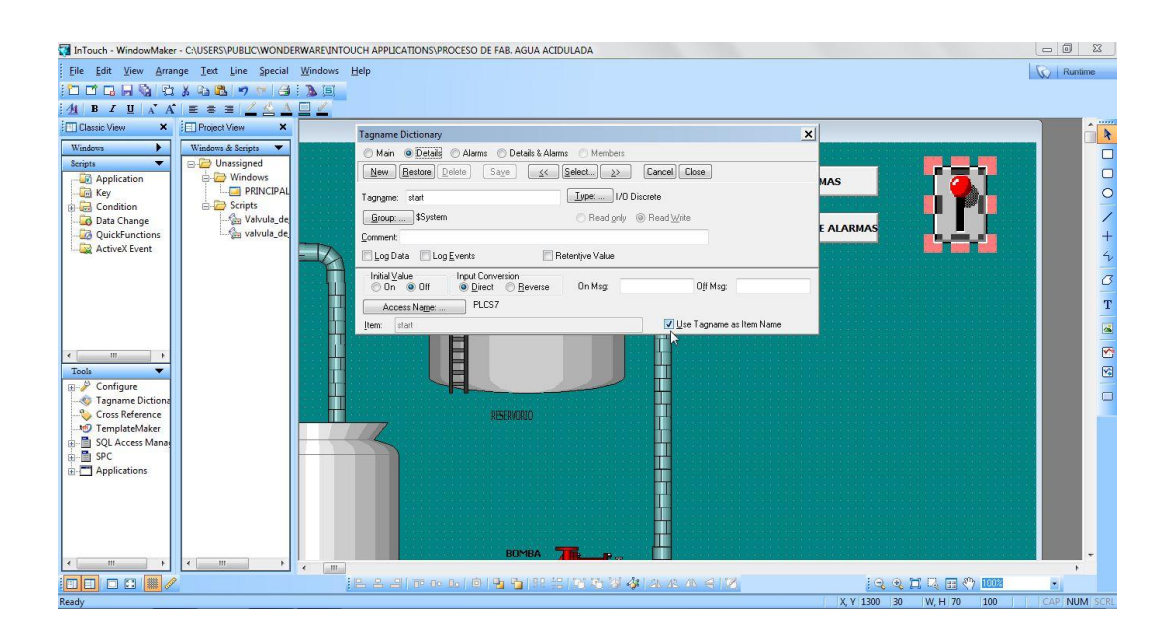

### **4.4.5. Simulación del proceso batch.**

 Para poder realizar la simulación del proceso se debe asociar el enlace de comunicación que se determinó anteriormente, en este caso utilizamos PLC1.

 En la carpeta contenedora del paquete de software **C:\Archivos de programa\Archivoscomunes\ArchestrA\Redist\ArchestrA,** se debe ejecutar el archivo "Simulate"; seguidamente elegir "New" y en el recuadro que aparece configurar de la siguiente manera:

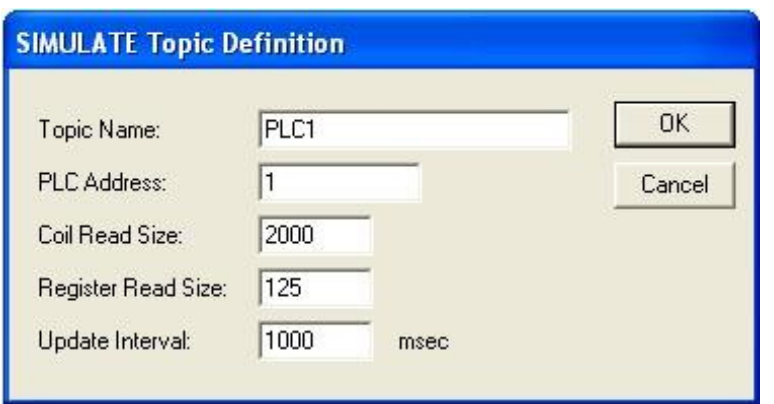

 Pulsar OK y no se debe cerrar el programa de "Simulate", seguidamente dirigirse nuevamente a "Windows Maker" y ejecutar "Runtime" que se encuentra en la parte superior derecha de la pantalla.

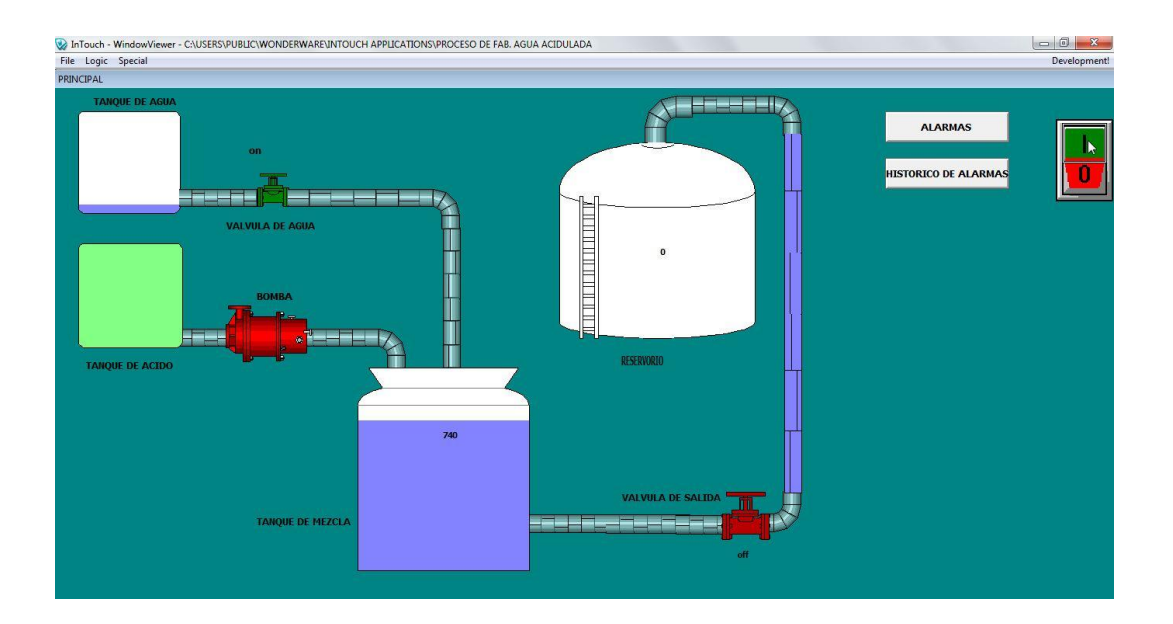

 Pudieran existir problemas con los valores seteados, para lo cual se debe ajustar tanto los rangos de valores de los tanques, como los script, debe existir secuencia en el llenado y vaciado de los tanques. A continuación se explica paso a paso el procedimiento.

# **Tanque de agua.**

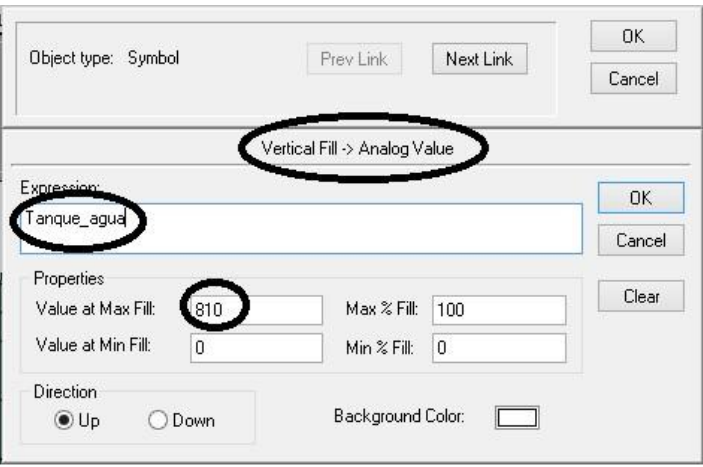

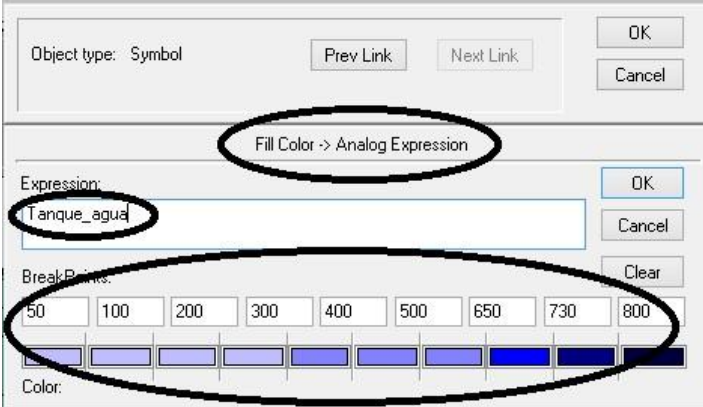

# **Tanque de ácido.**

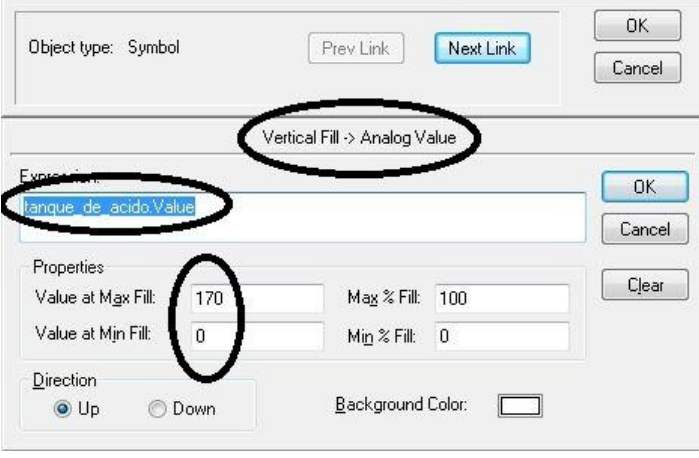

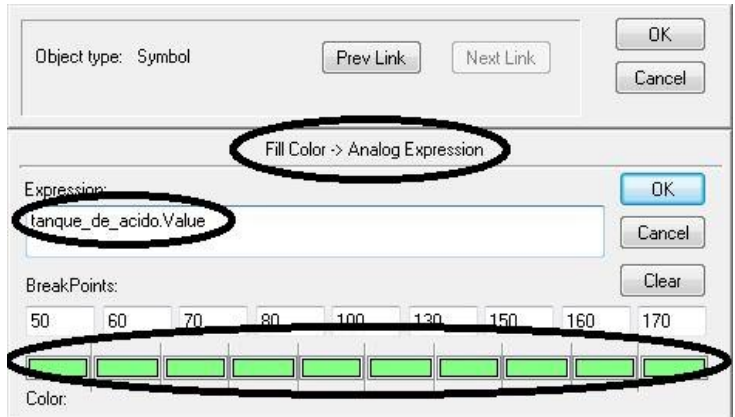

Cambios en los scripts:

"Bomba.Value":

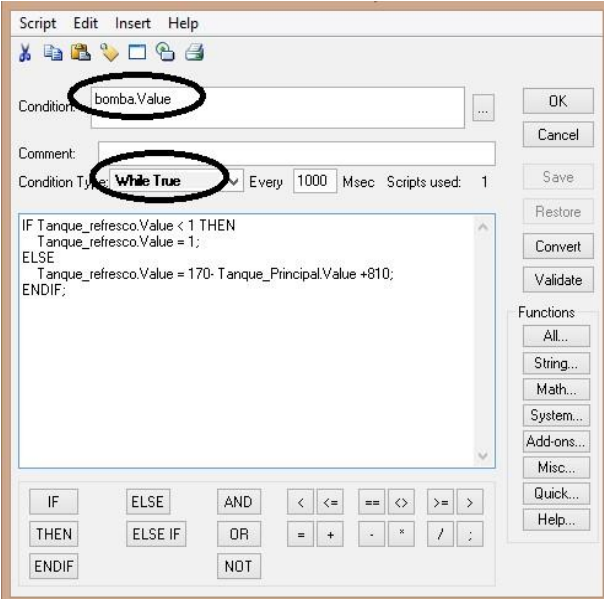

"valvula\_de\_agua.Value":

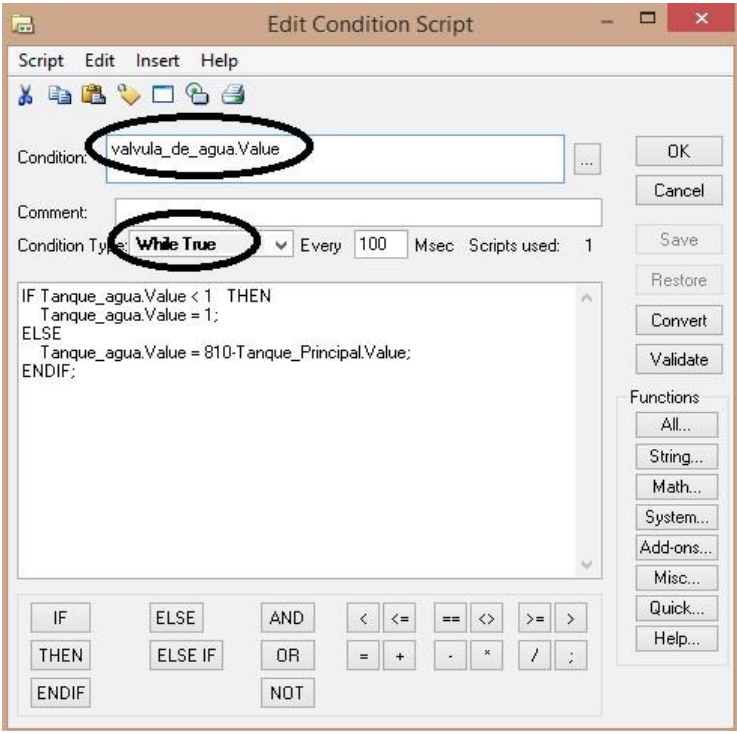

 Se completa la última valvula**: valvula\_de\_salida.Value.** Se debe crear el script para que controle el llenado tanto del tanque de ácido como del tanque de agua mientras se vacíe el tanque de mezcla.

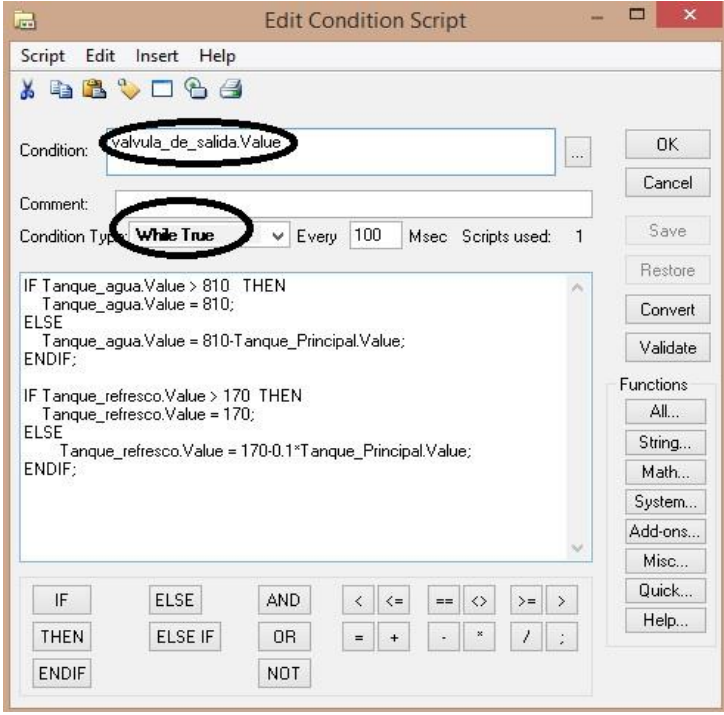

 Solo deben quedar los script con las condiciones de "While True". Para que los tanques aparezcan como llenos, se debe configurar los valores de la siguiente manera:

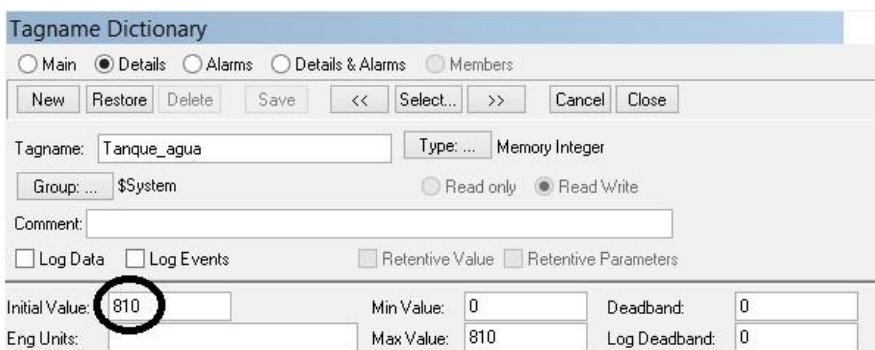

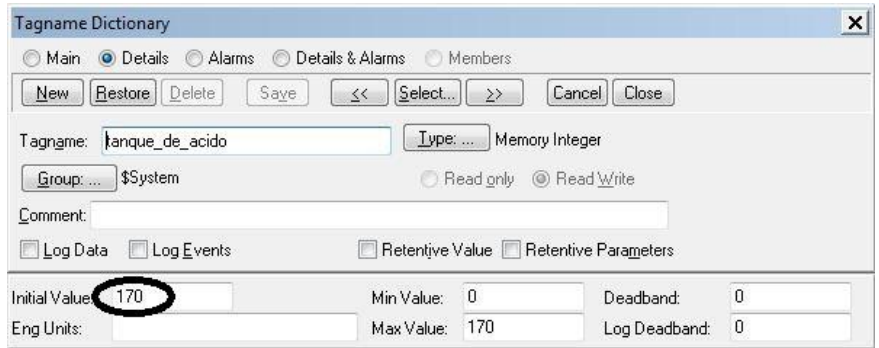

## **4.4.6 Conexión a OPC KEPServerEX con FastDDE o Suite Link.**

 Para conexiones con servidores como el KEPServerEX, Wonderware ofrece diferentes formas de conexión por medio de sus elementos "FastDDE" y el "SuiteLink", esto quiere decir que InTouch puede recibir datos del KEPServerEX.

 **1.-** Se debe comprobar que el servidor OPC se soporte las conexiones por medio de FastDDE/SuiteLink.

**a)** se debe iniciar OPC:

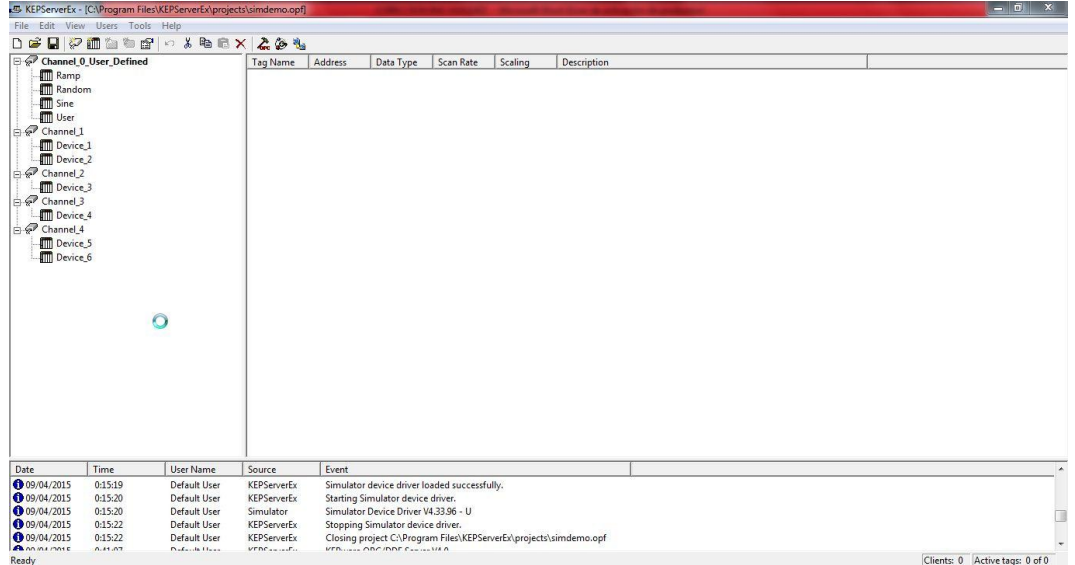

 b) Se debe comprobar que en la opción "Tools" aparezca la configuración FastDDE o Suite Link.

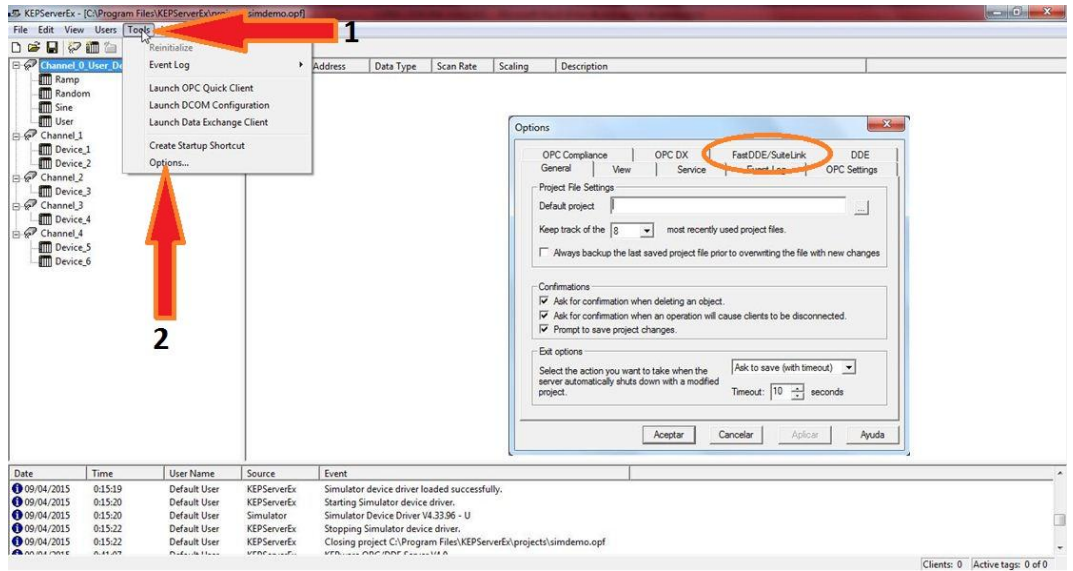

 El OPC tiene la capacidad de detectar si InTouch está instalado, entonces en la opción de FastDDE o Suite Link se debe habilitar la conexión.

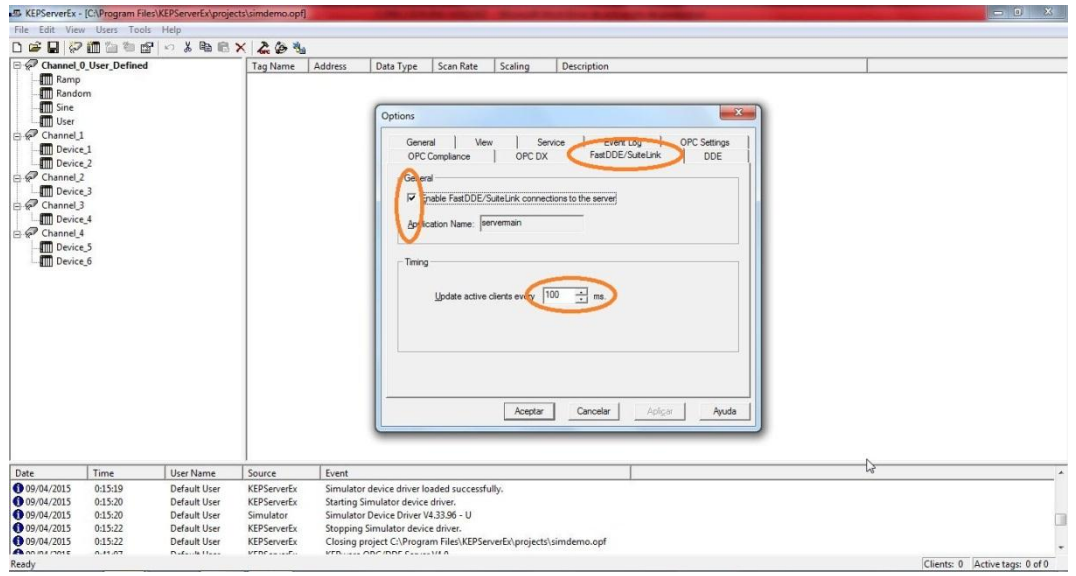

 Por defecto el tiempo se encuentra en 100 ms, pero este se puede modificar en cualquier momento, este tiempo sirve para la actualización de eventos ocurridos entre el servidor e InTouch.

2. Se debe crear un Alias.

 Cuando se elige la conexión KEPServerEX vía FastDDE o SuiteLink el nombre de la aplicación siempre será Server y no se puede modificar. Existen dos formas de referirse al tópico.

 El primero es crear un mapa de alias en el OPC, esta opción simplifica el uso de los datos del servidor en aplicaciones con DDE ya que asocia a una dirección (canal/dispositivo) un nombre único o alias, que puede ser más fácil de manejar y recordar.

 El segundo es utilizar el tópico de referencia, la segunda vía es utilizar el tópico de referencia "ddedata".

 En esta parte se analizará como crear un alias en la aplicación, primero se debe dirigir al menú principal del KEPserverEX y pulsar "Edit" > AliasMap.

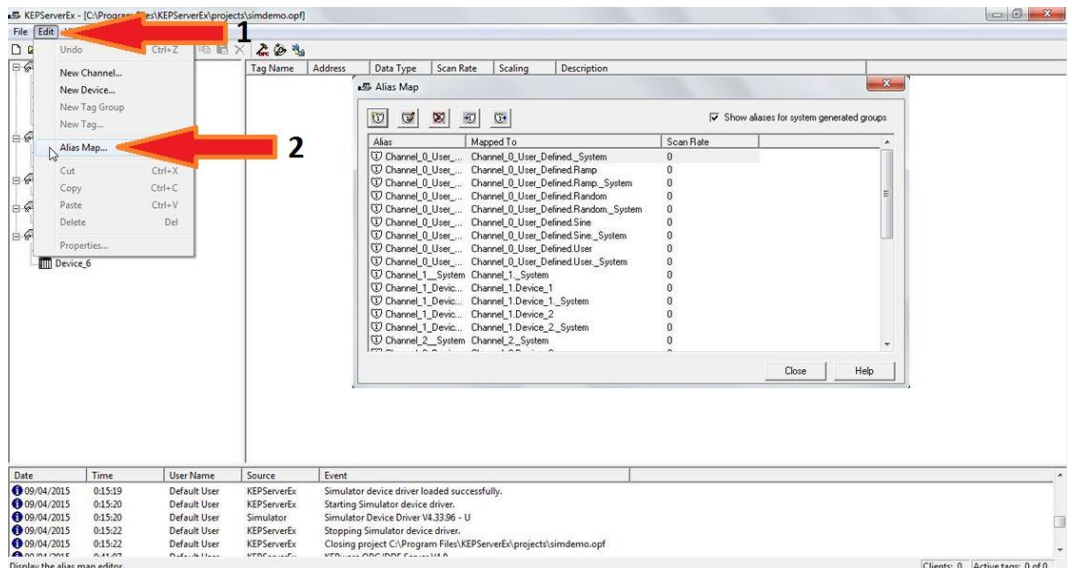

En el menú de barra de esta ventana existen cinco íconos: **ED** Este sirve para crear un nuevo Alias.  $\Psi$ , para editar un alias,  $\Psi$  Este para eliminar un Alias y finalmente  $\frac{1}{2}$   $\frac{1}{2}$  que se utiliza para importar / exportar una lista.

 Crear un nuevo alias: se debe pulsar "New Alias" y asignar un nombre.

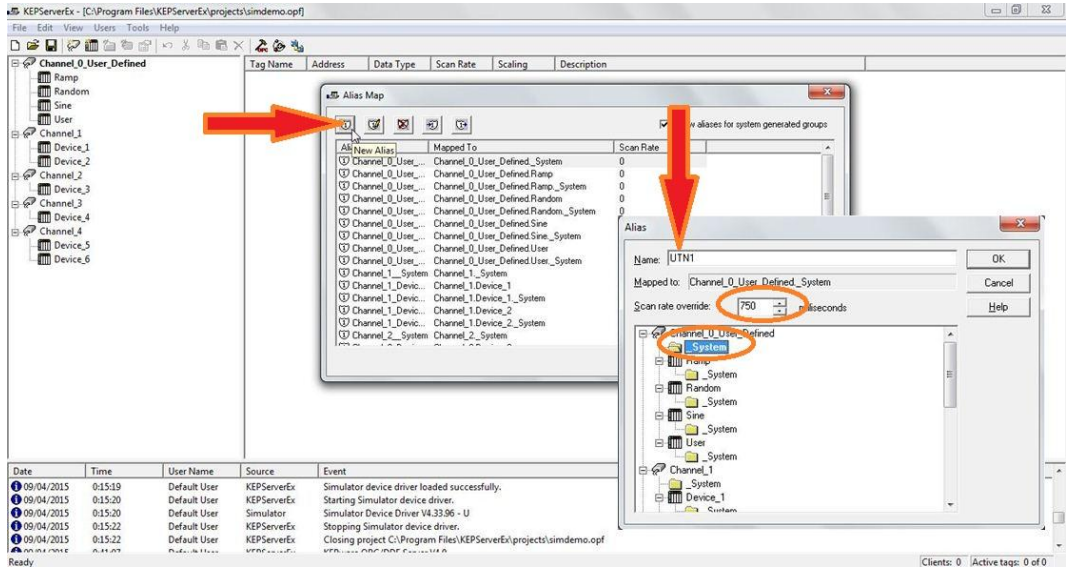

 Ahora se debe configurar el InTouch para que se comunique con el KEPServer. Para esto se debe asignar los nuevos "Access Name", dirigirse a "Special" "Access Name" y pulsar "Add".

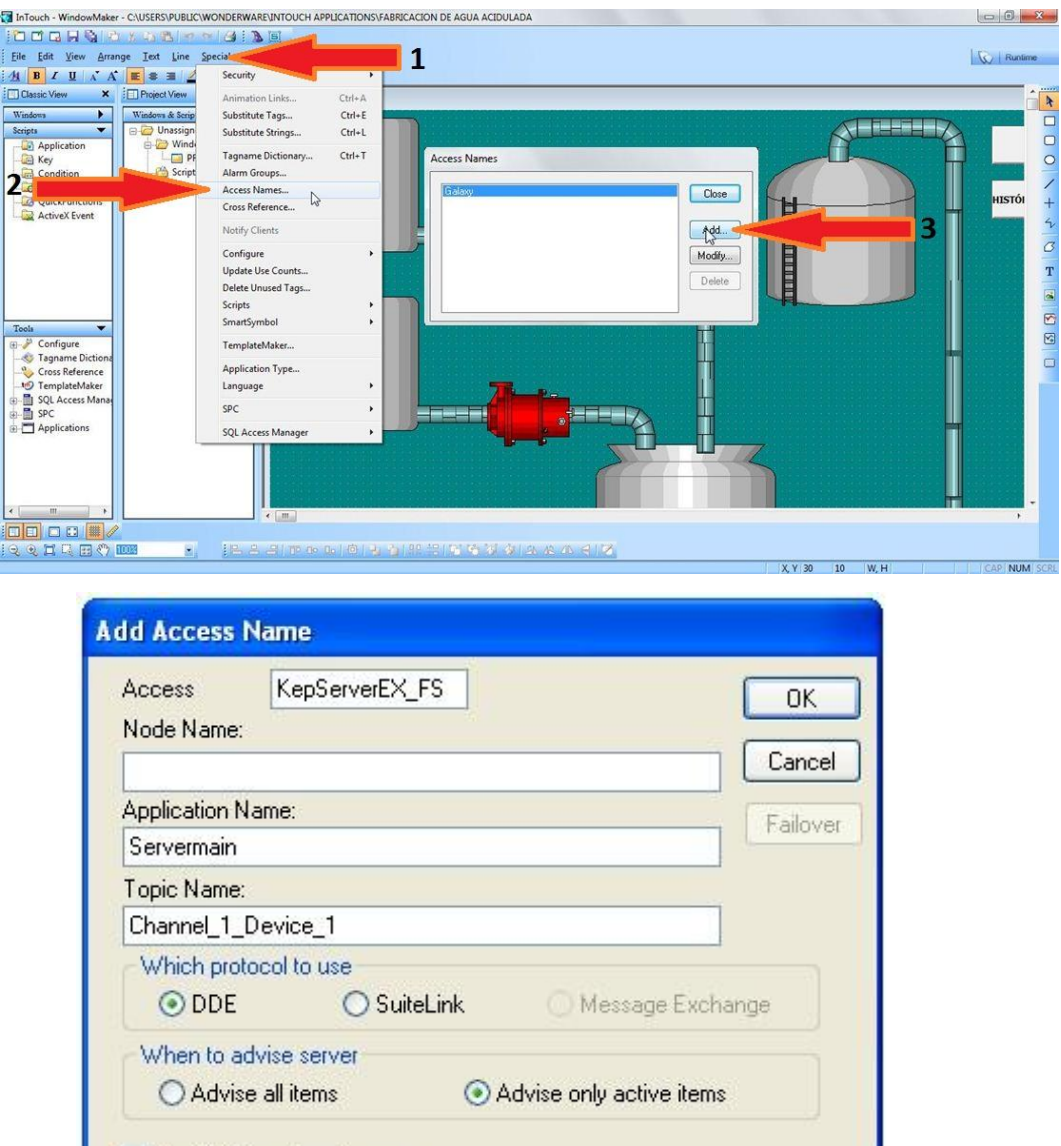

En esta ventana existen varios campos:

Enable Secondary Source

- Aplication name: obligatoriamente es "Servermain".
- Topic name.- se escribe el alias del tópico creado.
- Access: es el nombre que identificará la conexión.

 Node name: este espacio se utiliza solo cuando el programa está en una PC remota.

 En este caso se utilizará DDE (solo local), podemos seleccionar también SuiteLink, además se selecciona que solo se notifiquen los ítems activos.

 Para esta interfaz se debe crear un "Access Name" adicional con la siguiente configuración.

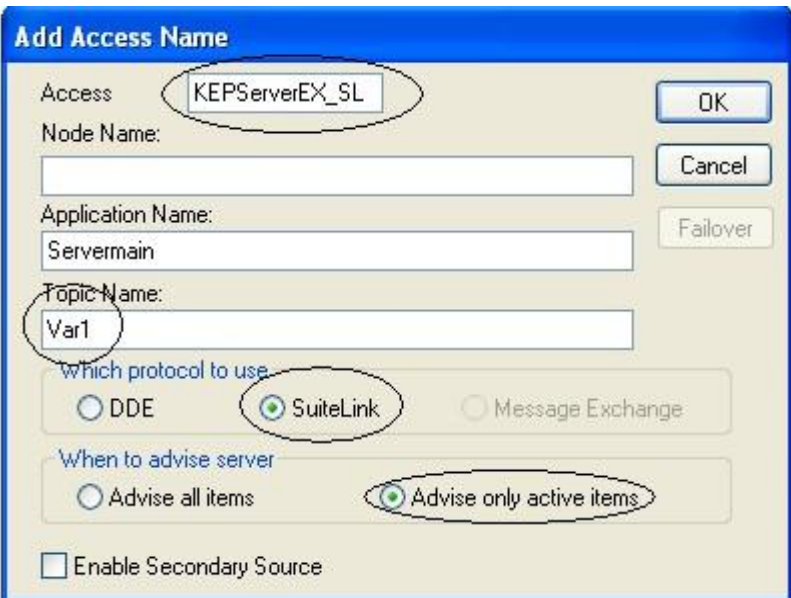

Los tipos de acceso quedarían:

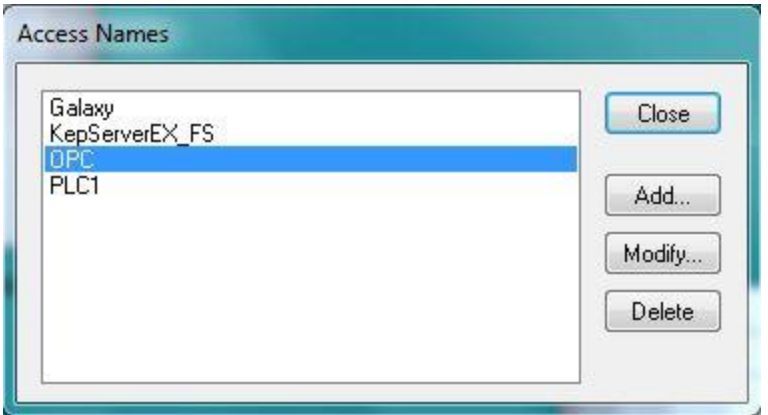

 Crear una etiqueta en InTouch.- Se debe crear una etiqueta o tag en InTouch, para lo cual en "Special" seleccionar "Tagname Dictionary" y pulsar "New". Posteriormente llenar los campos como se indica en la siguiente imagen.

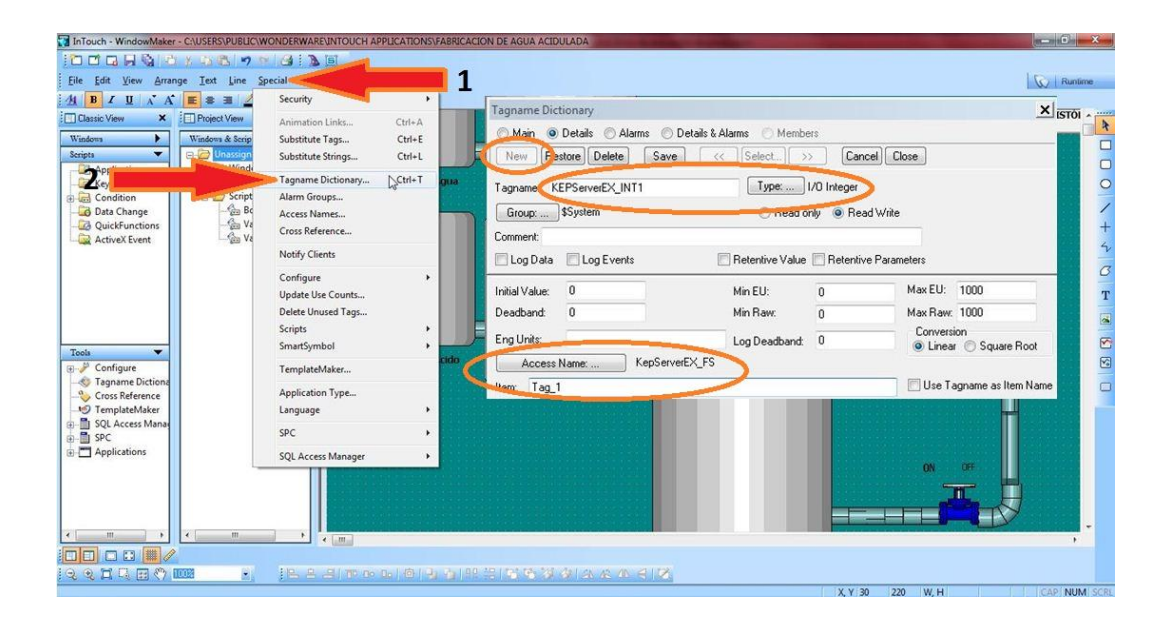

- Tagname: nombre del tag, se puede escribir cualquiera que desea, para este trabajo se utilizará KEPServerEX\_INT1.
- Type: El tipo será de I/O integer.
- Access name: Es el nombre del acceso creado recientemente.
- Item: se puede utilizar cualquiera de los ítems que estén asociados a este Access Name, por ejemplo Tag\_1.

 Existe la posibilidad de revisar los ítems disponibles para esta variable en el OPC.

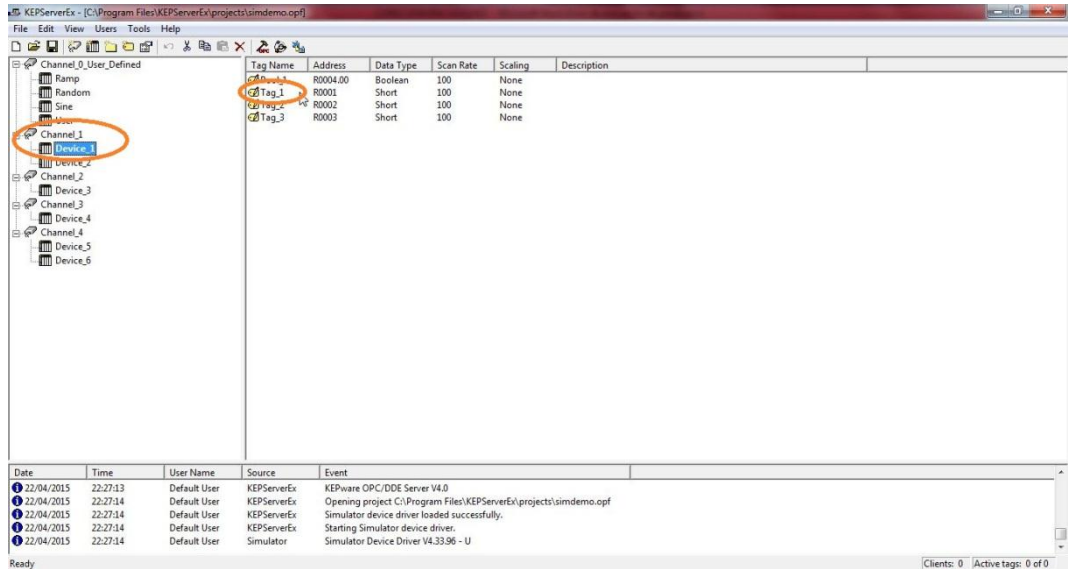

 Finalmente para terminar la creación de la etiqueta pulsar el botón "Save" y cerrar.

Ahora se debe crear otro tag para el otro "Access Name" creado.

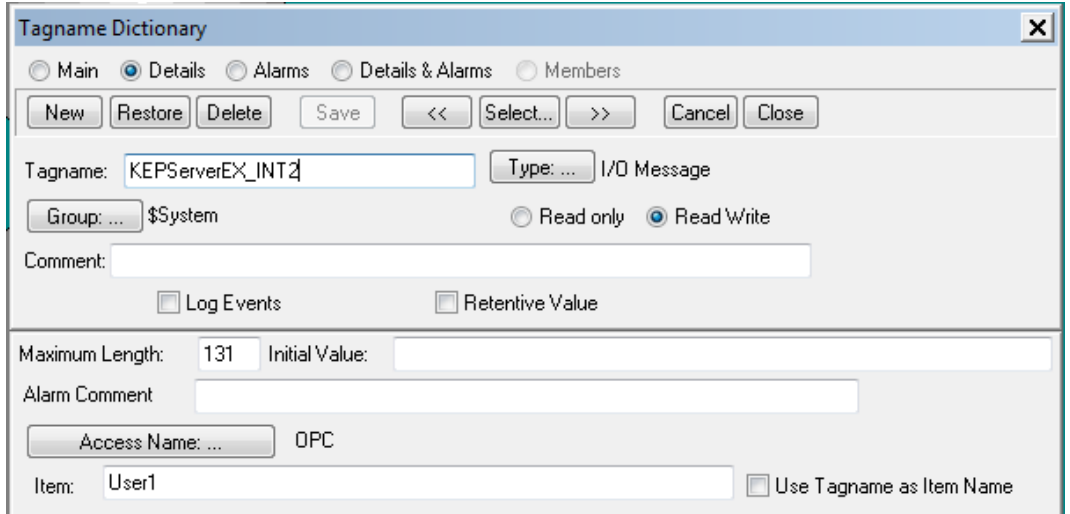

 Por último se debe crear una ventana que sirva para ver los valores de los puntos creados.

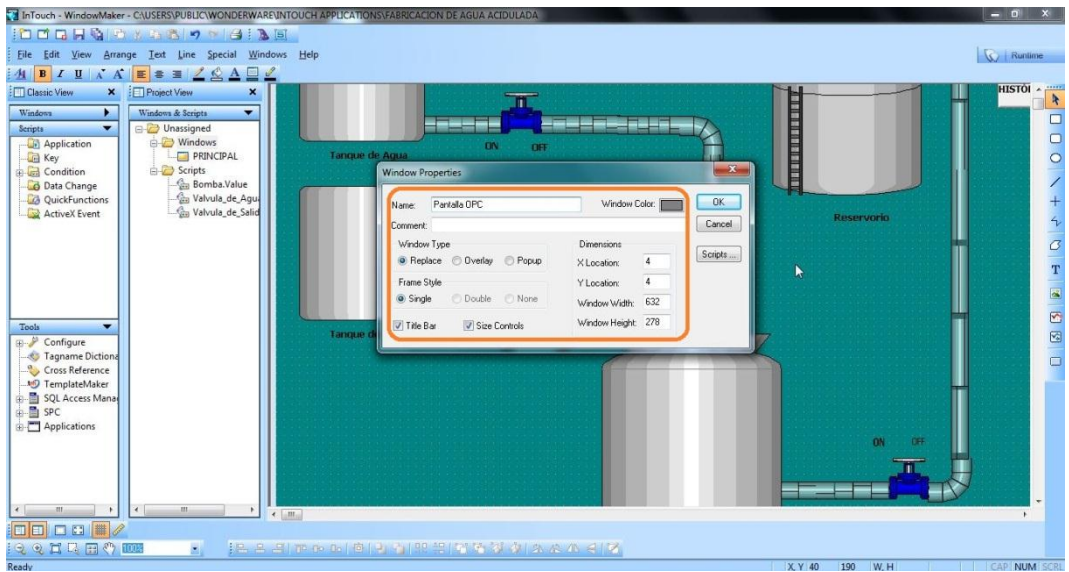

 En esta nueva ventana se debe insertar texto para describir "Lectura de la variable tipo INT:", "Lectura de la cadena enviada:", y "00000" en este último se coloca 5 ceros debido a que la lectura desde el OPC puede tener cinco dígitos.

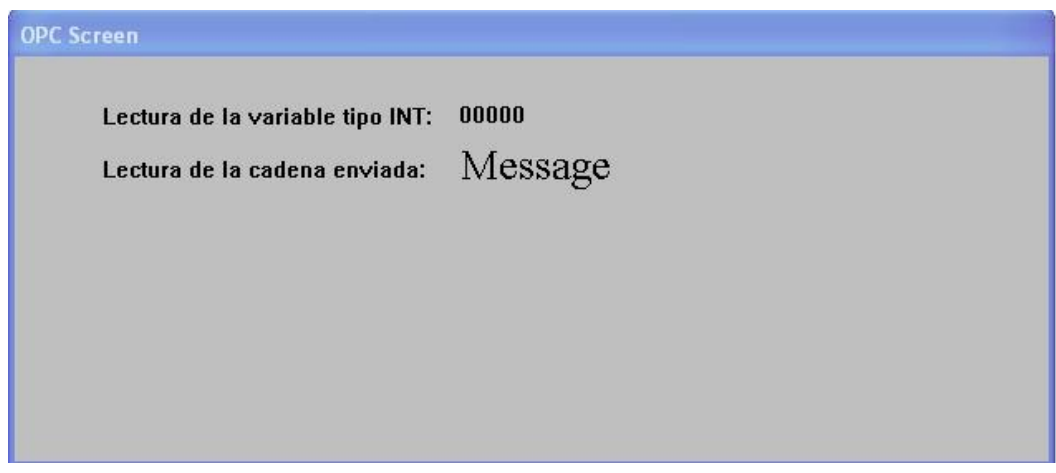

 La ultima cadena "Message" se anima en el "Wizard" de símbolos, dentro de la categoría "Tex Display", "Message Tag Display".
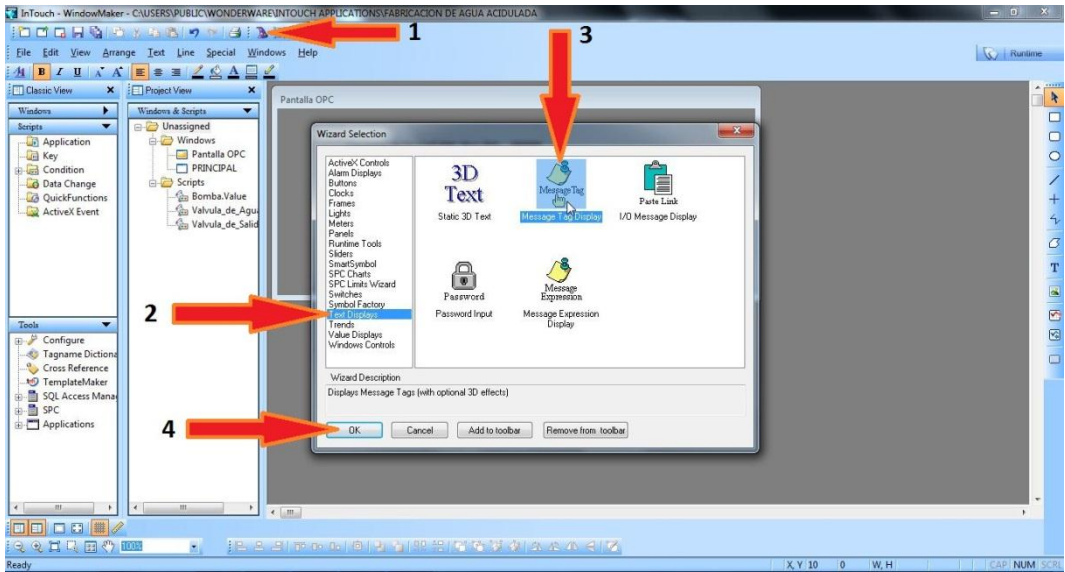

 Para las animaciones del "00000" se le debe asociar el valor de la variable leída vía OPC.

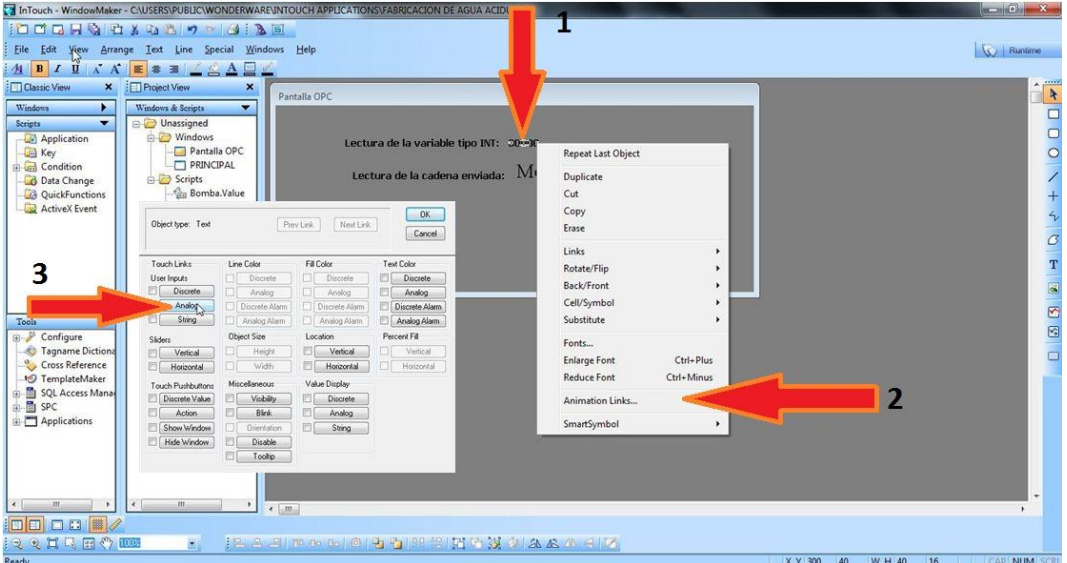

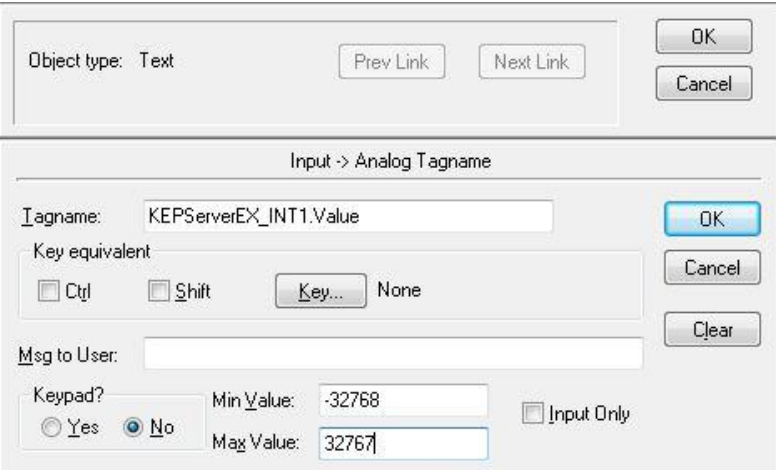

Y para "Message":

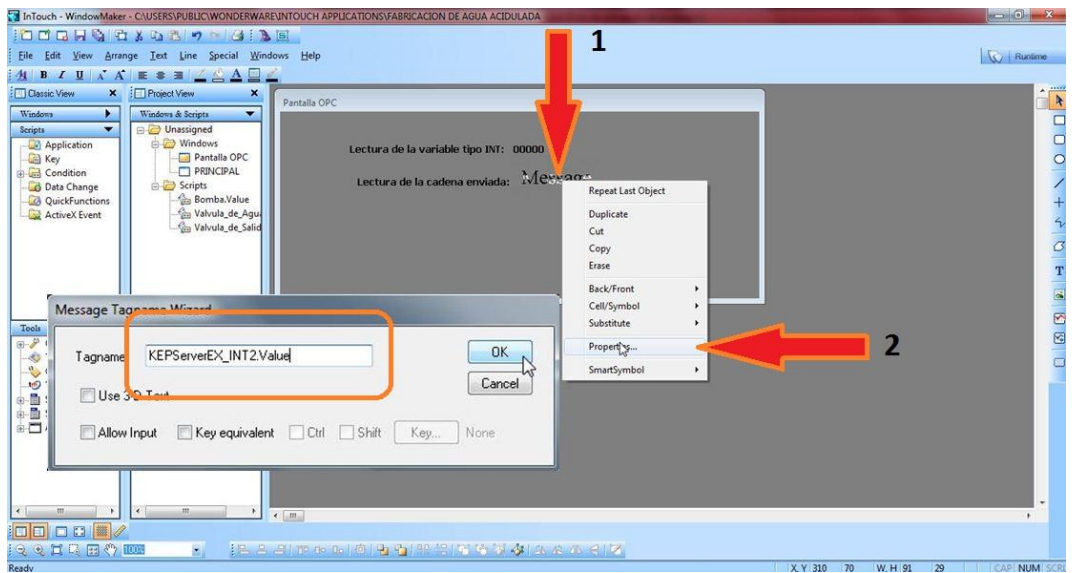

 Se debe agregar un botón que visualice / oculte la ventana principal. Hint: Utilice como animación la siguiente:

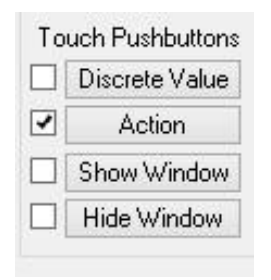

 Si se utiliza esta, se abre una ventana para la edición de un script (Action Script). Para programar esta lógica debe utilizar funciones soportadas por InTouch.

Las funciones para este caso son:

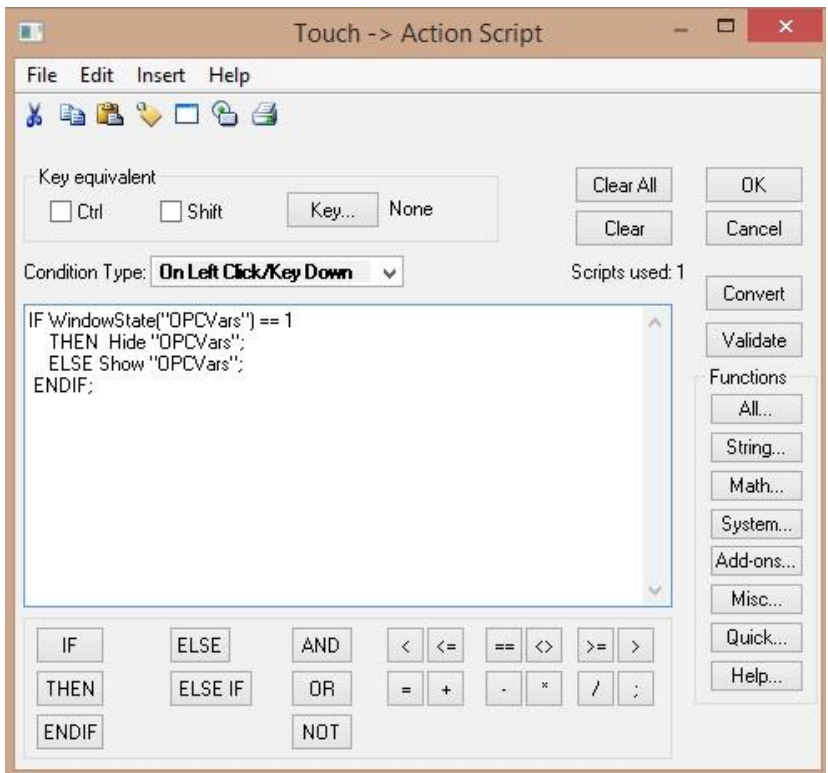

 Donde OPCVars es el nombre de la ventana que contiene las variables OPC.

El resultado, después de ejecutar la aplicación (<sup>Runtime!</sup>), es el siguiente:

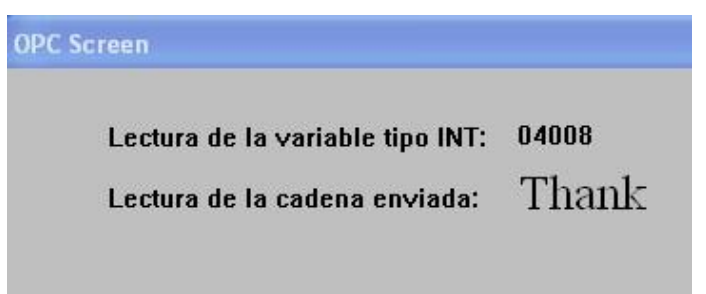

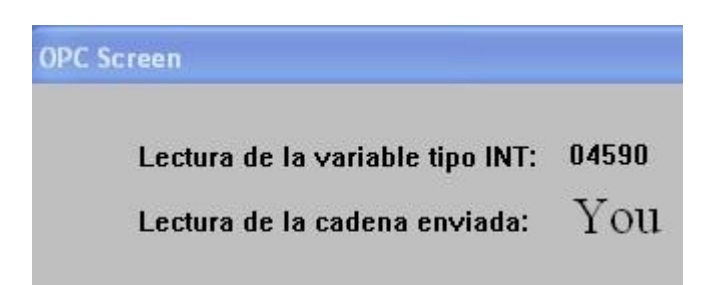

### **4.4.7 Crear alarmas.**

 En los sistemas SCADA, el monitoreo mediante las alarmas generadas son de mucha importancia, es por eso que en esta aparte se analizará la creación de alarmas para el proceso.

 Inicialmente se trabajará en el tanque de mezcla de tal forma que cuando el líquido supere el nivel de 800, este genere una alarma que estará en otra ventana que se abrirá cuando se pulse el botón "Alarmas". Para configura la alarma del tanque se debe pulsar "Special"> "Tagname Dictionary" y luego buscar la variable "Tanque\_de\_mezcla".

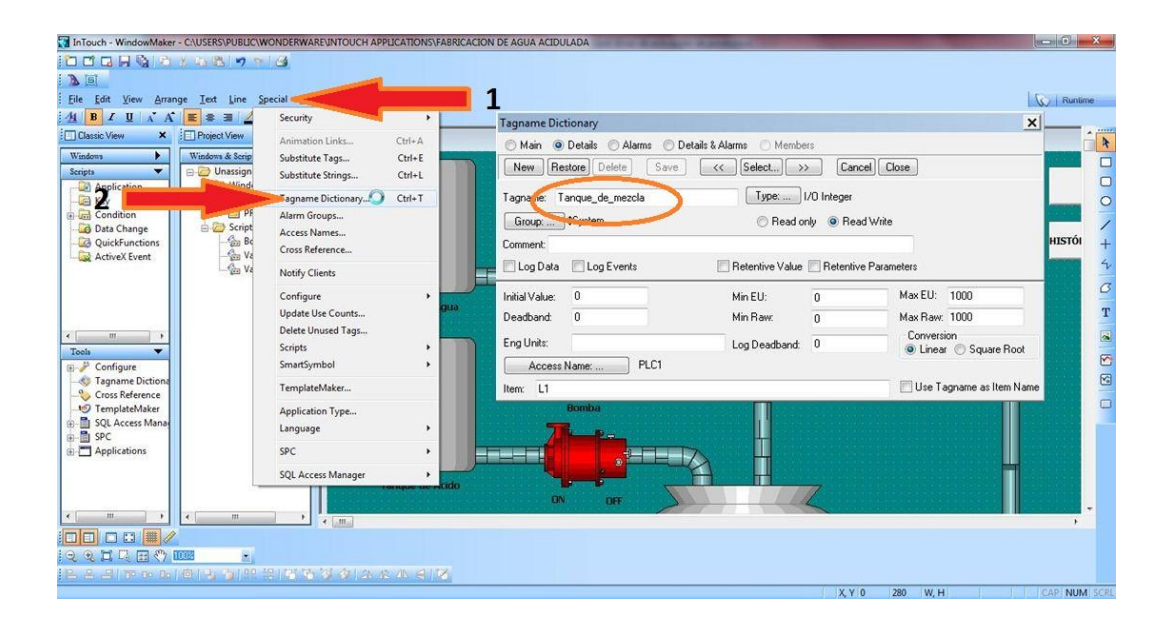

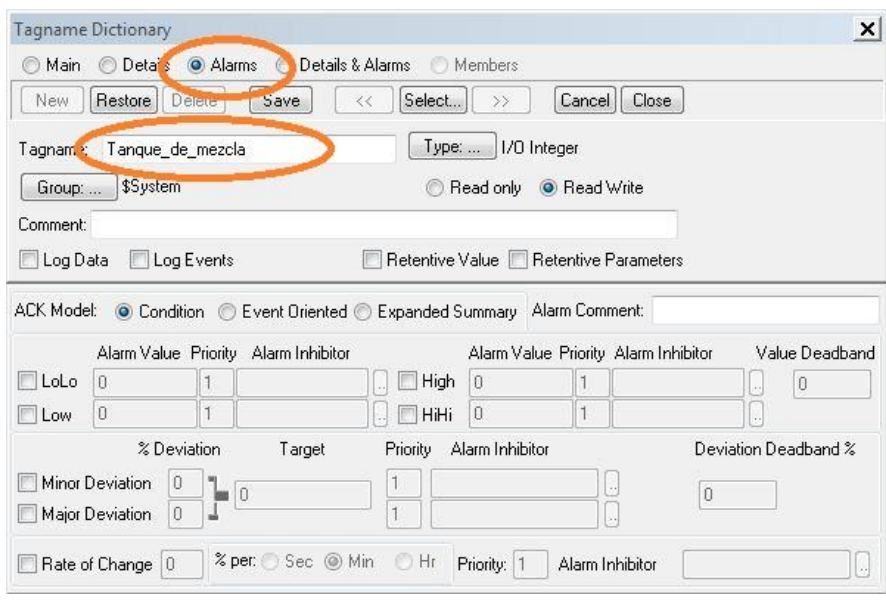

 Existen tres tipos de alarmas, alarmas absolutas, relativas, y alarmas por razón de cambio, en este caso se trabajará con las alarmas absolutas y se escoge una alarma de tipo "High" (alta), en la que su límite será 800 y tiene prioridad 1. Finalmente se pulsa "Save" y "Close".

 Una vez establecida la alarma se debe crear la ventana. En la parte de "Windows & Script" dar click derecho en "Windows" y pulsar "New". La ventana se debe configurar de la siguiente manera:

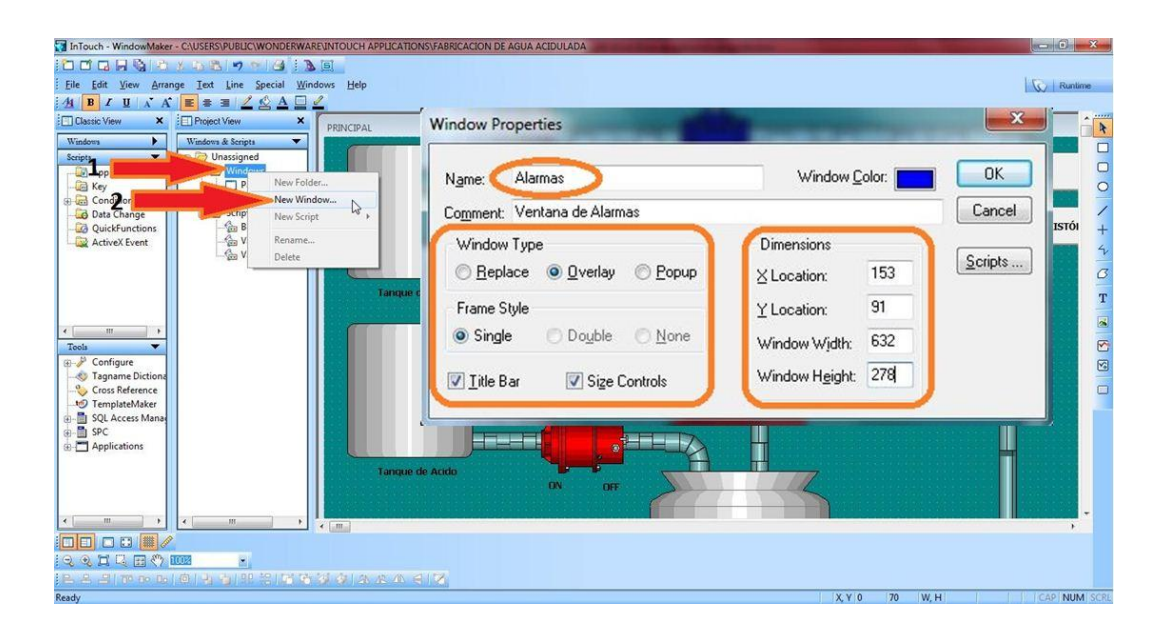

 Para complementar la creación de las alarmas se debe utilizar otra de las herramientas de InTouch, la misma se encuentra en la librería de Wizard. Seleccionar "Alarm Display" y luego "Dist. Alarm Display". Posteriormente se marca el área sobre la ventana Alarmas.

 Al dar doble clic en el objeto ingresado aparece un nuevo cuadro de diálogo para la configuración de la alarma.

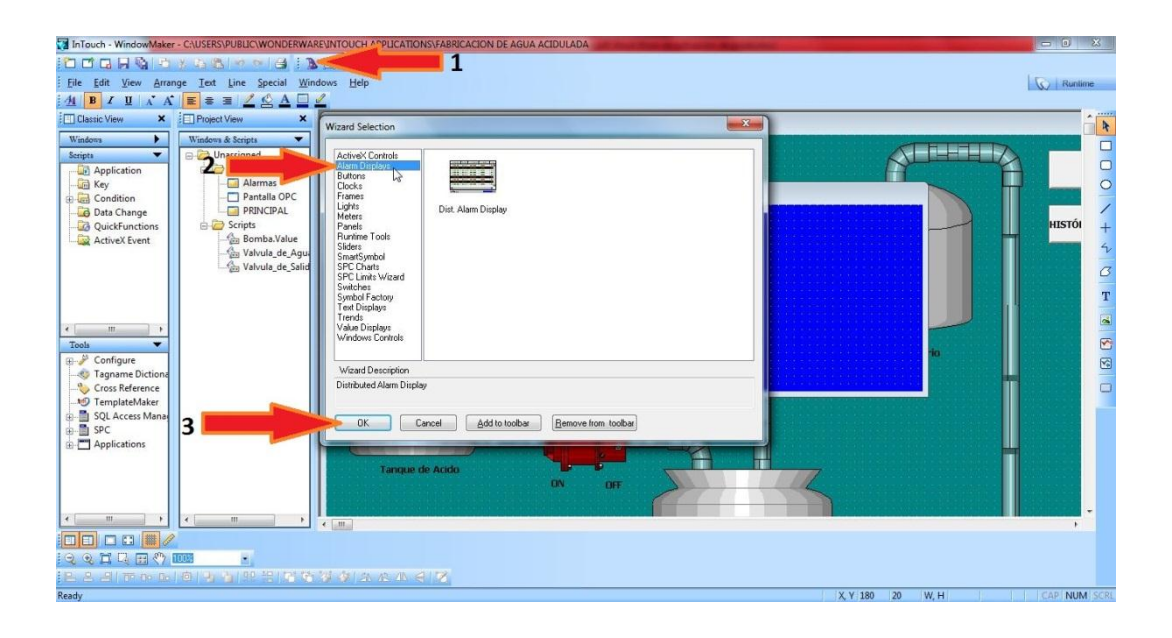

 Posteriormente dar doble click en la imagen y aparecerá la ventana de "Alarm Configuration", aquí se puede configurar las propiedades del visor de alarmas. En este Tag además (dentro del panel "Properties" y "Default Query Properties") se puede especificar campos tales como escoger el rango de prioridad de la alarma (la más prioritaria es la 1) que se quiere representar, filtrarla por estado de las alarmas (reconocidas, no reconocidas, todas), si se quiere de forma histórica o inmediata "Query Type", y el grupo de alarmas a representar "Alarm Query".

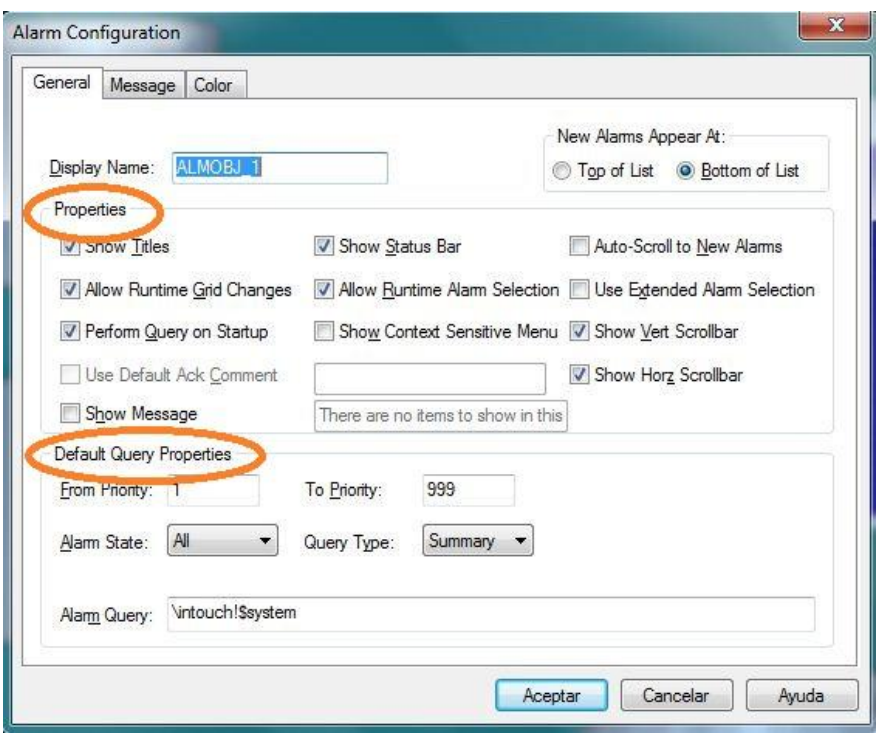

 Así mismo en el tag "Message" se puede escoger entre otras cosas el formato del día, el formato del tiempo, la fuente de la letra y las columnas a representar:

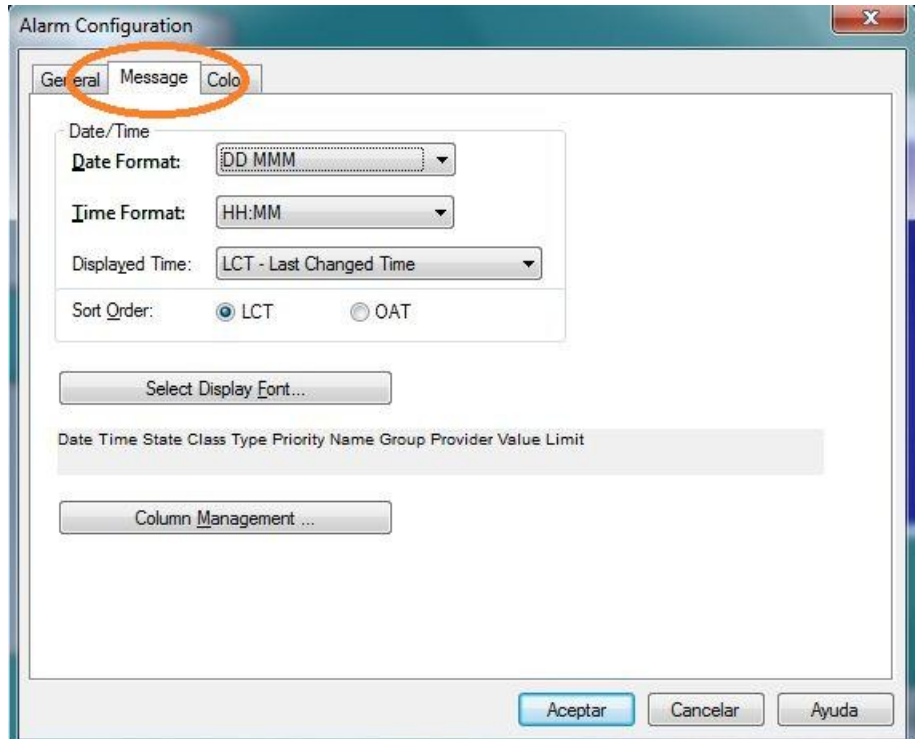

 En el tag "Color" puede escoger el color para la ventana, para la alarma no reconocida, para la alarma reconocida, para los eventos, entre otros.

 En la ventana "Alarmas" ya está asociado el elemento para visualizarlo, pero se necesita agregar un botón para poder reconocer las alarmas (ACK) por parte del operador. Se debe agregar un botón a la ventana de alarma de la misma forma que se realizó en la ventana principal. Se debe cambiar su texto y dar doble clic:

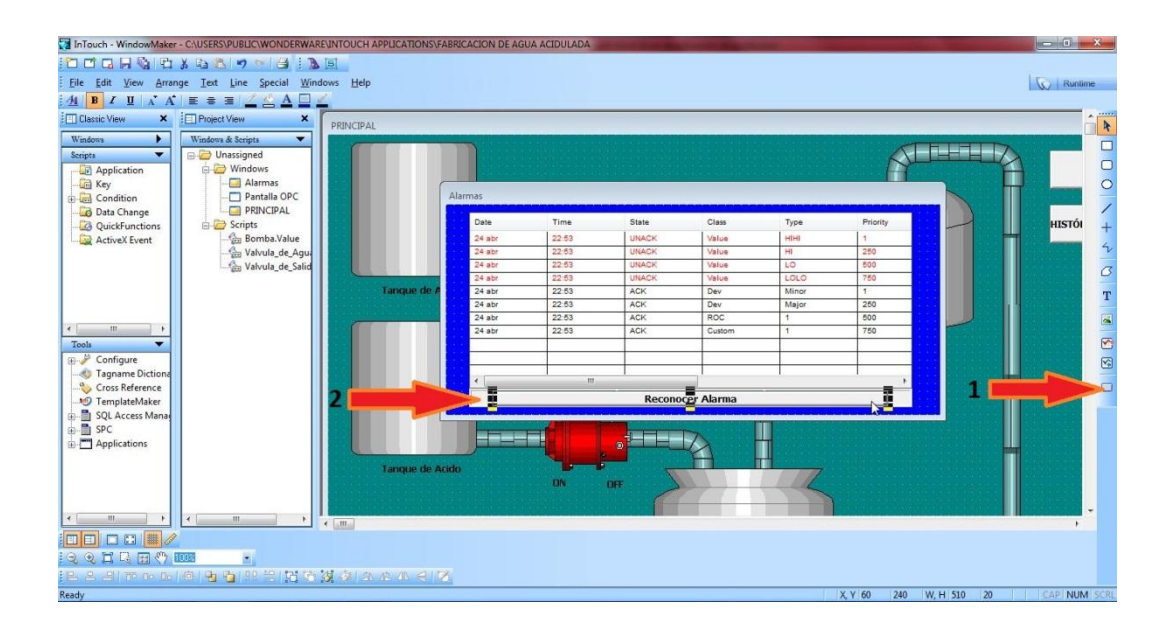

Por ser de tipo "Overlay" la ventana puede aparecer en cualquier momento en la simulación, para lo cual se recomienda insertar un botón para cerrar la ventana. A este botón se le asocia en la librería de animaciones la opción "Touch Pushbuttons">"Hide Window" seleccionando la ventana de alarmas, ya que lo que se quiere ahora es ocultar dicha ventana.

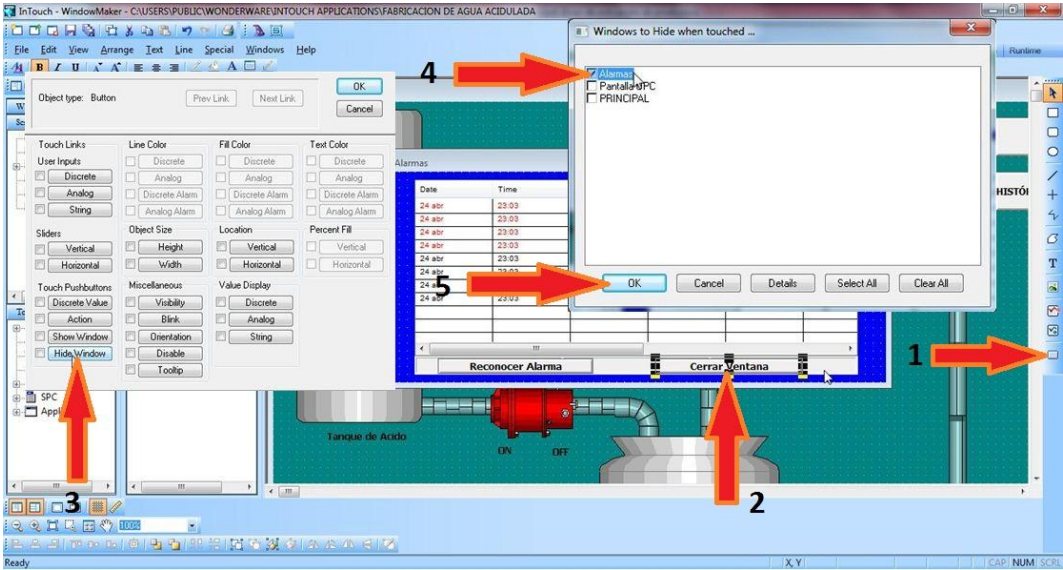

 Ahora se debe darle al botón de "Reconocer Alarmas" la funcionalidad necesaria, para esto hay que crear una acción asociada con este evento y programar un script. Dar doble clic sobre el botón y aparecerá el cuadro de diálogo de animaciones, seleccionar "Touch Pushbuttons" > "Action", para que al apretarlo ocurra la acción.

 Se usará un Script del tipo "Action Pushbuttons Script". En este script se usará una propiedad de la variable "Tanque\_de\_mezcla".

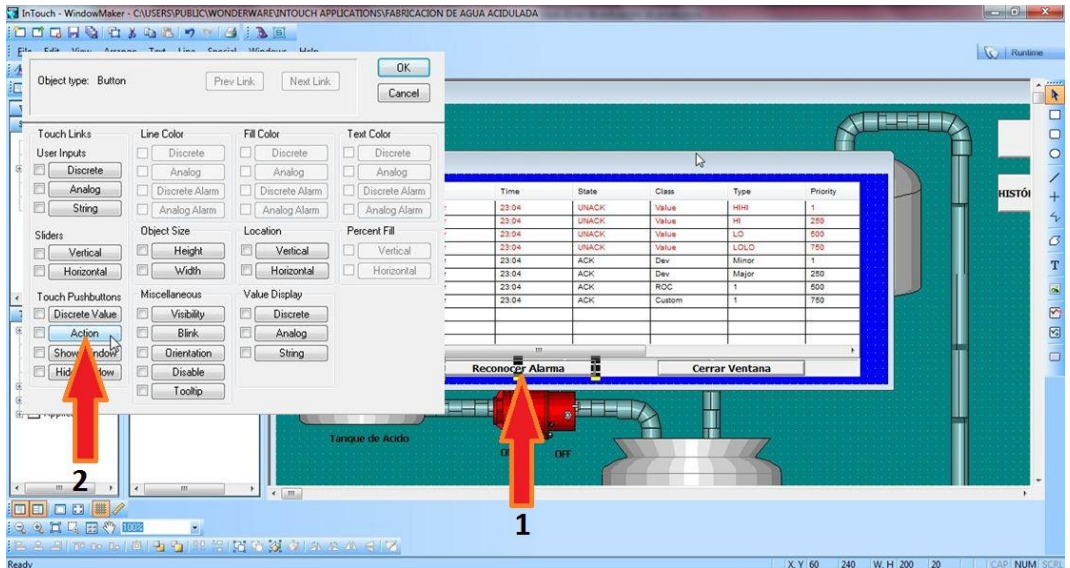

 InTouch trata a una variable como una especie de objeto (se le define un comportamiento y tiene una serie de atributos o propiedades). Para acceder a los atributos de la variable (tales como el valor) se accede con un operador especial: el punto (**.**). Cuando se escribe cualquier variable y a continuación se pone (**.**) y se da doble clic se despliega inmediatamente una ventana con las propiedades definidas para esa variable (no todas las variables tienen las mismas propiedades, dependerá del tipo con que se hayan definido). Simplemente se busca la de interés.

 En este caso se debe escribir "Tanque\_de\_mezcla" y dar doble clic al lado del punto. Se despliega la galería de funciones que se pueden usar asociadas a esta variable. "AckValue" que es la que permite dar reconocimiento a una alarma (con valor 1). Finalmente se debe validar y aceptar.

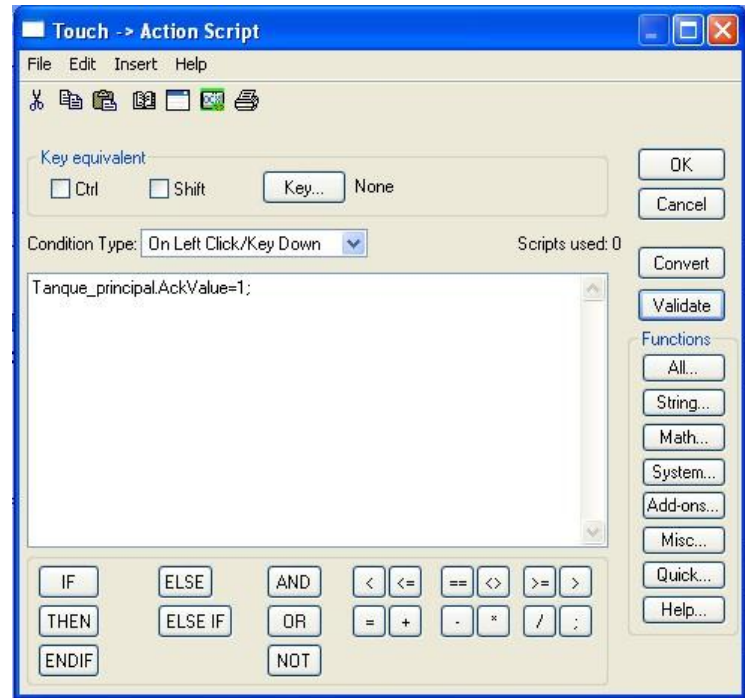

 Se debe animar el botón de "Alarma" de tal forma que al pulsarlo muestre esta ventana. El proceso es similar al botón de "Cerrar Ventana".

 Dar doble clic sobre el botón y aparecerá el cuadro de diálogo de animaciones, seleccionar "Touch Pushbuttons" > "Show Window", para que al apretarlo muestre una ventana, aparece el cuadro de diálogo que muestra las ventanas que deseamos abrir. Seleccionar la ventana "Alarma" y luego dar OK.

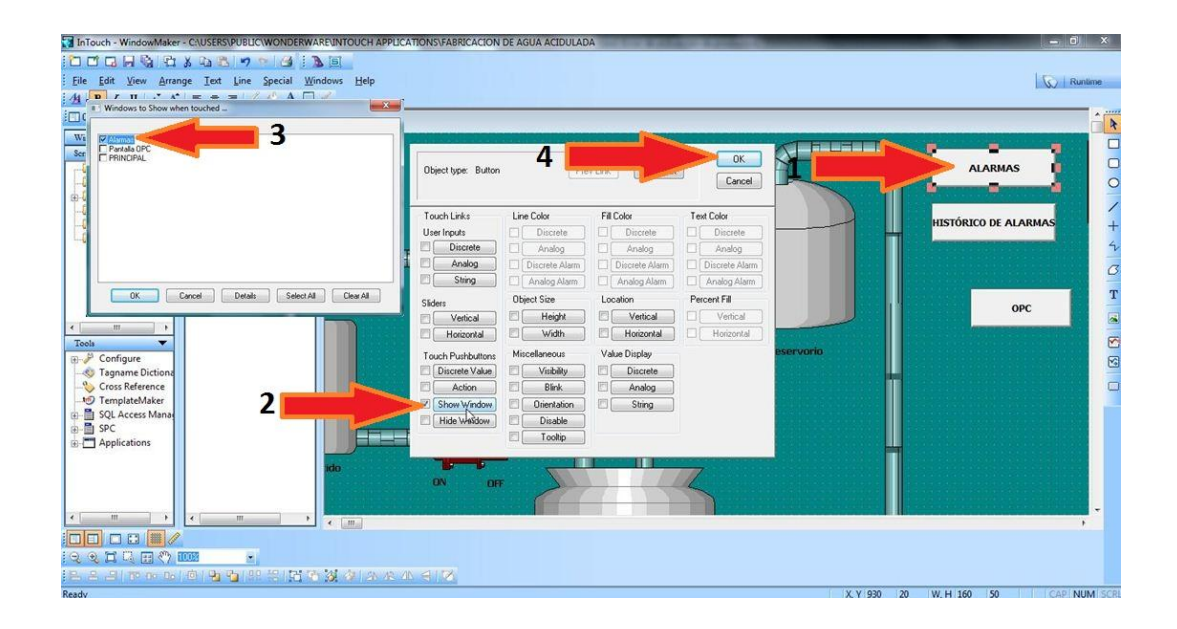

 También existe la manera de mantener al operador informado, la idea es mostrar en una ventana de información si hay alarmas activas o no y en caso de que las hubiera, notificar sobre la cantidad. Existen 3 objetos representados.

- Un texto, que podrá ser "No hay alarma activa" o "Hay alarma activa" en dependencia de si detectamos alarmas o no.
- Numeral (#) que visualizará la cantidad de alarmas activas.
- Un rectángulo que estará del color del fondo de la pantalla si no hay alarmas activas o en amarillo si se detectan alarmas activas.

## **Texto:**

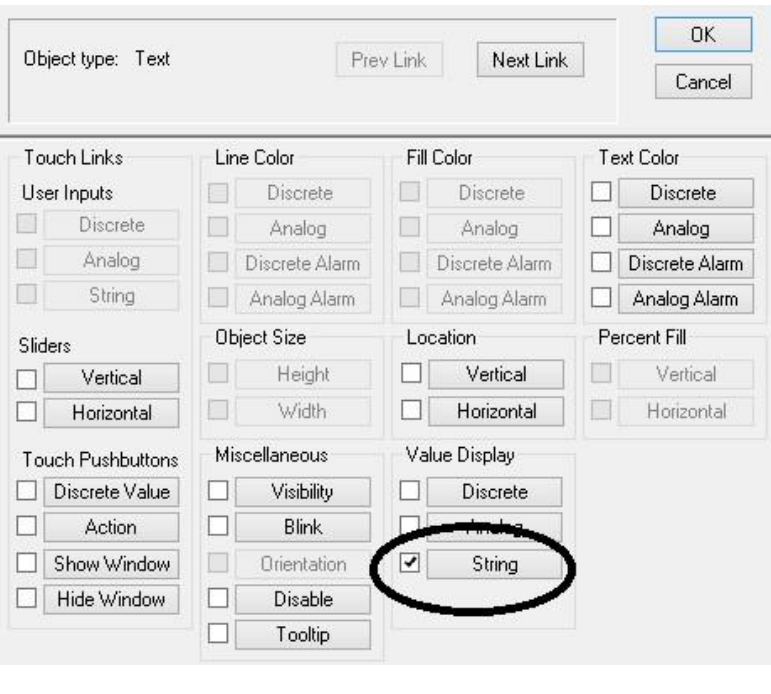

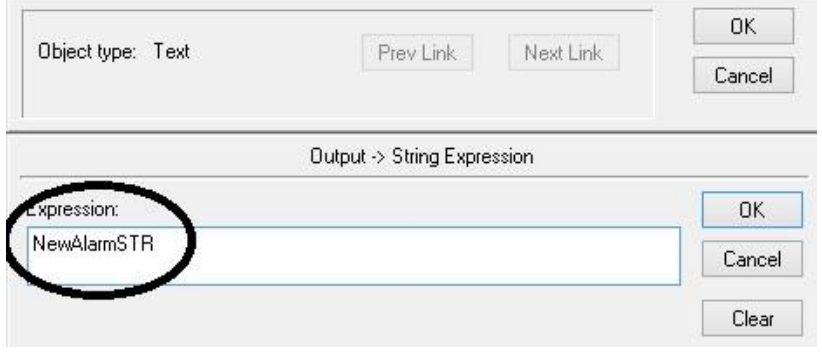

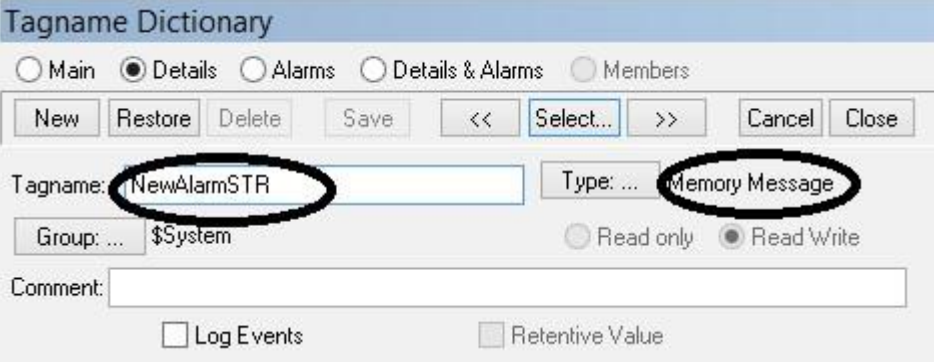

# **Numeral (#)**

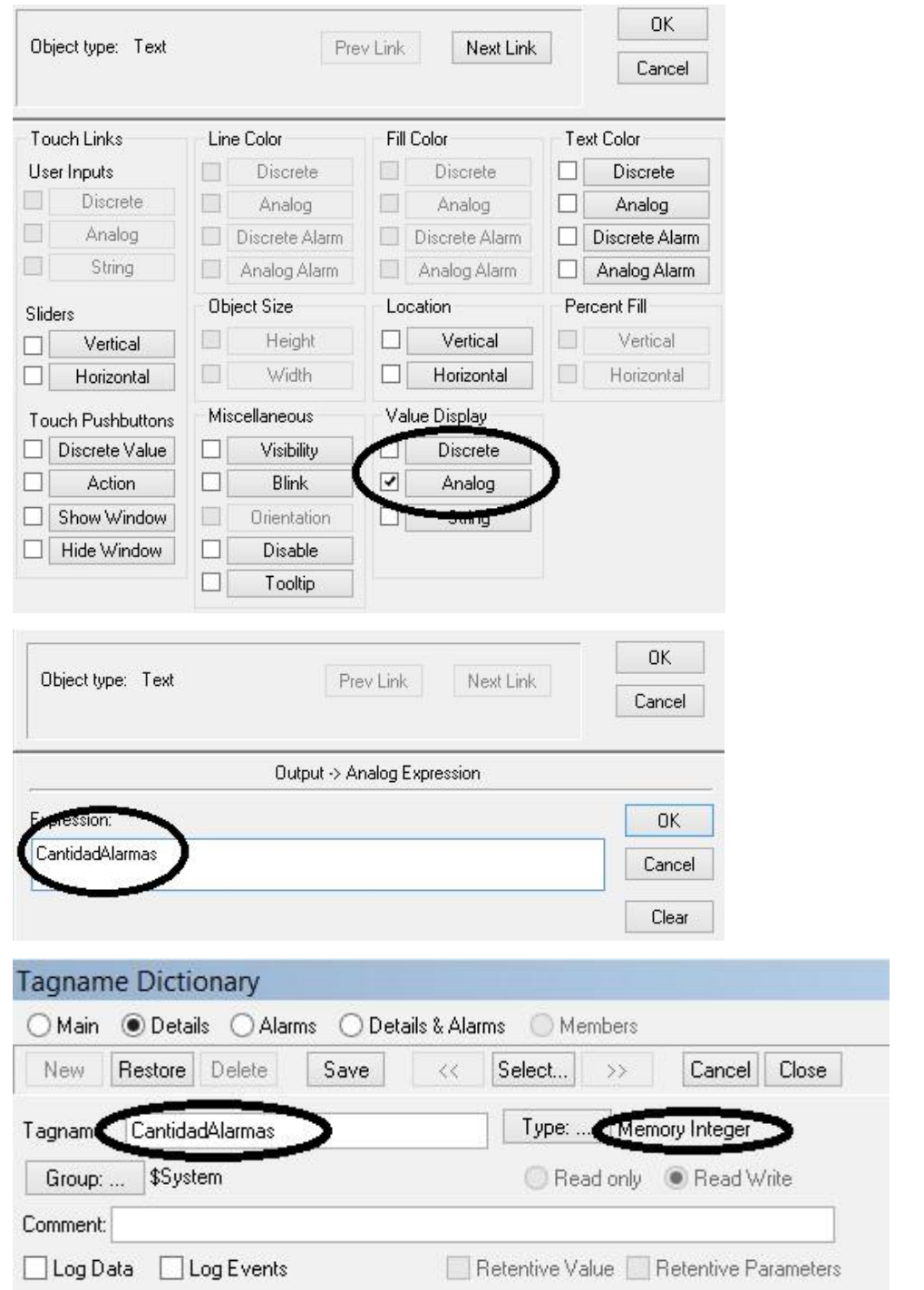

 Con la pantalla actualizada y con los objetos y tags necesarios creados, se debe detectar la condición de alarma para alguno de los tags.

 InTouch dispone de una variable o tag llamada "\$NewAlarm" que se activa (toma valor 1) cuando una alarma, de cualquiera de los tags que la tenga configurada se activa. Este valor no retorna a cero a menos que el usuario lo haga. Así mismo si no se configura ningún grupo de alarmas, InTouch crea un grupo llamado "\$System" en el que agrega todas las etiquetas a las que se le ha configurado algún tipo de alarma.

 Considerando lo descrito anteriormente se debe crear un script de cambio de valor que detecte el cambio de la etiqueta "\$NewAlarm".

Posteriormente se debe cambiar el texto para indicar alarmas activas, para visualizar la cantidad y adicionalmente se cambia el color del rectángulo a amarillo para llamar la atención del usuario.

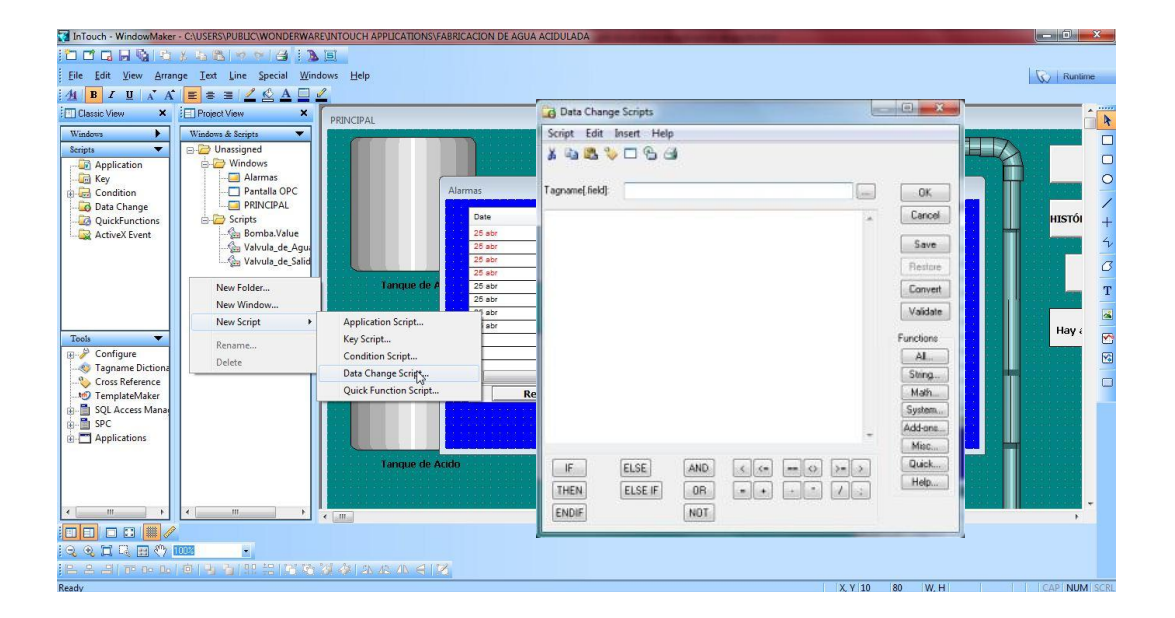

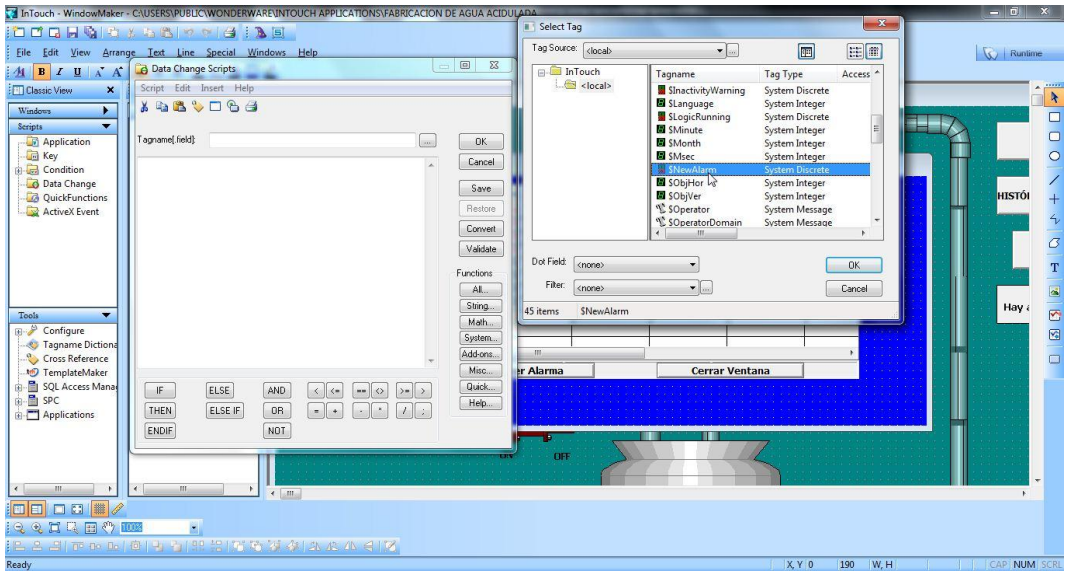

El script se configurará de la siguiente manera:

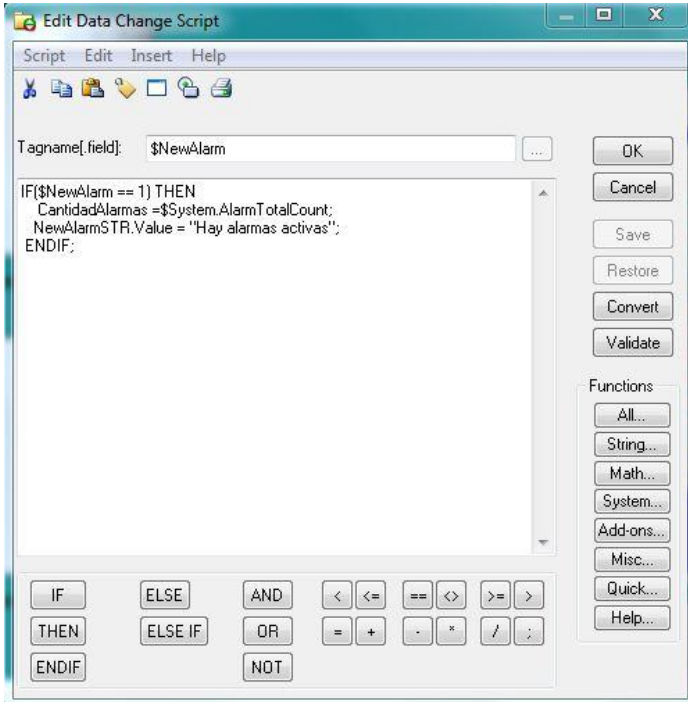

 Notar que la cantidad de alarmas activas se conoce por medio del campo "AlarmTotalCount" de la etiqueta "\$System". Con esto se sabe cuándo se detecta una nueva alarma, pero hay dos problemas. El primero que como \$NewAlarm no regresa a cero, este script no se activará nuevamente; por otra parte, si la cantidad de alarmas vuelve a cero

(porque el operador fue a la ventana de alarmas, las reconoció y desaparecieron) se necesita actualizar la cantidad de alarmas, el texto y el color del rectángulo.

 Se puede hacer uso de un script de la aplicación, que se ejecute mientras la aplicación esté activa. Con este script, ejecutado cada cierto tiempo, se puede llevar el conteo actualizado de las alarmas. El script se debe configurar de la siguiente manera:

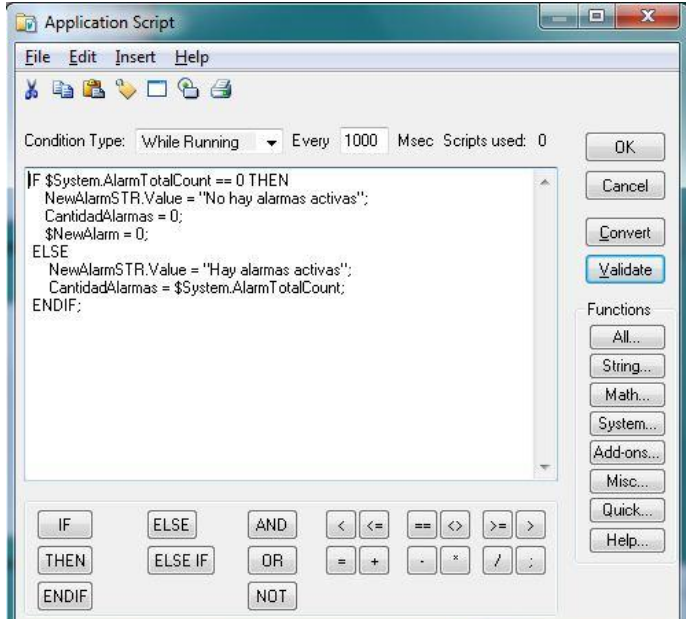

### **Tendencias en tiempo real e históricos.**

 InTouch proporciona dos formas de tendencias: en tiempo real y los históricos.

#### **4.4.8 Tendencia en tiempo real.**

 Estas tendencias son dinámicas y se están actualizando constantemente. En ellas se pueden graficar variables o expresiones relacionadas con variables. A continuación se describe el procedimiento:

En la barra de dibujo seleccionar el icono **x** y representar un rectángulo en el espacio creado.

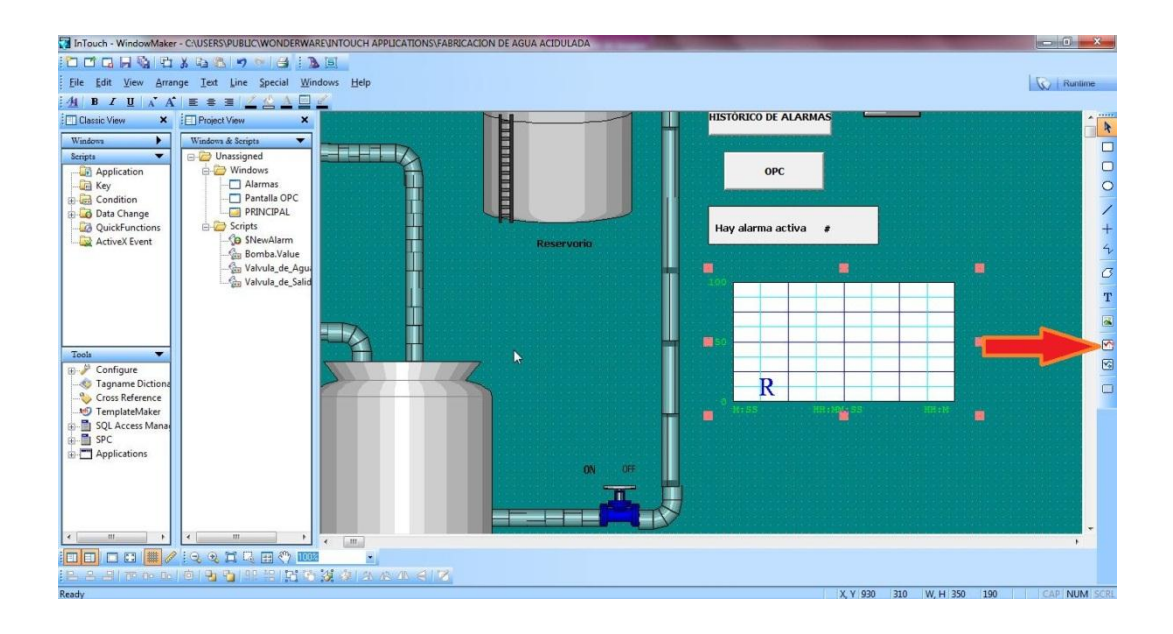

 Para configurar sus propiedades, dar doble clic sobre la tendencia seleccionada o en el menú "Special" seleccionar "Animation Links". Aparecerá en pantalla el cuadro de diálogo de configuración:

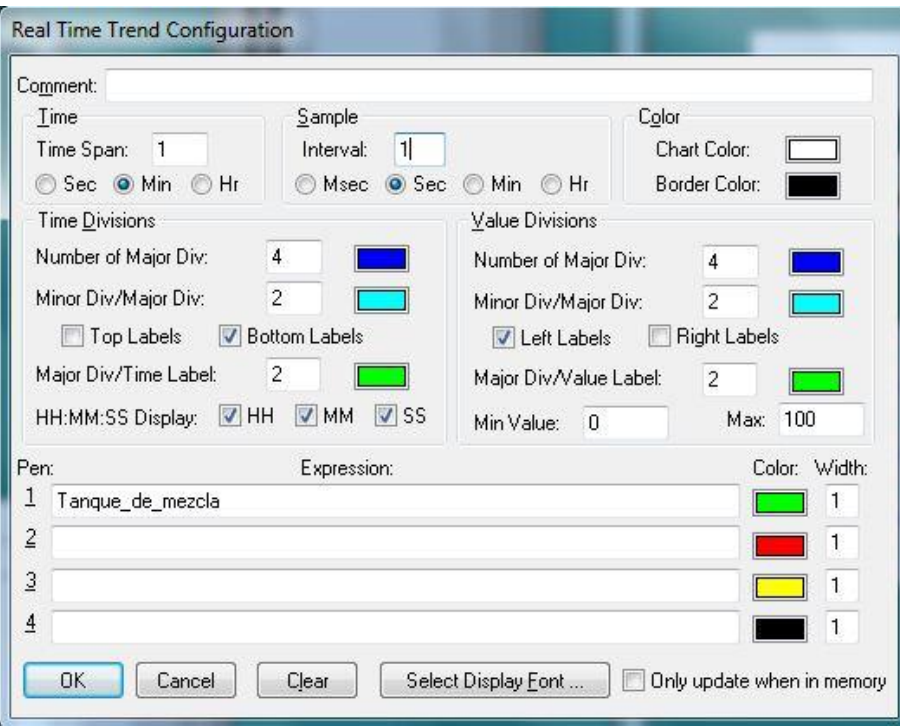

- Time Span: aquí se introduce el tiempo que se quiere que se visualice horizontalmente, en el eje de las "X". Luego se escoge el incremento que se desea, por ejemplo si se teclea 1 y se escoge "Min" el ancho del eje horizontal será de 1 minuto.
- Sample: es la frecuencia con la que se desea que se actualicen los datos en el gráfico. Luego se escoge el intervalo de tiempo, entonces si se escribe 1 y se escoge "Sec" el gráfico se actualizará cada 1 segundo.
- Color: En este campo se introduce el color del fondo y del borde de la tendencia.
- Time Divisions: En "Time Divisions/Number of Major of Div", se introduce la cantidad de divisiones que se desea hacer en el tiempo. En "Minor Div/Major Div" se introducen las divisiones que se quiere hacer dentro de la división mayor.
- Top/Bottom Label: Se selecciona las etiquetas arriba o abajo del gráfico. En las otras opciones para configurar el tiempo se selecciona la precisión que se desea que aparezcan (HH:MM:SS).
- Value Divisions: en este campo se configura el eje "Y" del gráfico. Las opciones de configuración tienen el mismo significado que las de "Time Divisions".
- Expression: En los cuadros de "Expression", se escribe la variable o la expresión que se quiere graficar en la tendencia. Se puede escoger el color que se desea y el ancho.

 Seleccionar "Only update when in memory" si se desea que se actualice solo si la ventana está abierta, de lo contrario estará actualizándose constantemente. Seleccionar OK, y ya se ha configurado la tendencia que en este caso será para la variable "Tanque\_de\_mezcla".

### **4.4.9 Tendencia histórica.**

 Este tipo de tendencia permite realizar un estudio de los datos de las variables en intervalos de tiempo pasados. No son dinámicas y a diferencia de las de Tiempo Real no se actualizan constantemente sino cuando se les indica que lo hagan. Para que una variable pueda ser analizada en estas tendencias es necesario que se haya seleccionado la opción "Log Data" en el "Diccionario de tagnames".

 Crear una nueva ventana llamada tendencia histórica. Seleccionar en la barra de dibujo el icono **i un provinciar un rectángulo en la ventana** creada.

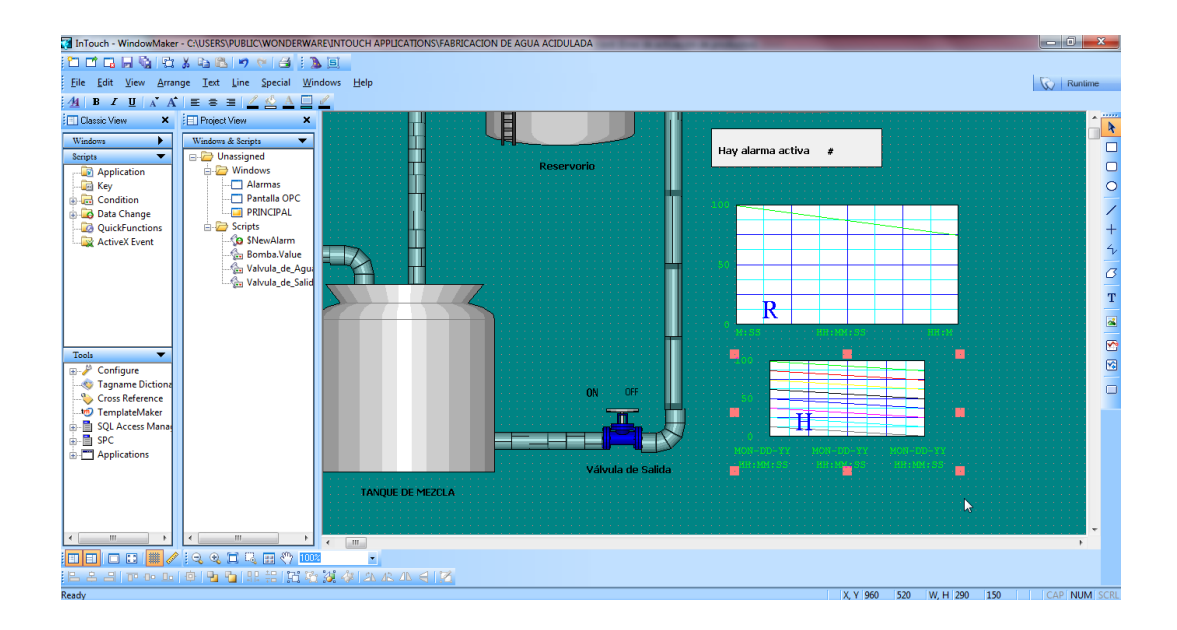

 Para configurar sus propiedades, dar doble clic sobre la tendencia seleccionada o en el menú "Special" seleccionar "Animation Links". Aparecerá en pantalla el cuadro de diálogo de configuración:

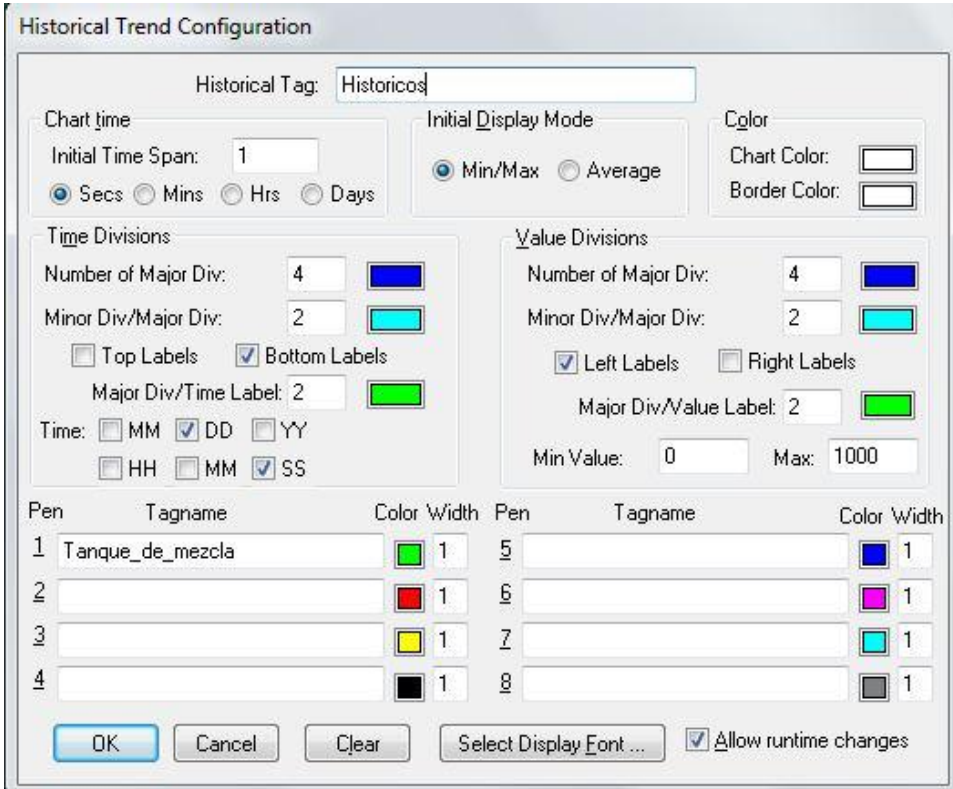

 En el cuadro "Historical Tag" escribir la variable que se desea usar en esta tendencia, es una variable nueva y tiene que ser del tipo "Hist Trend". Si no se ha creado, InTouch hace la pregunta si se desea crear en ese momento.

 En "Initial Time Span" teclear la longitud de tiempo que se desea que aparezca en el eje de las "X". Escoger el intervalo de tiempo, similar a la otra tendencia. También se puede seleccionar "Allow runtime changes" si se desea hacer cambios durante el tiempo de corrida haciendo click sobre la tendencia.

 Como último paso para tener listas las tendencias históricas hay que realizar un grupo de operaciones adicionales que le indican a

InTouch, entre otras cosas, que se quiere habilitar el registro de históricos: seleccionar en "Application Explorer" > "Configure" > "Historical Logging" y aparecen las propiedades del visor de tendencias:

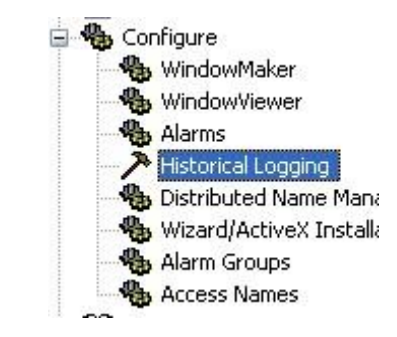

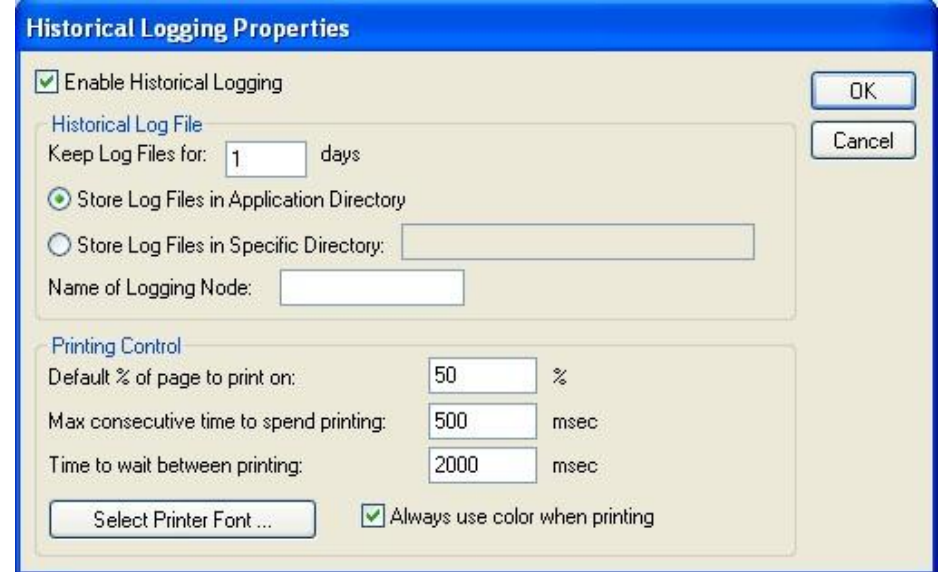

Se debe habilitar como muestra la figura anterior, pulsar OK.

 Programar el botón "Históricos" de la pantalla principal para que muestre la tendencia de histórico realizada.

 Cuando simule la aplicación dar doble clic en el gráfico de históricos y configurar la sección "Chart Length" de la siguiente forma:

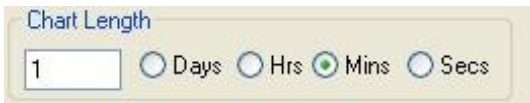

 Aquí hay una ventana donde se compara la de la paleta de herramientas de InTouch con una de las que aparece en los "Wizards".

### **4.5 Ensamble del módulo didáctico.**

El módulo contiene los elementos necesarios para fortalecer el aprendizaje y manejo del PLC, así también la posibilidad de desarrollar proyectos de automatización de procesos industriales, y el diseño de la interfaz humano máquina (HMI), permite una mejor comprensión de cómo está controlando el PLC.

#### **4.5.1. Estructura del módulo de automatización industrial***.*

El elemento que integra todos los equipos de automatización así como sus diferentes accesorios es la estructura modular. La función de la estructura es la de soportar tanto las equipo como las conexiones.

La estructura es tablero metálico SBOX con plafón pesado tipo BJS1 50x50 cm, por una mayor resistencia a la corrosión en diferentes entornos de trabajo.

Este ha sido diseñado de manera que permita modificar, e implementar otros elementos de acuerdo a las necesidades y alcances que se necesite llegar con la estructura. Posteriormente se dimensionó y se ubicó todos los elementos que constituyen el presente módulo, entre los equipos y dispositivos que estarán sujetos a ubicación y dimensionamiento se encuentran:

- Estructura modular
- Controlador Lógico Programable (PLC)
- Entradas y salidas del módulo
- Pulsadores y selectores.

#### **4.5.2. Dimensionamiento del módulo.**

 Debido a que el módulo tiene finalidad pedagógica se lo ha dividido en dos partes esenciales, una estrictamente diseñada para los elementos de control de proceso como son el PLC, el módulo de entradas analógicas, brakers, relés, entre otros.

 La segunda parte es la dedicada a la instalación de Jac's para conexión, seleccionadores y conexiones a 110V.

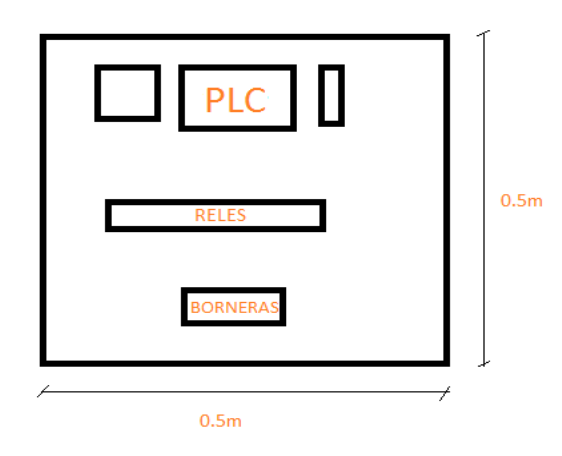

#### **4.5.3. Colocación de cada componente.**

 En el interior del gabinete metálico todos los elementos están sobrepuestos en Rieles DIN de 35 mm.

 Parte superior interna.- Se utilizó un riel din de 20 cm de longitud para la distribución de los elementos, donde va colocado el PLC Siemens S7-1200, el módulo de expansión, el Braker termomagnético, la fuente de 10v respectivamente.

 Parte media interna.- en esta parte del tablero se instaló los relés con su respectiva base riel din de 20 cm de longitud para la distribución de los elementos.

 Parte inferior interna.- se instalarán las borneras utilizando un riel din de 30 cm de longitud. Adicionalmente por estética del módulo todos los cables de conexión van introducidos en una canaleta plástica ranurada de 25x25x2m.

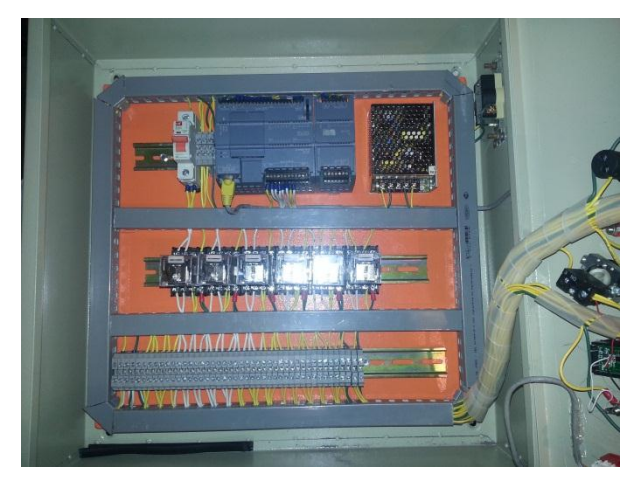

Figura Nº 8: Parte interna del módulo. Fuente: El autor.

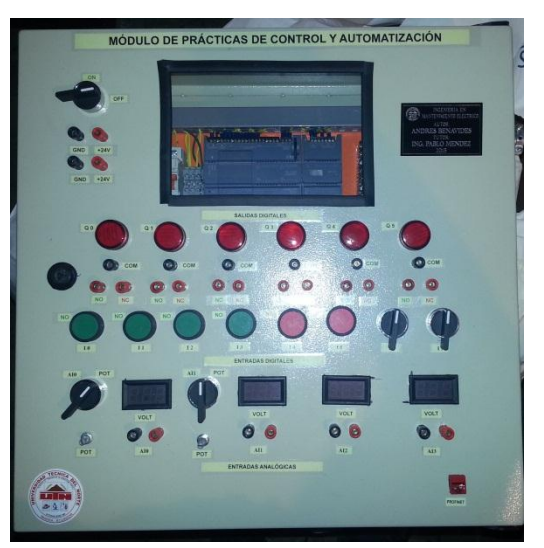

Figura Nº 9: Parte externa del módulo. Fuente: El autor.

### **CAPÍTULO V**

### **5. CONCLUSIONES Y RECOMENDACIONES**

#### **5.1 Conclusiones:**

El diseño de la interfaz con InTouch se realizó de manera satisfactoria, ya que se pudo cumplir con los objetivos plantados en la propuesta alternativa.

- El diseño e implementación del módulo de prácticas de control y automatización cumple convenientemente con los requerimientos para la adecuada instrucción de los estudiantes.

- Con el desarrollador INTOUCH se pudo monitorear en tiempo real un proceso y además se logró configurar el software para que archive un histórico de alarmas y eventos imprevistos que suelen presentarse.

Para el intercambio de datos entre el InTouch y el PLC S7-1200 se utilizó OPC KEP Server, un servidor de entrada y salida que simplifica la interface entre las aplicaciones y programas.

- El PLC implementado en el módulo, permite controlar varios procesos, a pesar de ello, en el presente proyecto solo se lo utilizará para controlarlo mediante un HMI.

La configuración del PLC se realizó mediante el puerto PROFINET y este además permite una efectuar una comunicación industrial Ethernet (TCP/IP) entre el PLC e InTouch.

89

### **5.2 Recomendaciones:**

- En el diseño de la interfaz humano máquina se debe considerar que INTOUCH en su demo de práctica solo permite utilizar 30 tags como límite.

Antes de instalar el paquete de software de INTOUCH se debe revisar los requerimientos mínimos de sistema de la PC para una correcta instalación.

Para la simulación de procesos diseñados se debe considerar que Window Viewer permite correr el programa únicamente por solo 120 minutos.

Se debe emplear de modo adecuado cada práctica, siguiendo paso a paso cada uno de los procesos detallados en el manual guía, completando cada una de las tareas asignadas.

Planificar un mantenimiento preventivo al módulo didáctico, que consista en limpieza de polvo, ajuste de contactos, revisión de etiquetas de identificación, para alargar el tiempo de vida útil.

### **6. BIBLIOGRAFIA**

Ocampo C, (2010), Automatismos eléctricos. México; Universidad Santo Tomas.

Guerrero V; Yuste R; Martínez L, (2012) Comunicaciones Industriales, 1º edición. México Alfaomega.

Ramón Piedrahita Moreno, (2003) Ingeniería de la Automatización Industrial, 2º edición RA\_MA.

Roldan Vildria, J. (2010) Automatismo y Cuadros Eléctricos. Madrid Thomsom.

SUMMERVILLE. (2014) Ingeniería de Software. New York: Addison-Wesley.

Mengual. P, (2010). Step 7 Siemens PLC. México: Alfaomega.

PRESSMAN, R. (2013). Software engineering. Washington: McGraw Hill.

Victoriano, M. S. (2010). Potencia Hidráulica Controlada por PLC. México: Alfaomega.

Domínguez, Silvia, (2009), Guía para elaborar una tesis, Primera Edición, Mc Graw Hill, México.

BENALCÁZAR, M. (2010). "Guía para realizar trabajos de grado". Ibarra-Ecuador.

# **LINKONGRAFÍA:**

© 2009 LARRAIOZ ELECTRÓNICA INDUSTRIAL, S.L, recuperado de: [http://www.larraioz.com/vernoticia.php?id=10#](http://www.larraioz.com/vernoticia.php?id=10)

Corrales Luis, Curso introductorio de InTouch, EON, 2011, recuperado de: http://es.scribd.com/doc/83923950/Articulo-HMI#scribd

Carlos Ramírez Villareal. Controladores Lógicos Programables, recuperado de:

[http://www.mailxmail.com/curso-controladores-logicos](http://www.mailxmail.com/curso-controladores-logicos-programables/estructura-basica-PLC)[programables/estructura-basica-PLC](http://www.mailxmail.com/curso-controladores-logicos-programables/estructura-basica-PLC)

Ing. Norberto Molinari pdf. Curso sobre controladores Lógicos Programables (PLC), recuperado de:

http://www.edudevices.com.ar/download/articulos/PLC/CURSO\_PLC\_018. pdf

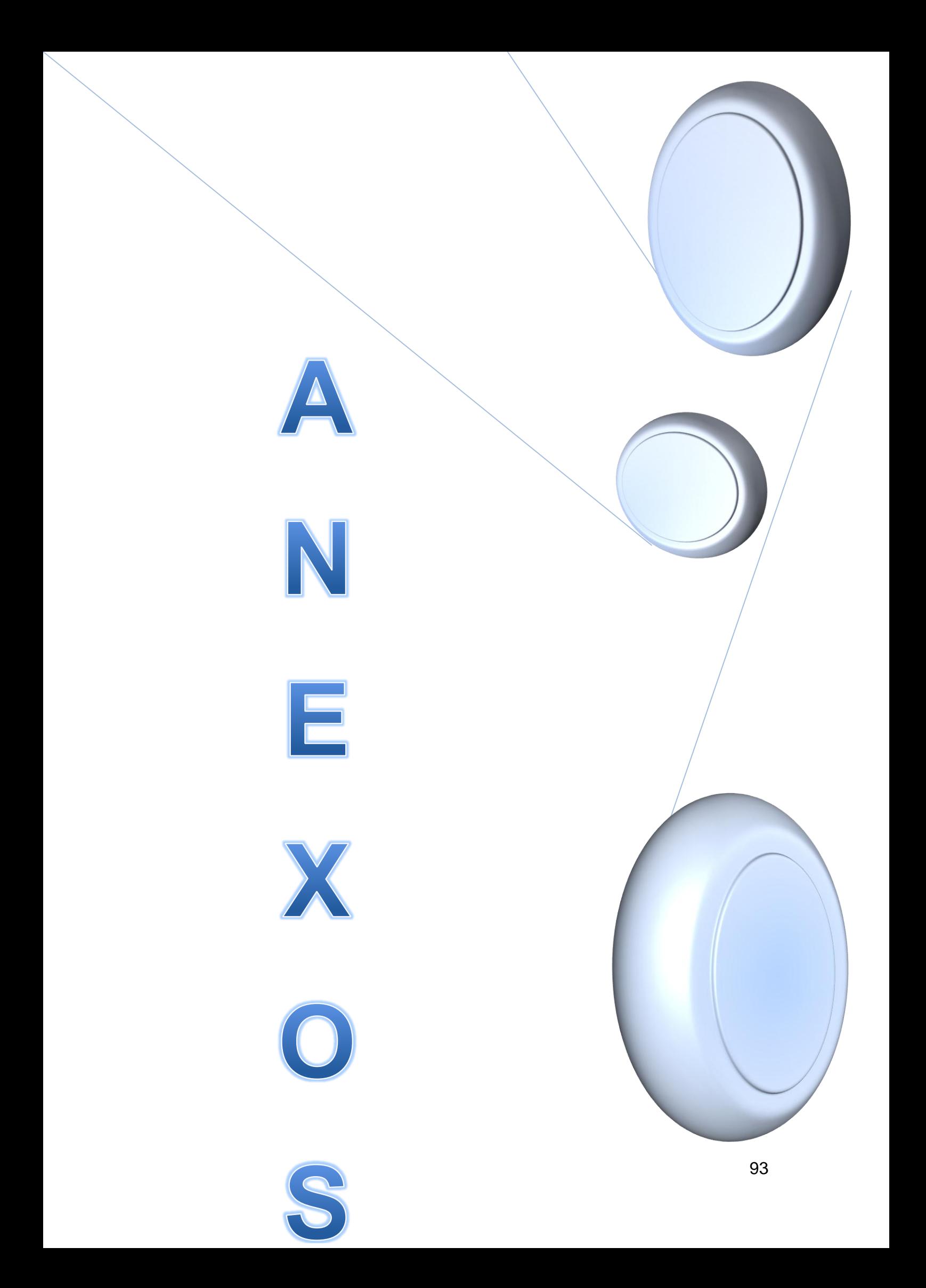

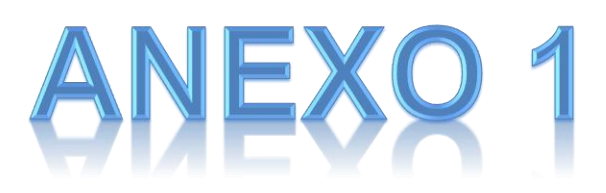

### **Manual de Usuario de SOFTWARE INTOUCH DE WONDERWARE**

### **Instalación de InTouch.**

 Para la elaboración de este manual de práctica se utilizó la versión InTouch 10.1.0, para lo cual el sistema requiere:

- Win XP SP3 Professional 32 bits/Win Vista SP2 Business o Ultimate 32 o 64 bits/Win 7 SP1 Professional o Ultimate 32 o 64 bits.
- PC con un procesador de 1,2 GHz.
- $\bullet$  1 GB de RAM.
- 100 GB de espacio libre en el disco duro.
- Tarjeta gráfica y pantalla con resolución Super VGA (1024x768) o superior.
- Unidad de disco CD-ROM o DVD (para la instalación).

 1.- Dirigirse a la carpeta contenedora del instalador InTouch 10.0.1, a continuación ejecutar el fichero Setup.exe. Nota: Se puede suspender la instalación del software en cualquier momento.

A continuación aparecerá la siguiente pantalla; pulsar "Next".

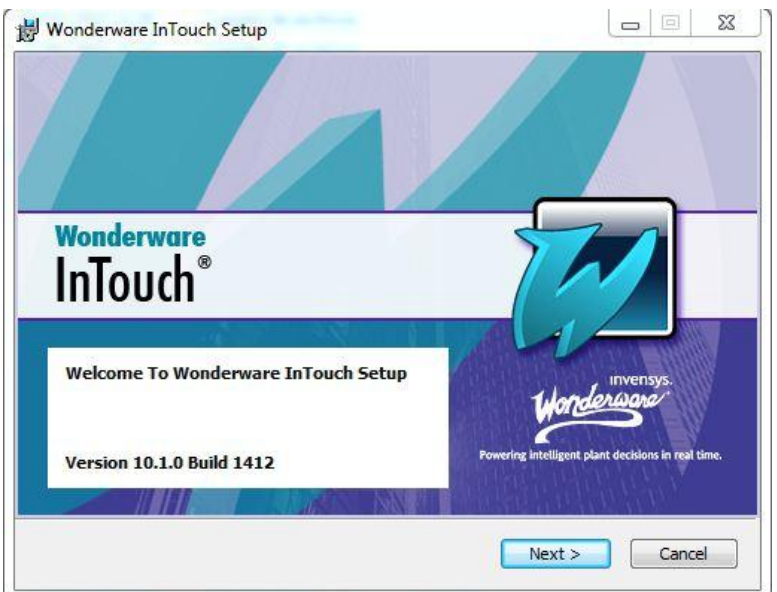

 En la ventana de diálogo "License Agreement" elegir la opción "I accept the License Agreement" y pulsar el botón "Next" para continuar.

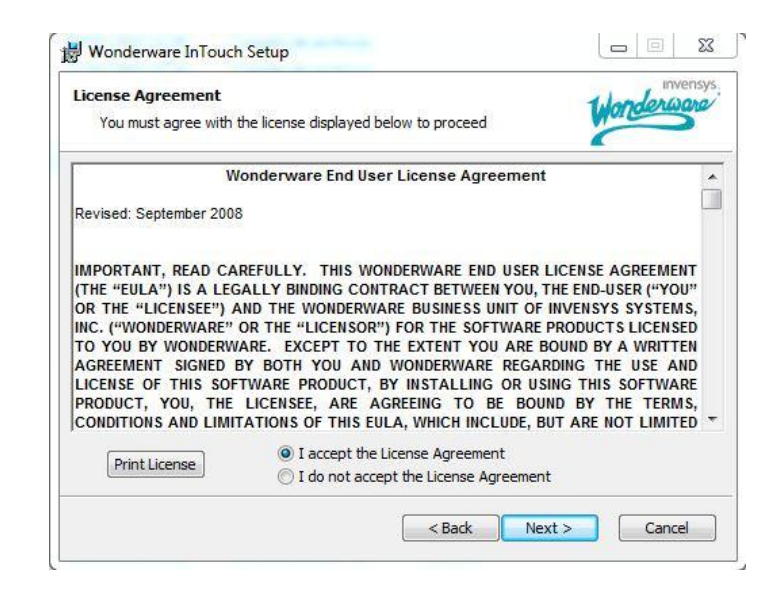

 En la ventana "Select Features and Destination Folder**"**, seleccionar los componentes que se desea instalar. Se recomienda que la ubicación donde se instale InTouch sea el disco C, para continuar pulse el botón "Next".

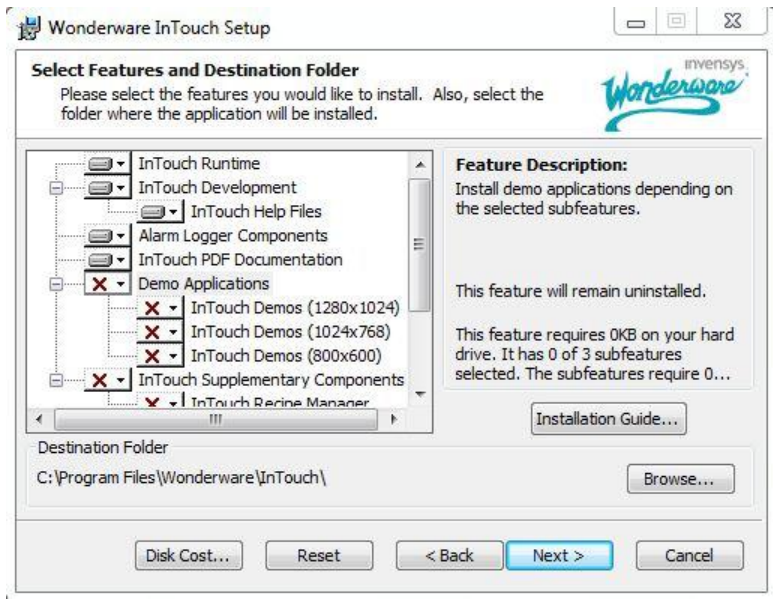

Pulsar "Next" en la ventana **"**Prerequisite Software", para continuar.

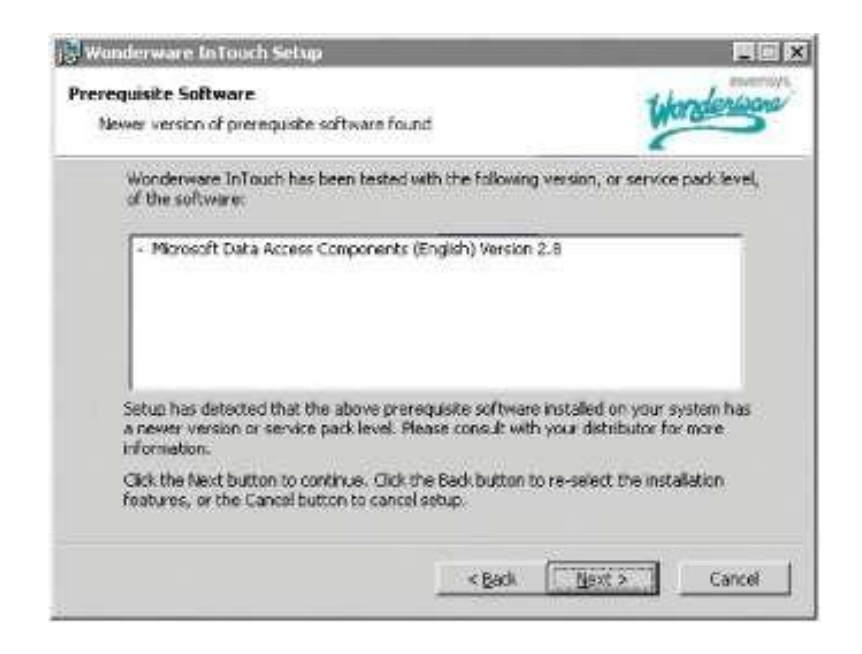

 Completar los campos requeridos en la ventana "User Name and Password" y pulsar "Next" para continuar.

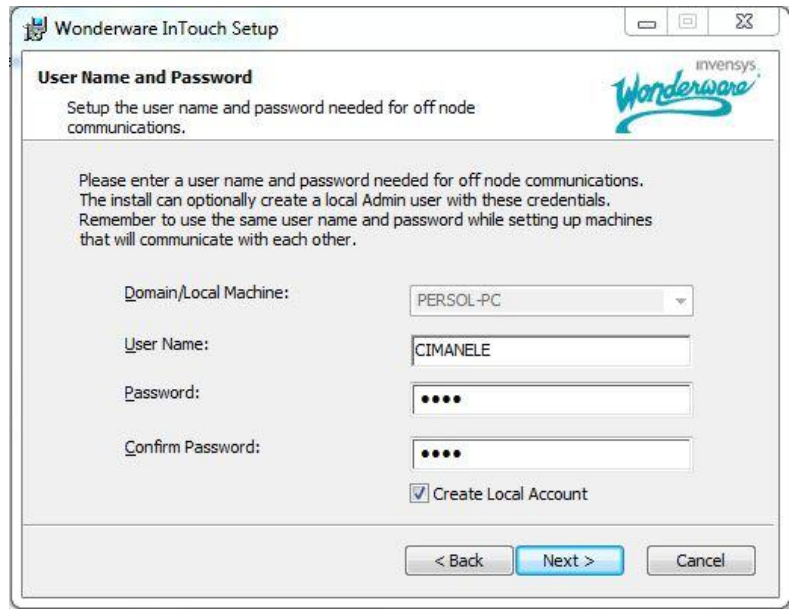

 En esta ventana "Ready to Install Wonderware InTouch", se debe verificar todas las condiciones que se va a instalar. Pulsar "Next" para seguir con la instalación.

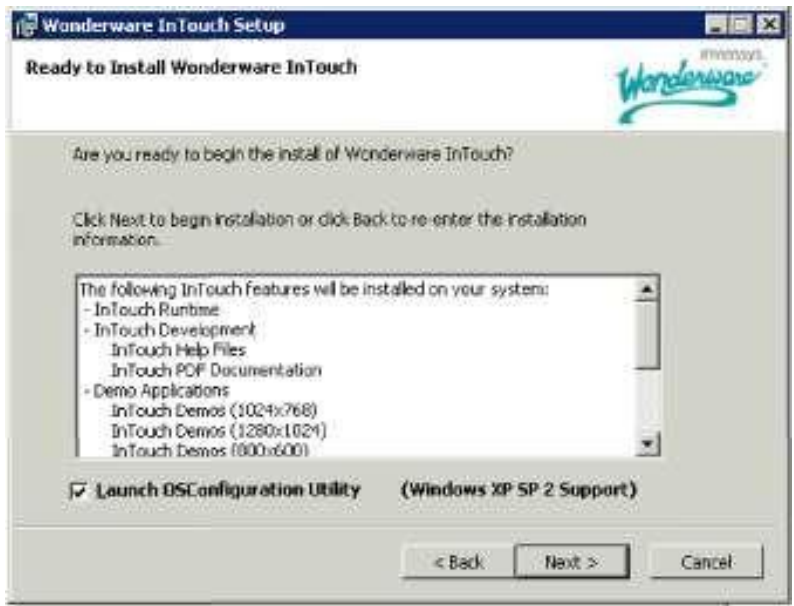

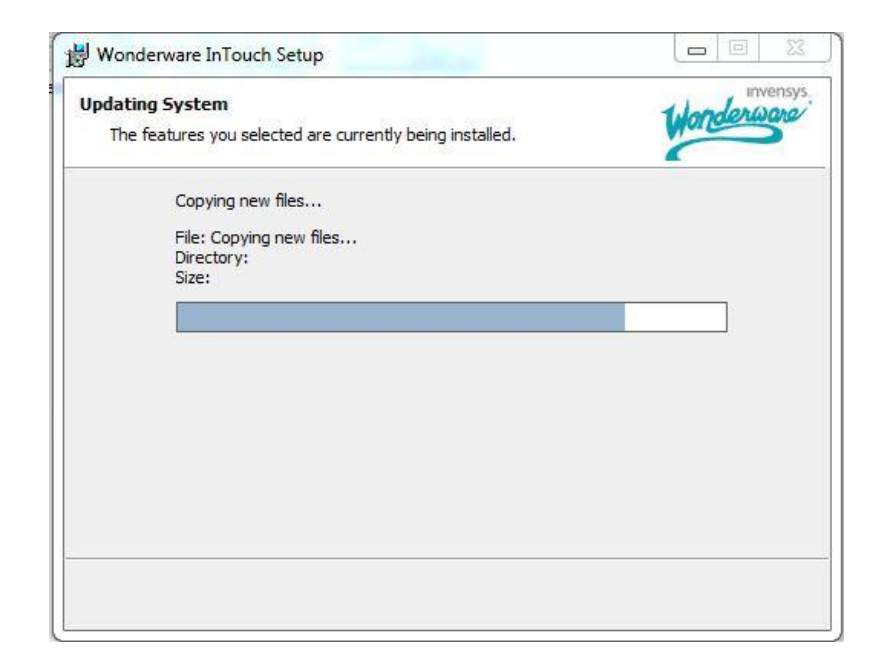

 Si la instalación se realizó de forma exitosa, aparecerá la siguiente pantalla que indica que la instalación de Wonderware InTouch se ha completado. Pulsar "Finish".

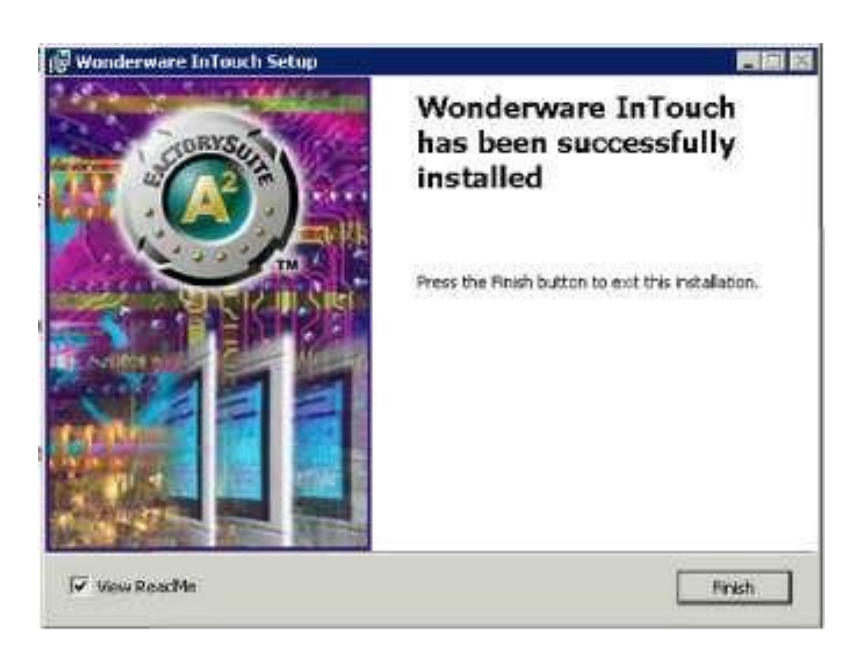

### **Abrir una nueva aplicación.**

Nota: Siempre que se inicia InTouch por primera vez aparece "Welcome to InTouch Application Manager"; Pulsar "Next" y elegir la dirección donde se archivaran los diseños creados, por ejemplo, C:\Users\Public\Wonderware\IntouchApplications\UTN. A continuación Pulsar "Finish". Y se desplegara la ventana "Application Manager de InTouch".

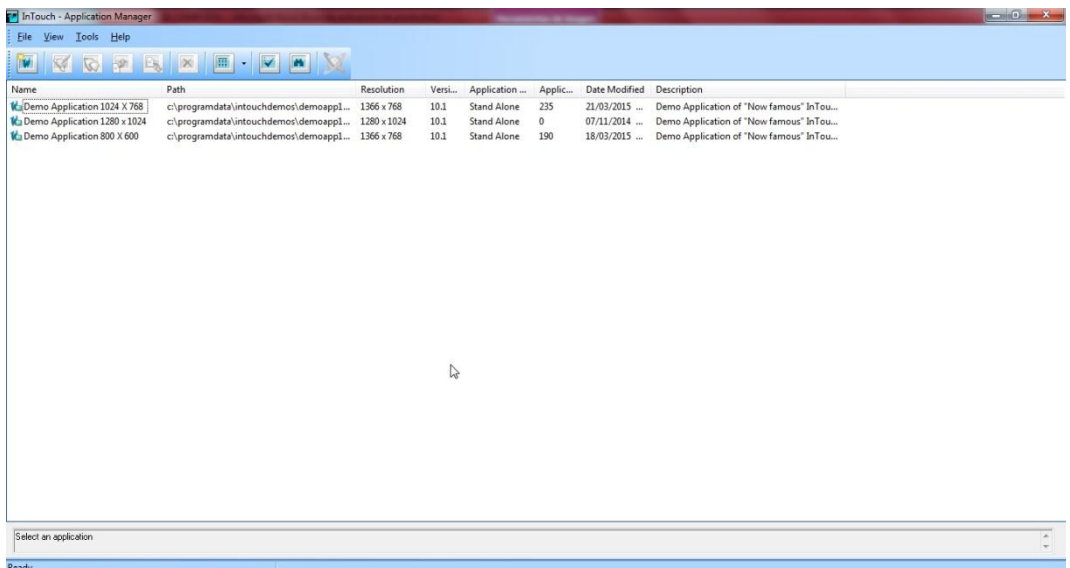

Los principales iconos en la barra de herramientas del "Application Manager" son los siguientes:

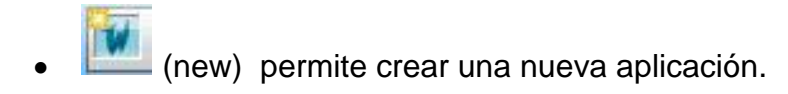

 (Window Maker) para editar y la aplicación seleccionada en el "Application Manager".

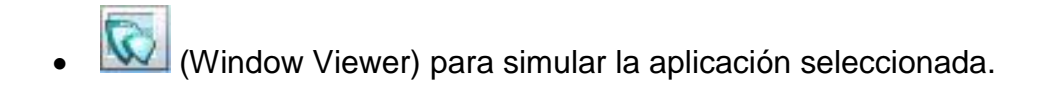

 (Node Properties) sirve para elegir las propiedades con las que se desplegará el Window Viewer.

Para crear una nueva aplicación, pulse

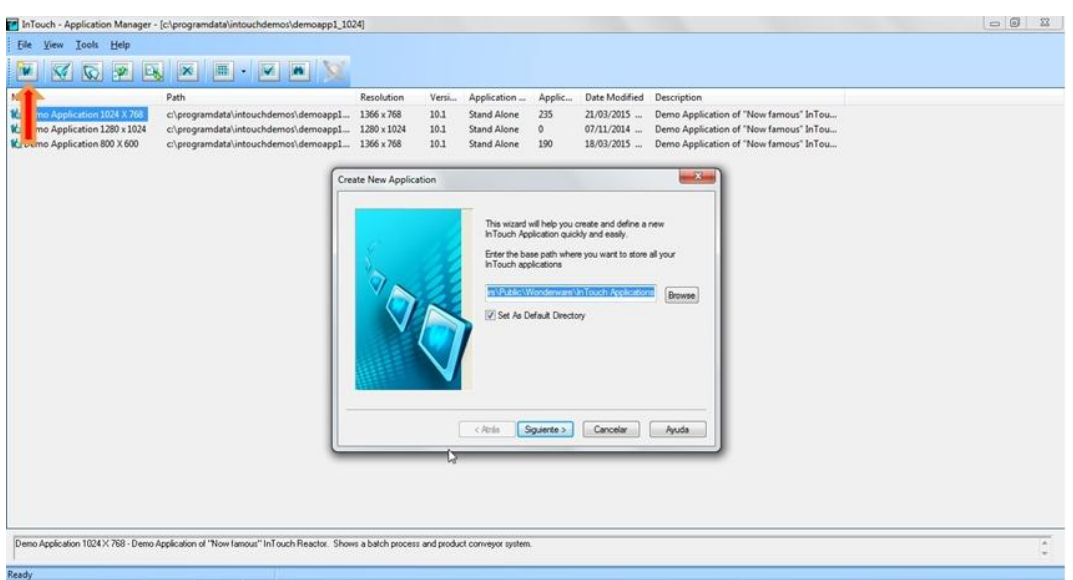

La opción "Browse" permite direccionar donde se desea guardar las aplicaciones, en este caso será: C:\Users\Public\Wonderware\ Intouch Applications\UTN.

Pulsar "Siguiente". En la siguiente ventana se debe escribir el nombre con que se desea llamar al proyecto. Máximo 255 caracteres.
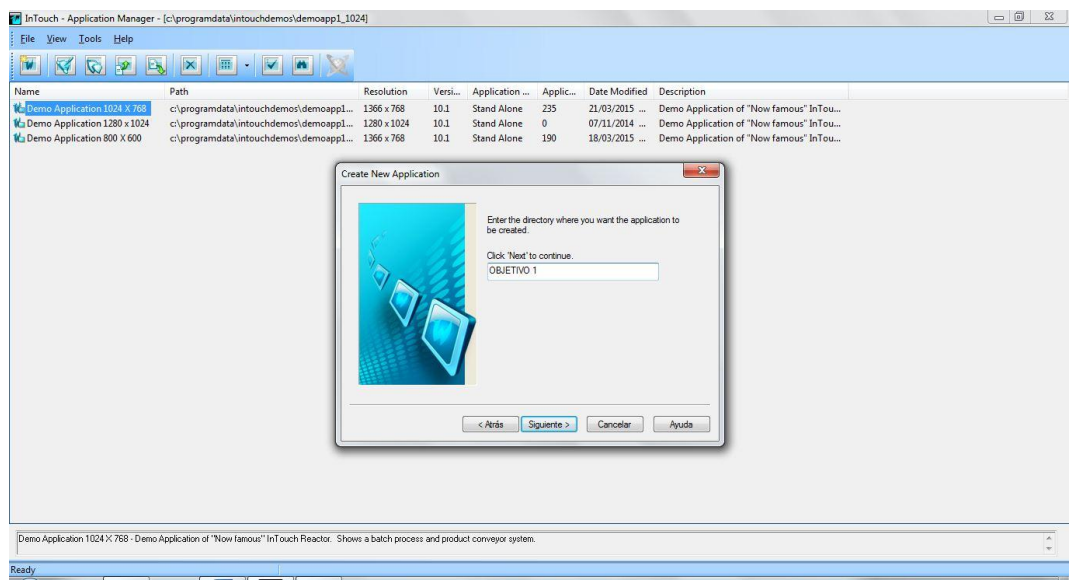

Nota: No se debe marcar la opción **"**InTouch View Application".

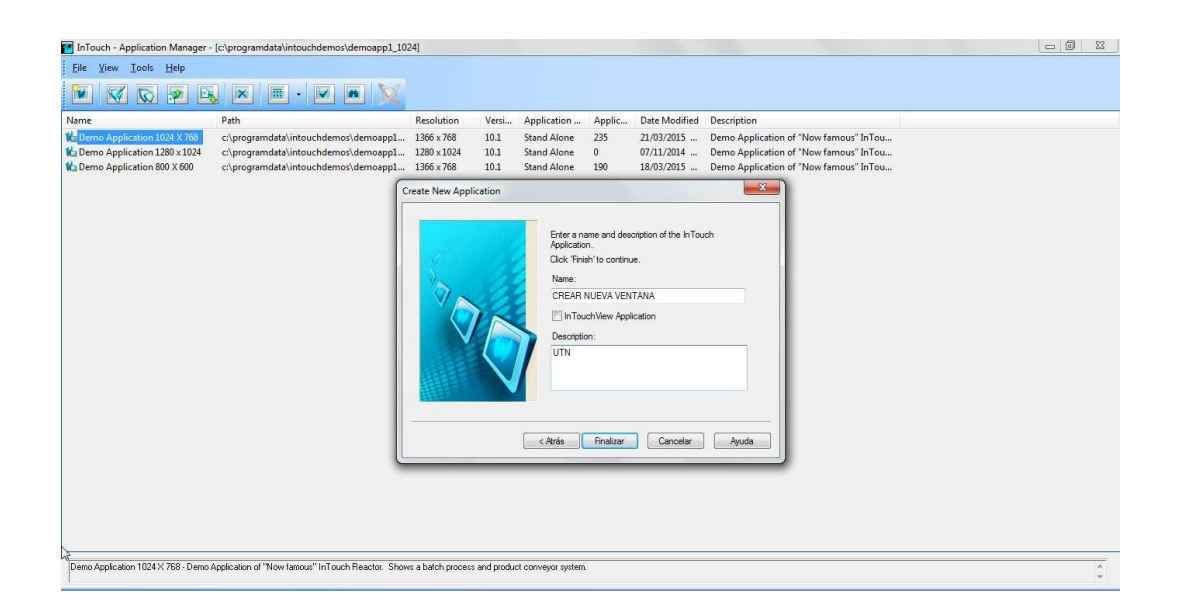

Al "Finalizar" se podrá visualizar el nuevo proyecto en el "Application Manager" con la nueva aplicación creada.

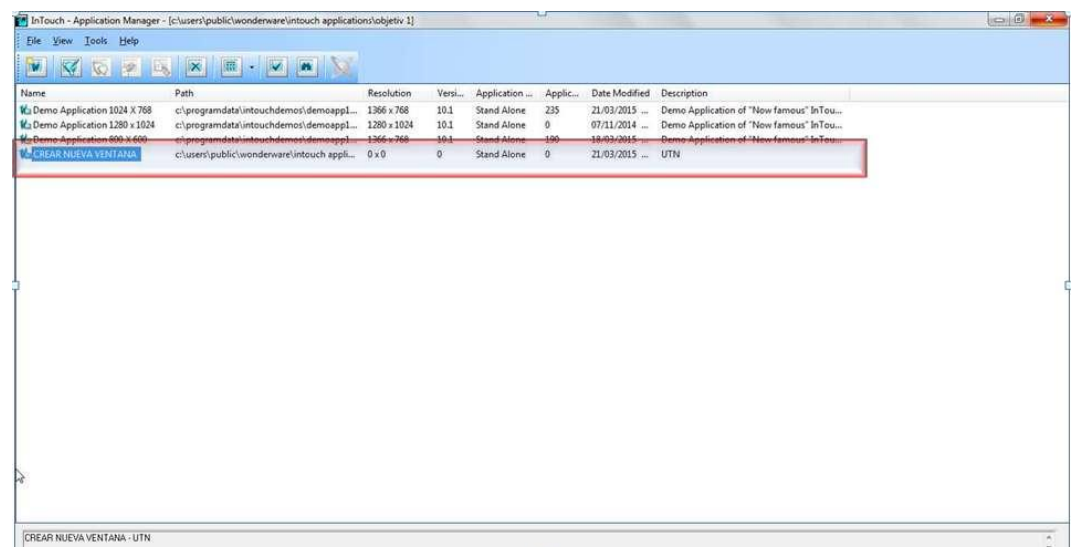

## **Crear una ventana.**

Para abrir el proyecto en Windows Maker se debe seleccionar el archivo que se encuentra en el "Application Manager" y pulsar el ícono a continuación aparecerá en el computador el programa Windows Maker:

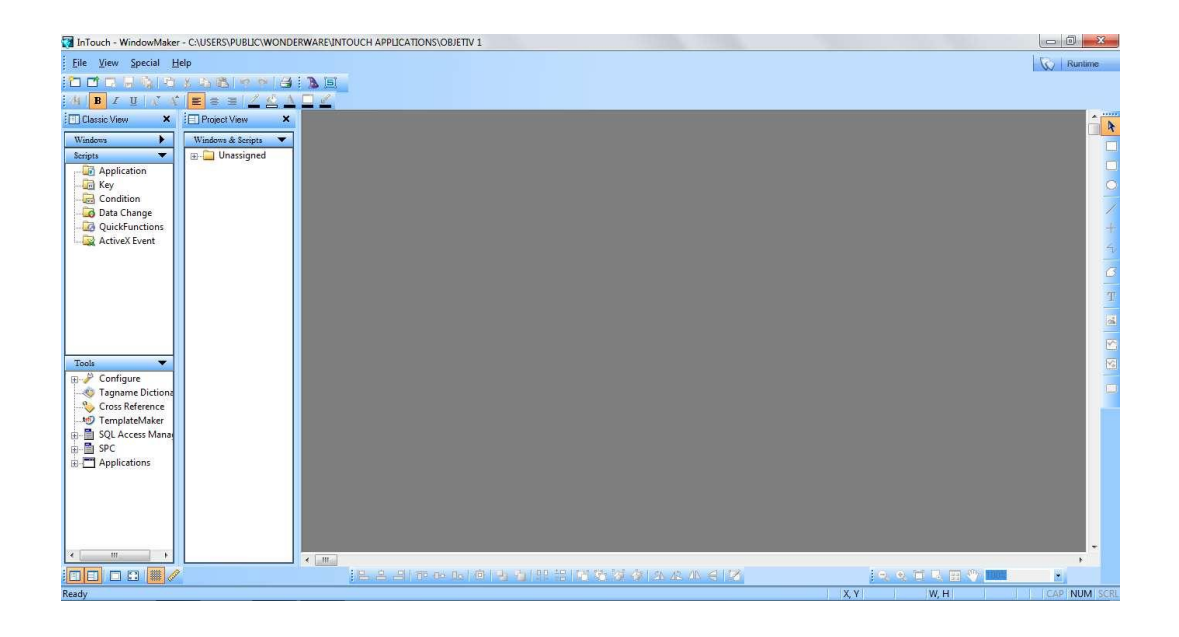

 $\mathbf{E}$  Para iniciar con una nueva ventana dirigirse al icono Seguidamente aparece el cuadro de diálogo "Window Properties".

 A la ventana creada se le puede asignar su nombre, tipo, estilo, localización, color, entre otros. Para editar el nombre de la ventana considerar que este el campo **"**nombre" solo admite 32 caracteres. El campo de comentario no es obligatorio.

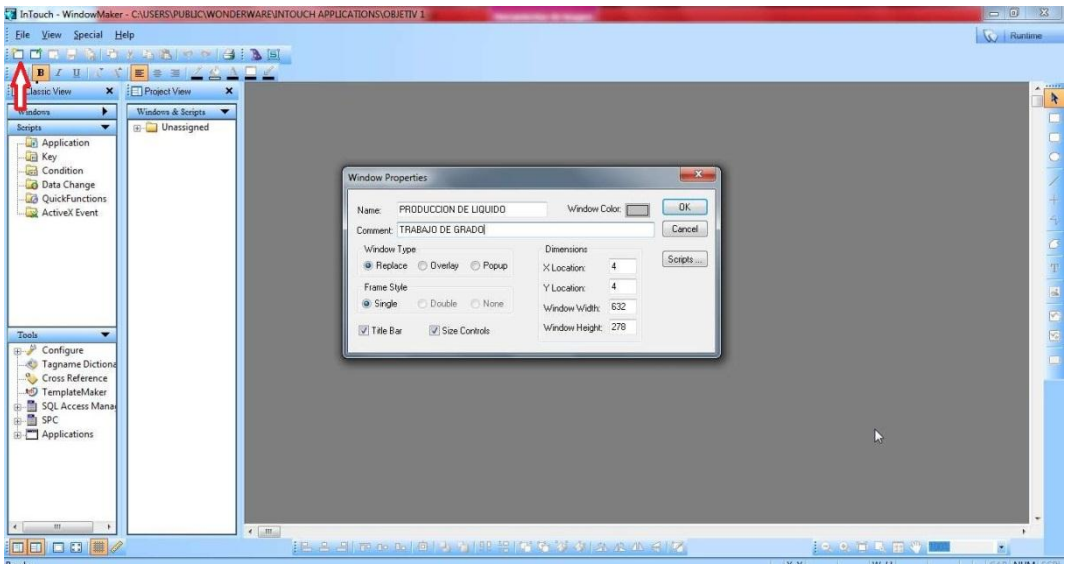

A continuación se describe las opciones de "**Window Type":** 

- **Replace:** Es una pantalla que reemplaza a las anteriores.
- **Overlay:** es una ventana emergente que pese a que esté por detrás permanece activa, hasta q se de click sobre ella.
- **Popup:** se utiliza para que la ventana creada con esta opción se ubique delante de las ventanas que se despliegan ese momento y se mantenga como prioridad a pesar de que las otras puedan ser visibles.

El software InTouch permite integrar imágenes pre diseñadas que encuentran agrupadas en dos barras. Una está a la derecha de la pantalla y se utiliza para realizar los gráficos.

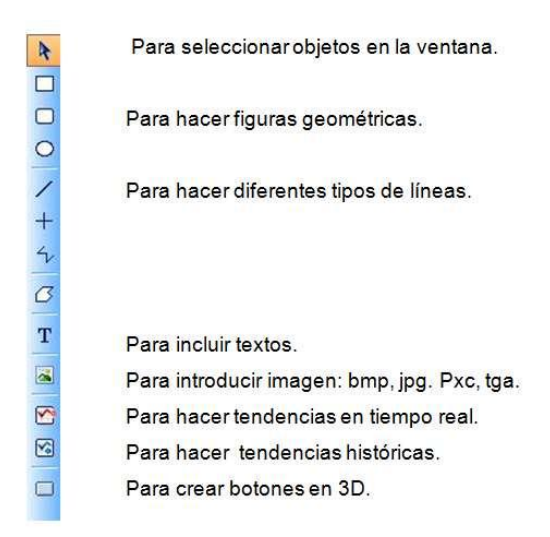

Y la otra en la parte inferior de la pantalla en posición horizontal, que sirve para la organizar los objetos presentes en la ventana y que tengamos seleccionados:

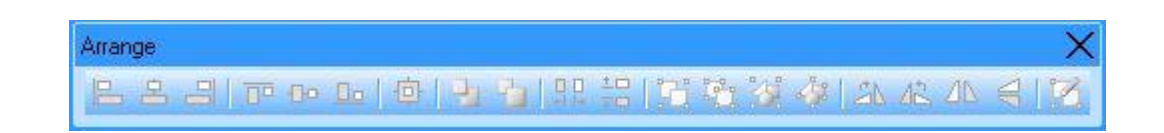

Se puede ingresar a la librería de símbolos predefinidos de InTouch dando clic en el ícono "Wizards".  $\triangle$ :

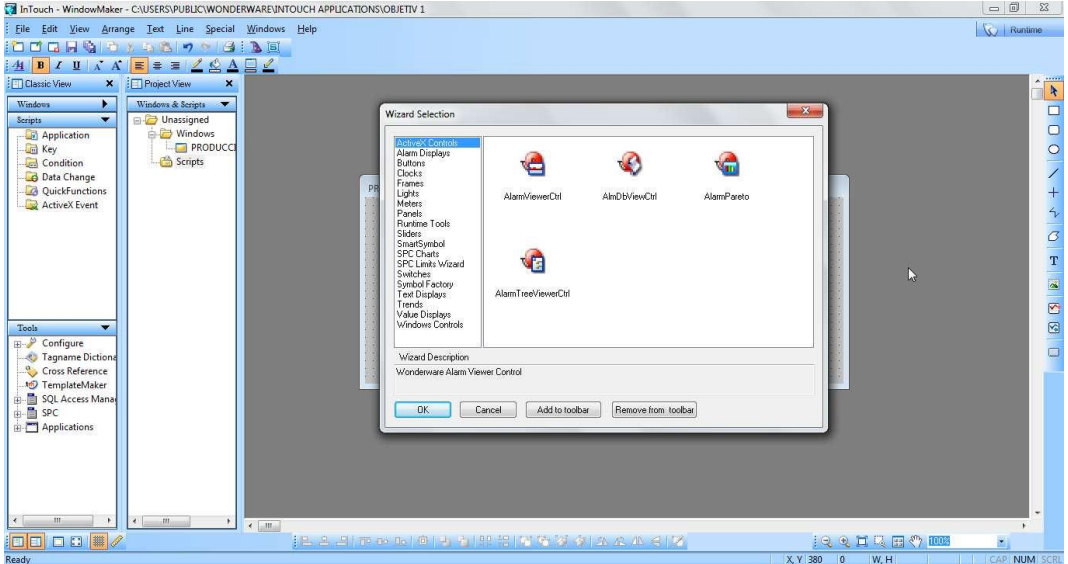

Los elementos industriales como tanques, bombas, sensores, entre otros, se los puede encontrar en ítem "Symbol Factory". Luego, el elemento seleccionado se lo puede ubicar en la ventana.

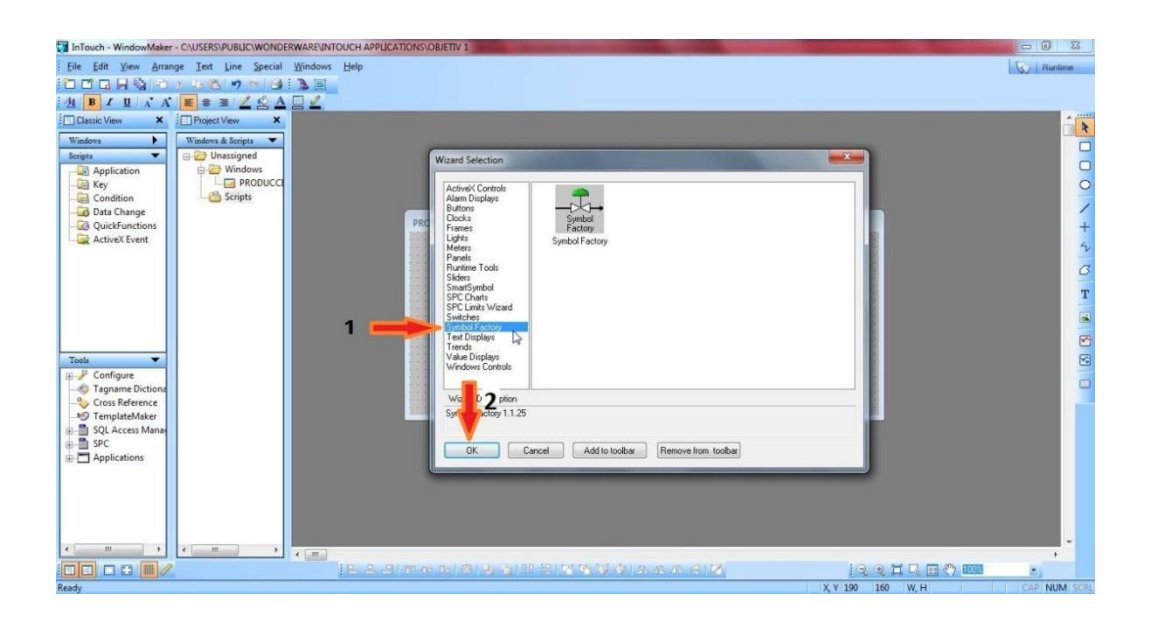

Después de elegir una categoría y un símbolo este se desplegará en la posición que se seleccionó.

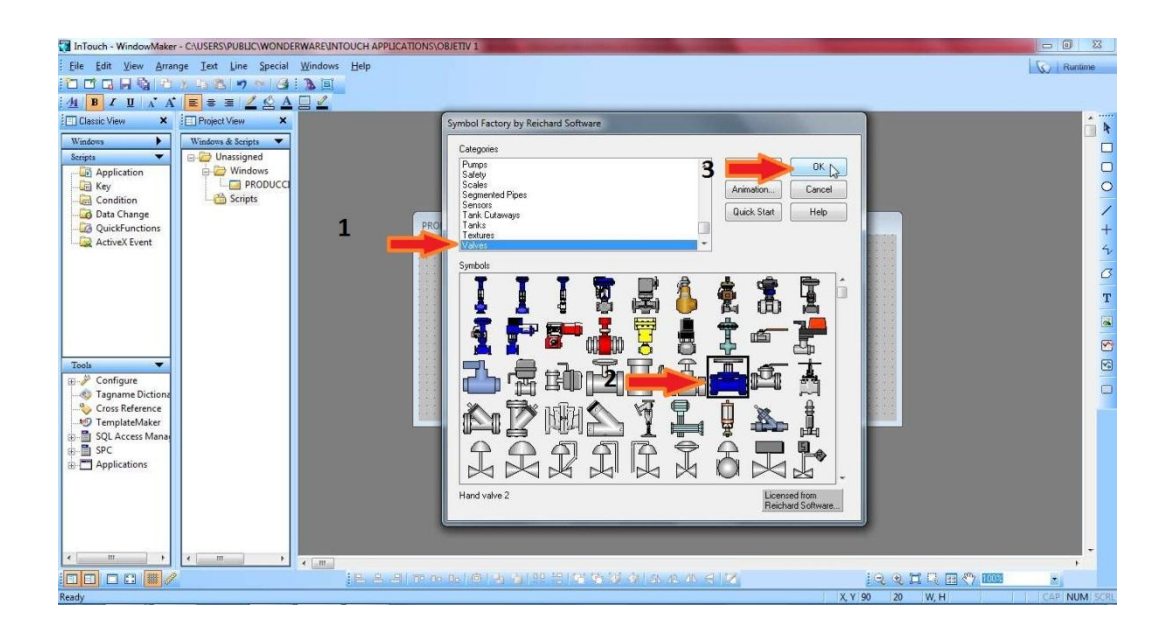

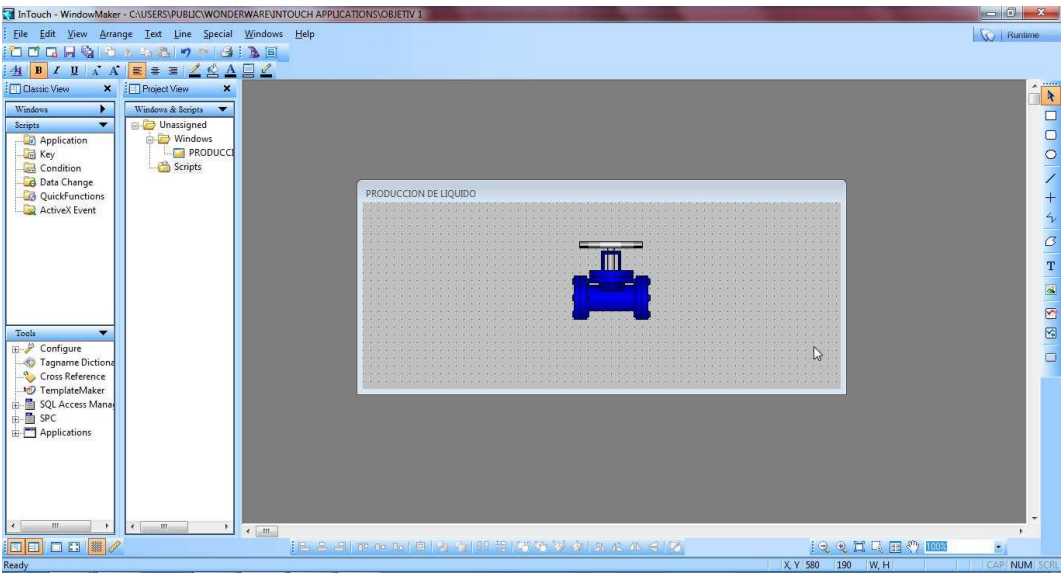

Para importar una imagen pre diseñada a la ventana, pulsar el icono

 $\sim$ "bitmap", luego marcar el área donde se desea ubicarla y dar click derecho "Import Image", buscar la imagen y pulsar "Aceptar"

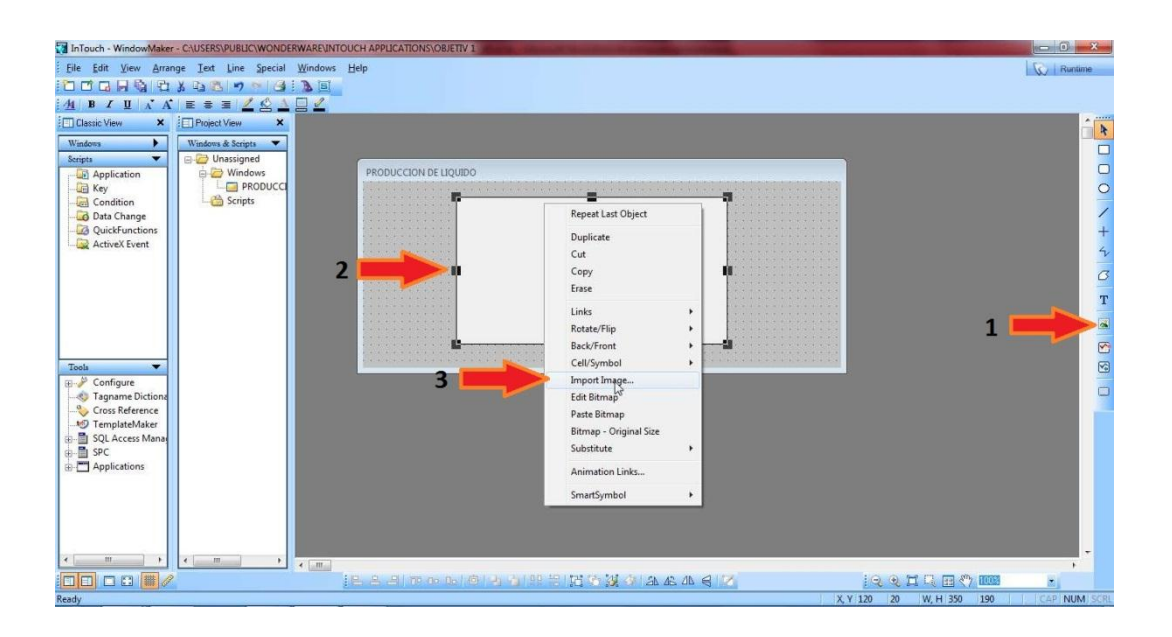

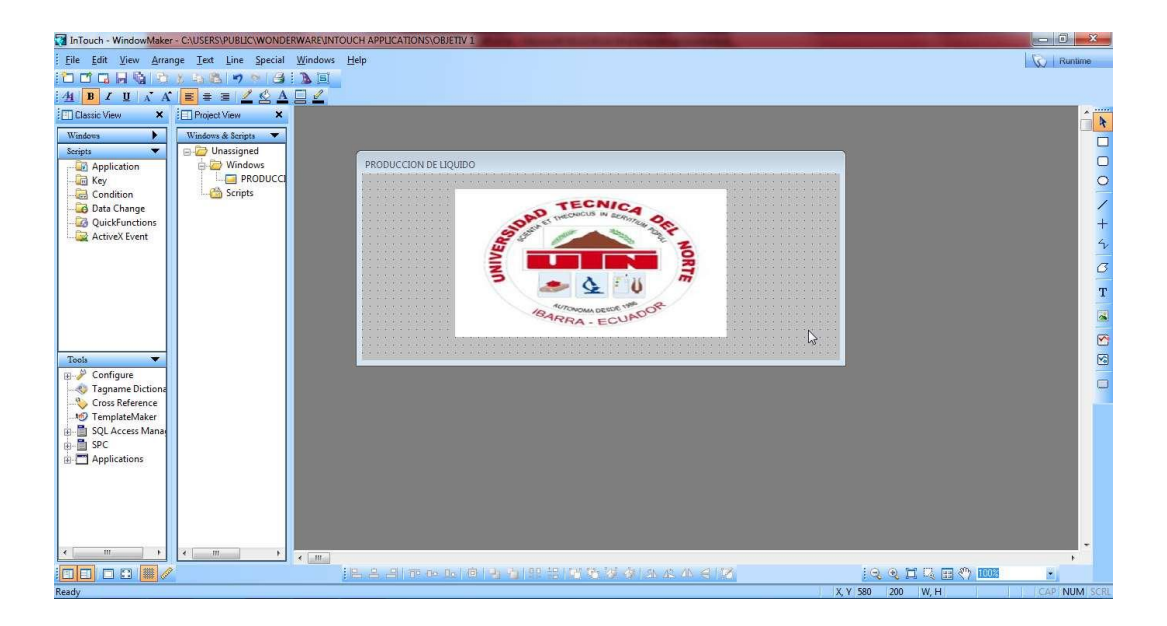

En esta parte del manual se debe crear una nueva ventana para asignarle un color, tipo y ubicación. Esta práctica se denominará "agua acidulada"

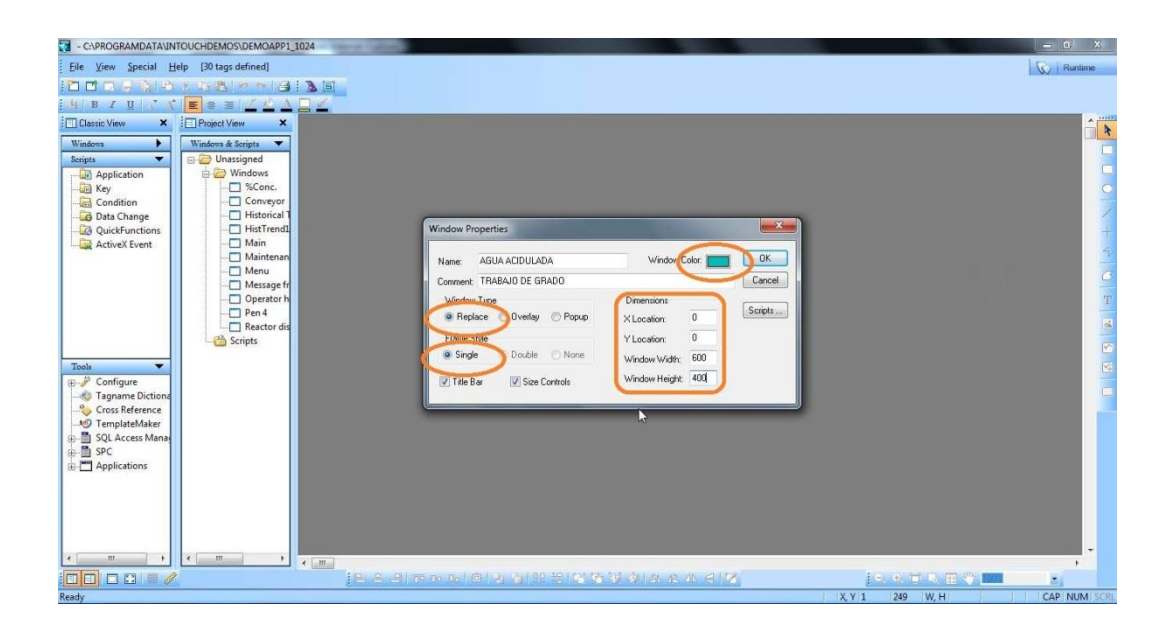

Crear una segunda ventana con otro color, ubicación, marco doble y sin barra de título ni controles de tamaño.

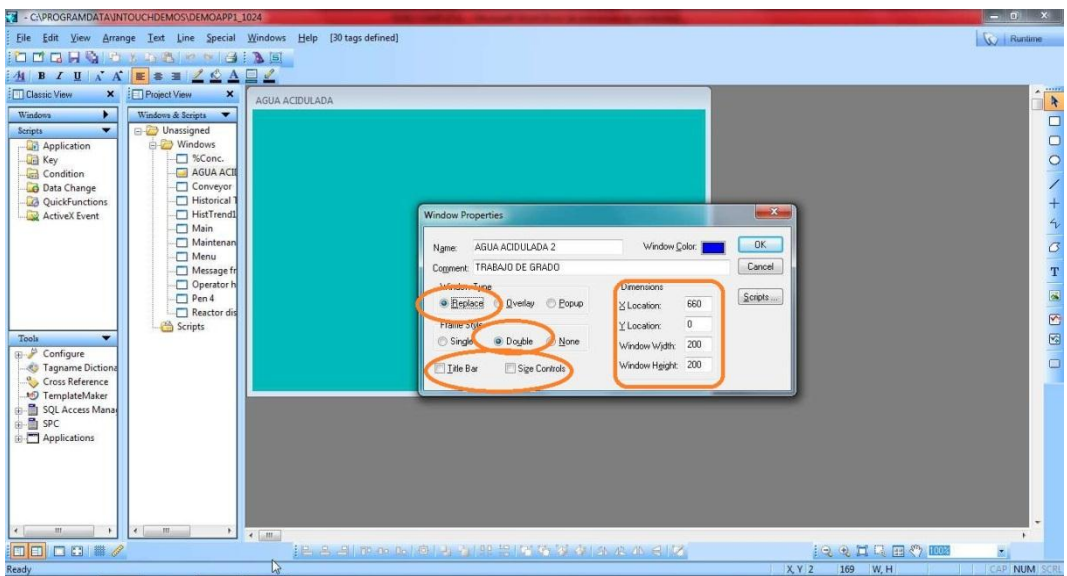

Crear una tercera ventana que se ubique debajo de las dos ventanas creadas anteriormente con otro color y "Frame Style" como "None"

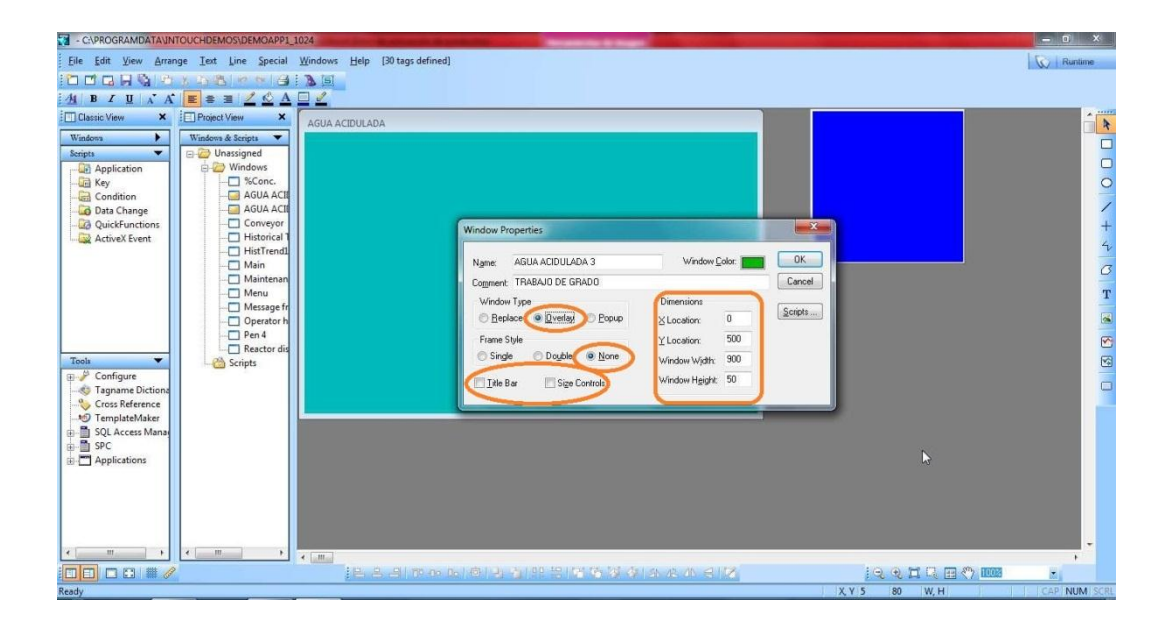

Esta ventana va a contener 2 botones de "ON" y 2 botones de "OFF" para cada pantalla respectivamente, estos harán la función de visualización y ocultamiento de las ventanas.

 Para introducir los recuadros pulsamos "Rectangle" y luego marcamos el área donde se los va a ubicar.

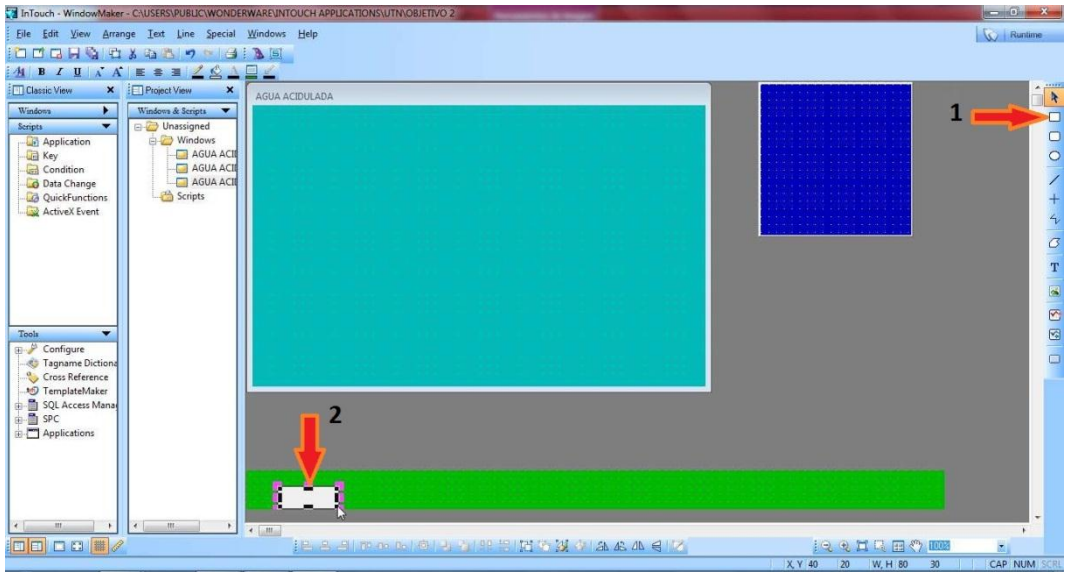

Para introducir el texto en los recuadros nos dirigimos a la parte derecha de la pantalla y pulsamos "T" y luego pulsamos en el recuadro:

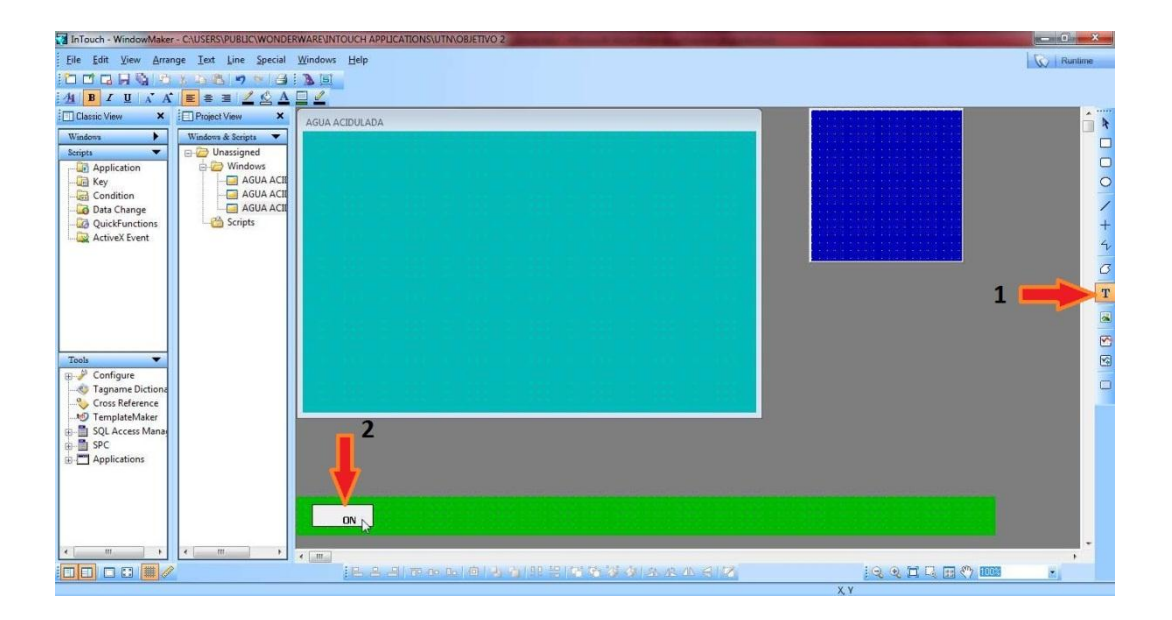

No es recomendable tener separados varios símbolos que realicen la misma función, para esto se selecciona el elemento a combinar y pulsamos la opción "Make Simbol".

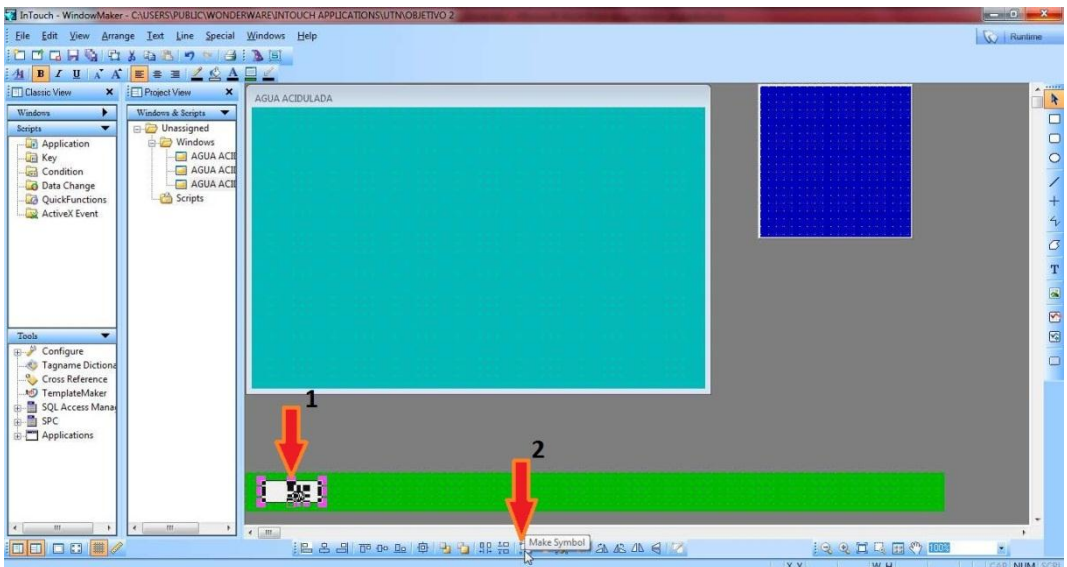

Repetir la acción hasta completar los 4 botones

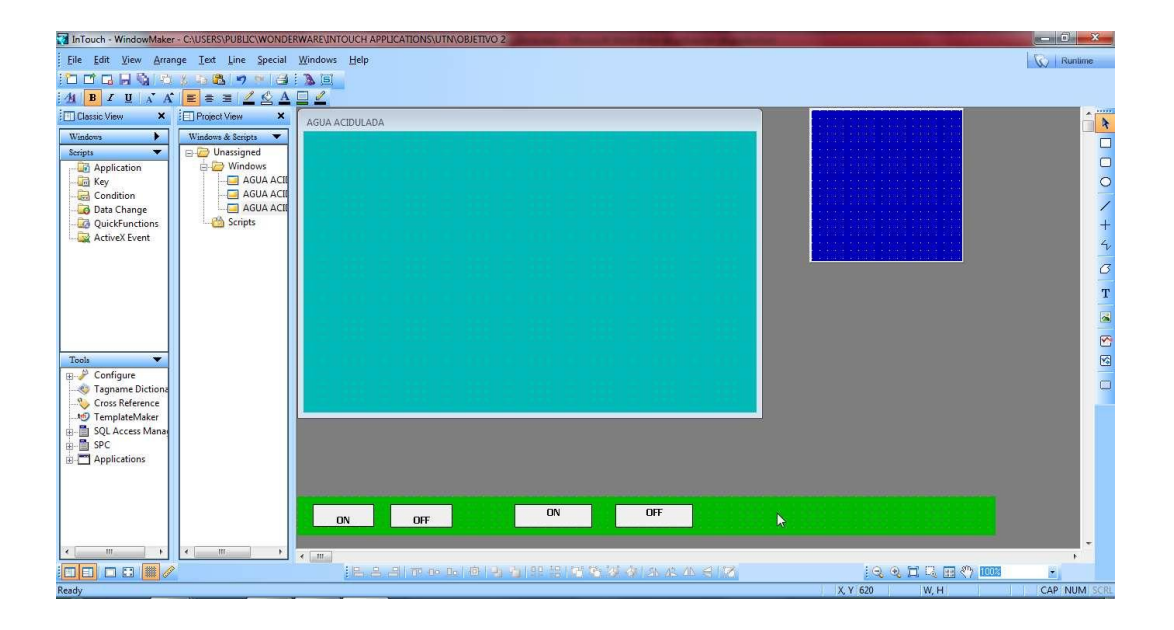

Para resaltar el diseño asignaremos los botones de "ON" y "OFF" a cada pantalla creada. El primer paso es pintar el "ON" y "OFF" acorde a la ventana que van a controlar, para esto seleccionamos el objeto y pulsamos "Fill Color" (S).

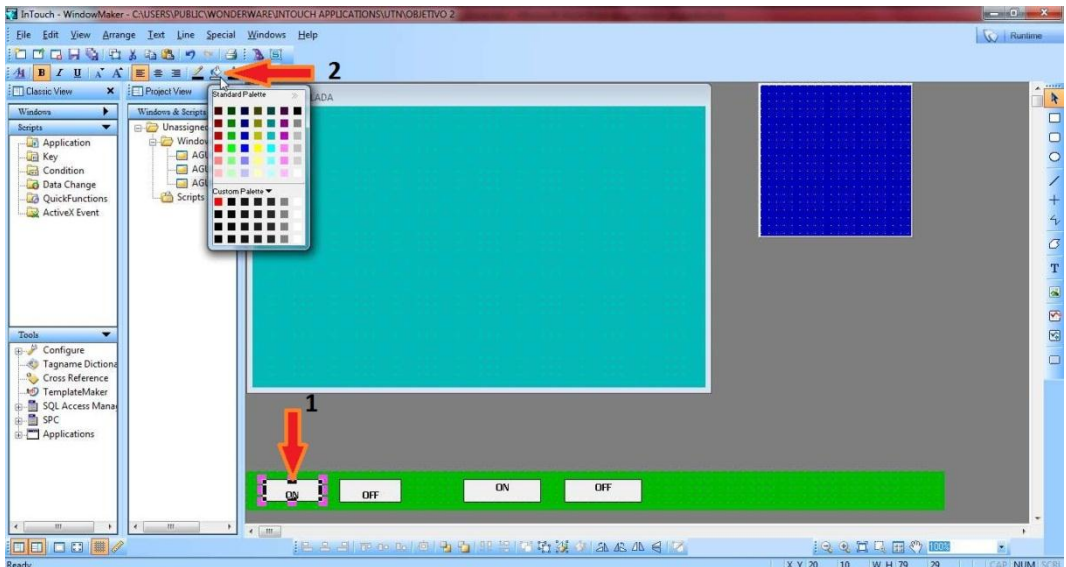

Completar la acción para los botones restantes.

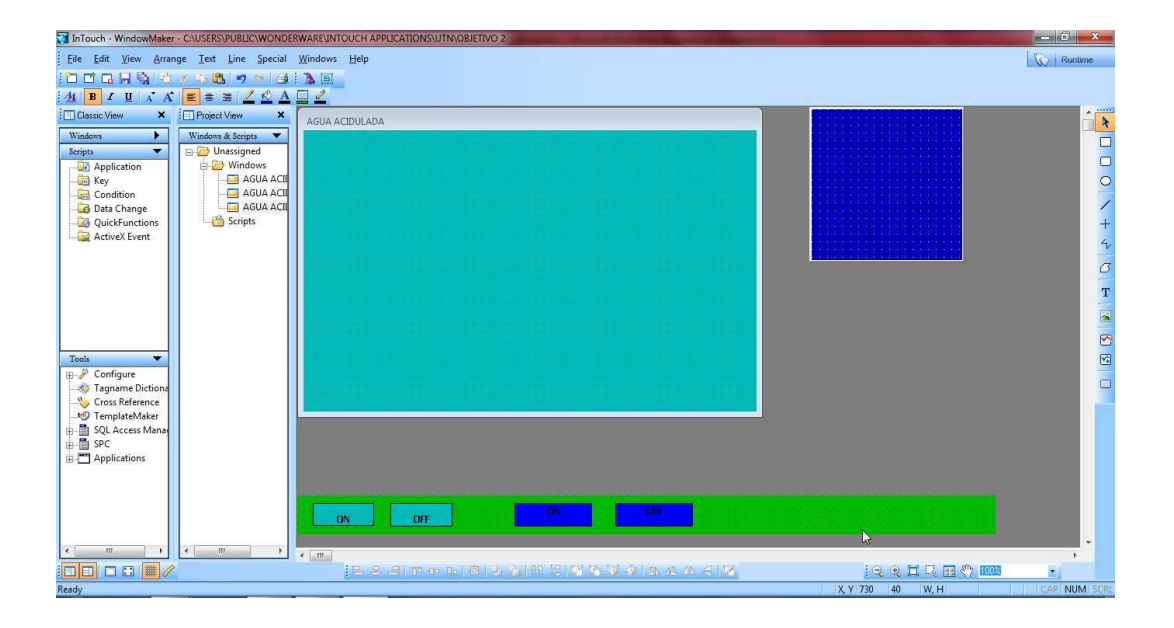

 A continuación le asignamos una función al botón, pulsamos click derecho sobre el objeto y seleccionamos "Animation links".

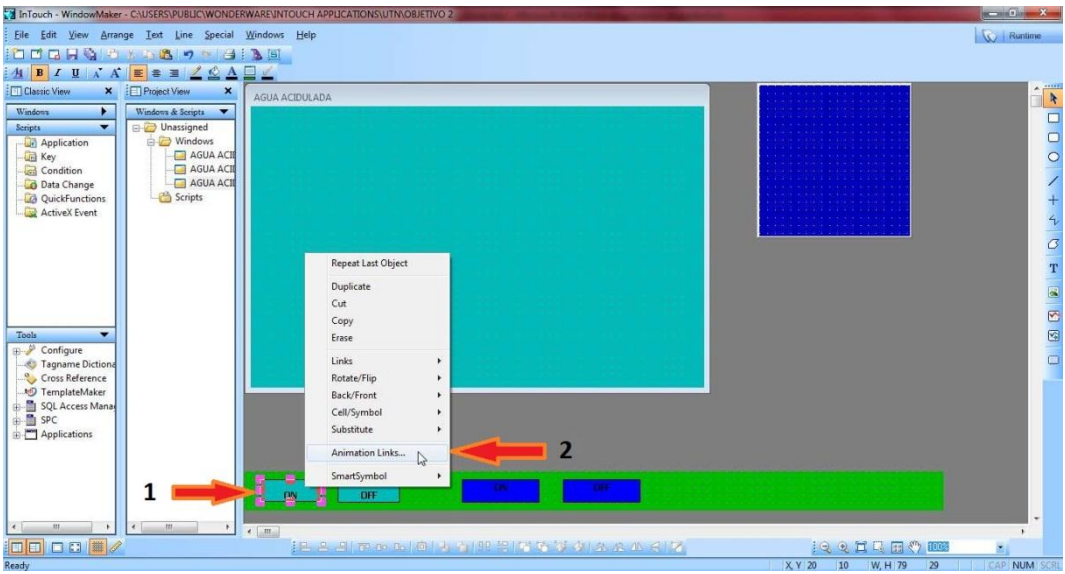

En la siguiente ventana pulsar "Show Window" (mostrar ventana) y luego seleccionar la ventana que se desea animar, y finalmente aceptar con "OK".

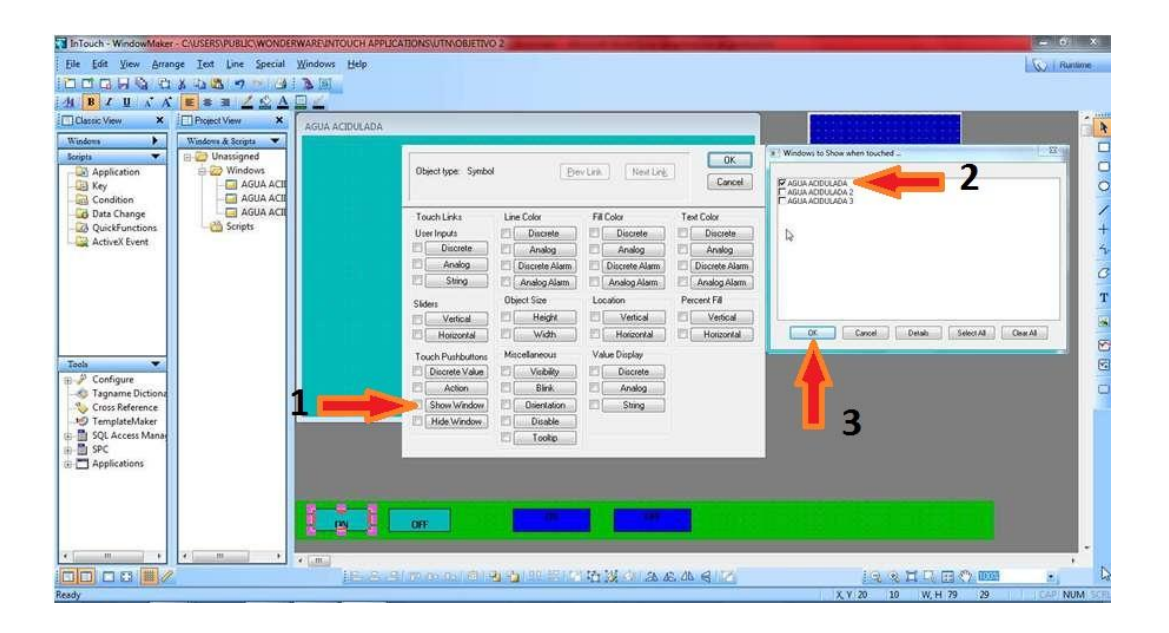

Repetir el miso proceso para el botón "OFF", solo que en este caso pulsamos la opción "Hide Window" (ocultar ventana).

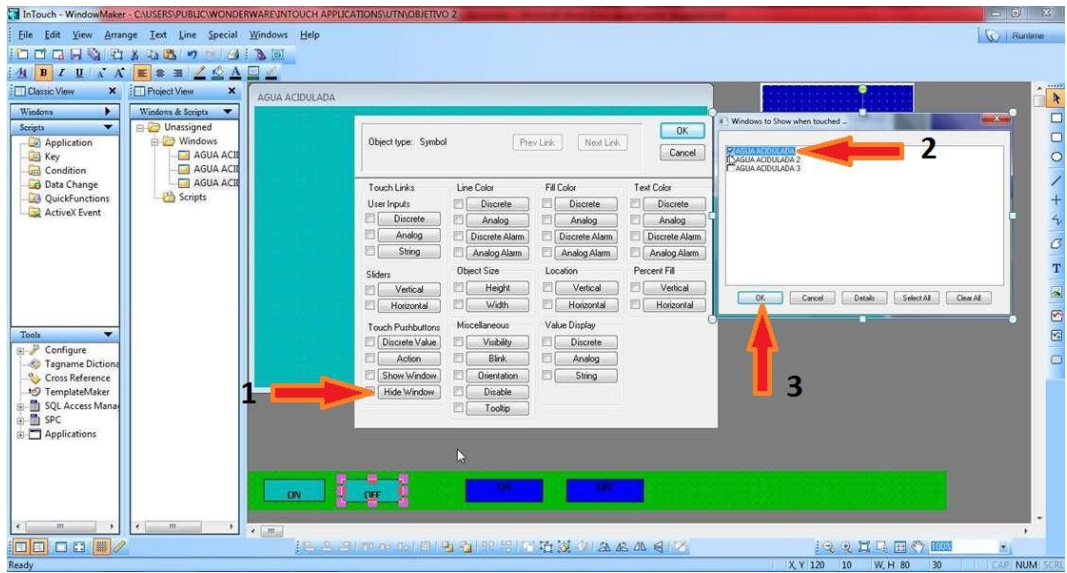

Seguidamente, para la segunda ventana repetir la configuración que se realizó con los botones de la primera.

Para simular el proceso creado nos dirigimos al ícono "RunTime", ubicado en la parte superior derecha.

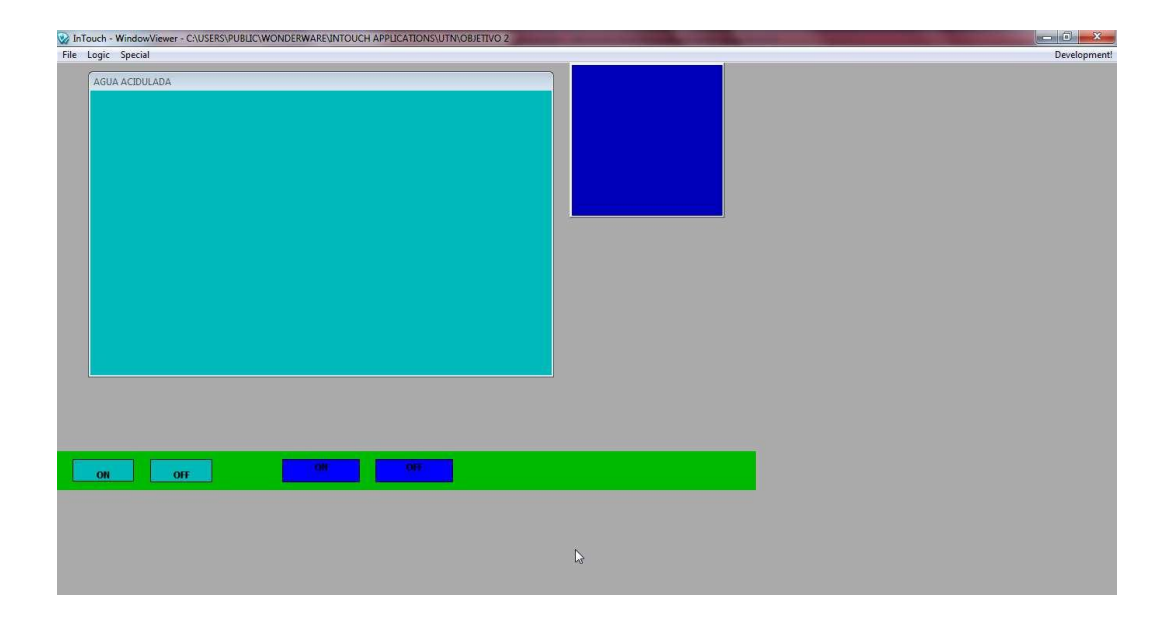

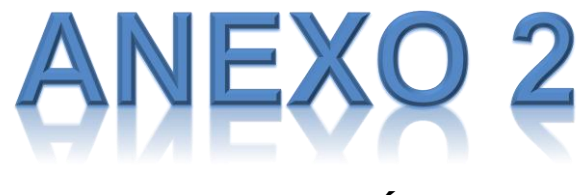

# **FOTOGRAFÍAS**

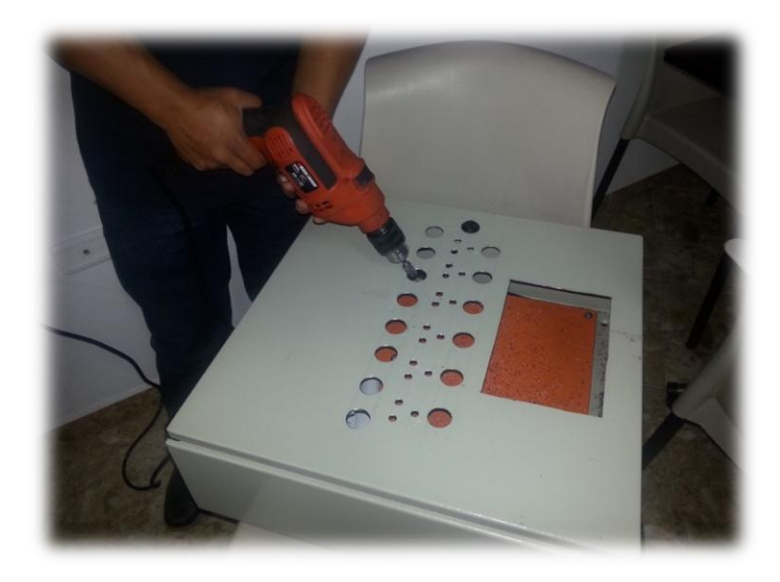

Figura Nº 10: Limado de orificios de pulsadores. Fuente: El autor.

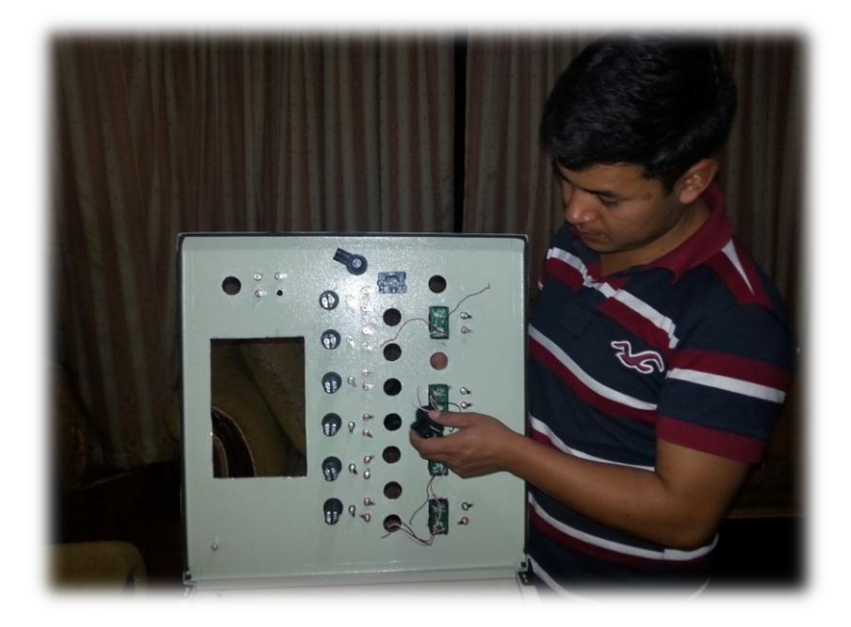

Figura Nº 11: Inserción de selectores. Fuente: El autor.

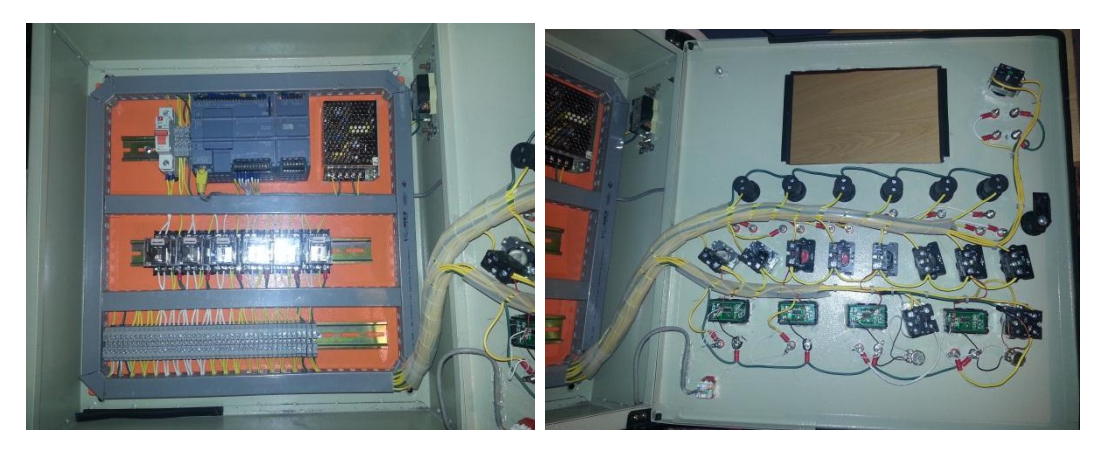

Figura Nº 12: Vista interna del módulo. Fuente: El autor.

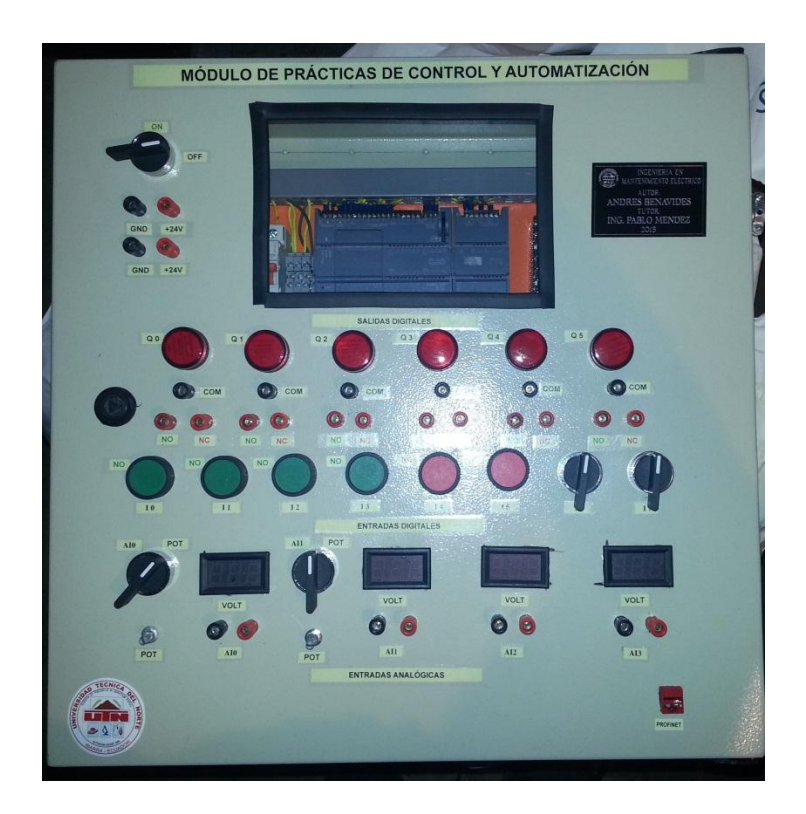

 Figura Nº 13: Vista externa del módulo. Fuente: El autor.

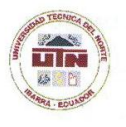

### UNIVERSIDAD TÉCNICA DEL NORTE **BIBLIOTECA UNIVERSITARIA**

#### **AUTORIZACIÓN DE USO Y PUBLICACIÓN** A FAVOR DE LA UNIVERSIDAD TÉCNICA DEL NORTE

#### 1. IDENTIFICACIÓN DE LA OBRA

La Universidad Técnica del Norte dentro del proyecto Repositorio Digital Institucional, determinó la<br>necesidad de disponer de textos completos en formato digital con la finalidad de apoyar los<br>procesos de investigación, do

Por medio del presente documento dejo sentada mi voluntad de participar en este proyecto, para lo cual pongo a disposición la siguiente información:

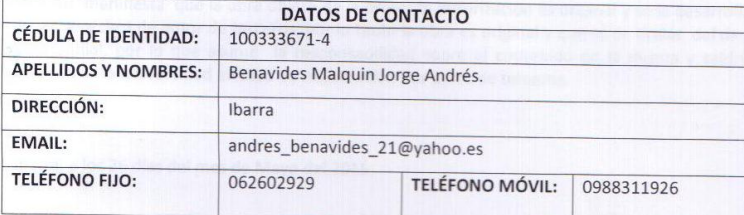

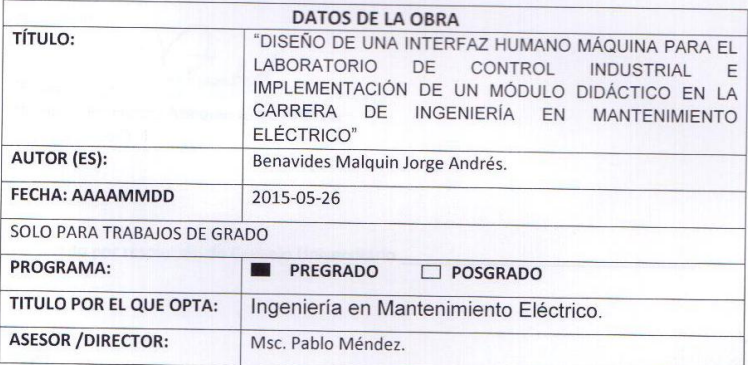

#### 2. AUTORIZACIÓN DE USO A FAVOR DE LA UNIVERSIDAD

Yo, Benavides Malquin Jorge Andrés con cédula de identidad Nro. 100333671-4, en calidad de autor (es) y titular (es) de los derechos patrimoniales de la obra o trabajo de grado descrito anteriormente, hago entrega del ejemplar respectivo en formato digital y autorizo a la Universidad<br>Técnica del Norte, la publicación de la obra en el Repositorio Digital Institucional y uso del archivo digital en la Biblioteca de la Universidad con fines académicos, para ampliar la disponibilidad del material y como apoyo a la educación, investigación y extensión; en concordancia con la Ley de Educación Superior Artículo 144.

#### 3. CONSTANCIAS

El autor manifiesta que la obra objeto de la presente autorización es original y se la desarrolló, sin violar derechos de autor de terceros, por lo tanto la obra es original y que es el titular del derecho patrimonial, por lo que asume la responsabilidad sobre el contenido de la misma y saldrá en defensa de la Universidad en caso de reclamación por parte de terceros.

Ibarra, a los 26 días del mes de Mayo del 2015

EL AUTOR:

(Firma). Nombre: Benavides Malquin Jorge Andrés.

C.I.: 100333671-4

Facultado por resolución de Consejo Universitario

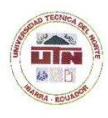

#### **UNIVERSIDAD TÉCNICA DEL NORTE**

CESIÓN DE DERECHOS DE AUTOR DEL TRABAJO DE GRADO A FAVOR DE LA UNIVERSIDAD TÉCNICA DEL NORTE

Yo, Benavides Malquin Jorge Andrés, con cédula de identidad Nro. 100333671-4, manifiesto mi voluntad de ceder a la Universidad Técnica del Norte los derechos patrimoniales consagrados en la Ley de Propiedad Intelectual del Ecuador, artículos 4, 5 y 6, en calidad de autor (es) de la obra o trabajo de grado denominado: "DISEÑO DE UNA INTERFAZ HUMANO MÁQUINA PARA EL LABORATORIO DE CONTROL INDUSTRIAL E IMPLEMENTACIÓN DE UN MÓDULO DIDÁCTICO EN LA CARRERA DE INGENIERÍA EN MANTENIMIENTO ELÉCTRICO"", que ha sido desarrollado para optar por el título de: Ingeniería en Mantenimiento Eléctrico, en la Universidad Técnica del Norte, quedando la Universidad facultada para ejercer plenamente los derechos cedidos anteriormente. En mi condición de autor me reservo los derechos morales de la obra antes citada. En concordancia suscribo este documento en el momento que hago entrega del trabajo final en formato impreso y digital a la Biblioteca de la Universidad Técnica del Norte.

(Firma)

Nombre: Benavides Malquin Jorge Andrés. C.I.: 100333671-4

Ibarra, a los 26 días del mes de Mayo del 2015